## **Oracle® Inventory Optimization**

User's Guide Release 11*i* **Part No. B13952-01**

August 2004

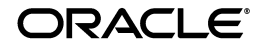

Oracle Inventory Optimization User's Guide, Release 11*i*

Part No. B13952-01

Copyright © 2004 Oracle. All rights reserved.

Primary Authors: Tom Myers, Neeta Gera, Yuvaraj Kandhaswamy

Contributors: Kevin Creel, Francois Gerbaux, Bahram Ghajarrahimi, Roger Goossens, Sridhar Hoskote, Shailesh Kumar, Sridhar Lakshminarayanan, Moshin Lee, Elizabeth Looney, Scott Malcolm, Sareeka Malhotra, Manish Patel, Vijay Pillarisetti, Rod Sernett, Mukundan Srinivasan, Bala Subramanian, Nadeem Syed, Evelyn Tran, Sam Tupe, Mark Wells, Chandra Yeleshwarapu.

The Programs (which include both the software and documentation) contain proprietary information; they are provided under a license agreement containing restrictions on use and disclosure and are also protected by copyright, patent, and other intellectual and industrial property laws. Reverse engineering, disassembly, or decompilation of the Programs, except to the extent required to obtain interoperability with other independently created software or as specified by law, is prohibited.

The information contained in this document is subject to change without notice. If you find any problems in the documentation, please report them to us in writing. This document is not warranted to be error-free. Except as may be expressly permitted in your license agreement for these Programs, no part of these Programs may be reproduced or transmitted in any form or by any means, electronic or mechanical, for any purpose.

If the Programs are delivered to the United States Government or anyone licensing or using the Programs on behalf of the United States Government, the following notice is applicable:

U.S. GOVERNMENT RIGHTS Programs, software, databases, and related documentation and technical data delivered to U.S. Government customers are "commercial computer software" or "commercial technical data" pursuant to the applicable Federal Acquisition Regulation and agency-specific supplemental regulations. As such, use, duplication, disclosure, modification, and adaptation of the Programs, including documentation and technical data, shall be subject to the licensing restrictions set forth in the applicable Oracle license agreement, and, to the extent applicable, the additional rights set forth in FAR 52.227-19, Commercial Computer Software--Restricted Rights (June 1987). Oracle Corporation, 500 Oracle Parkway, Redwood City, CA 94065.

The Programs are not intended for use in any nuclear, aviation, mass transit, medical, or other inherently dangerous applications. It shall be the licensee's responsibility to take all appropriate fail-safe, backup, redundancy and other measures to ensure the safe use of such applications if the Programs are used for such purposes, and we disclaim liability for any damages caused by such use of the Programs.

The Programs may provide links to Web sites and access to content, products, and services from third parties. Oracle is not responsible for the availability of, or any content provided on, third-party Web sites. You bear all risks associated with the use of such content. If you choose to purchase any products or services from a third party, the relationship is directly between you and the third party. Oracle is not responsible for: (a) the quality of third-party products or services; or (b) fulfilling any of the terms of the agreement with the third party, including delivery of products or services and warranty obligations related to purchased products or services. Oracle is not responsible for any loss or damage of any sort that you may incur from dealing with any third party.

Oracle is a registered trademark of Oracle Corporation and/or its affiliates. Other names may be trademarks of their respective owners.

# **Contents**

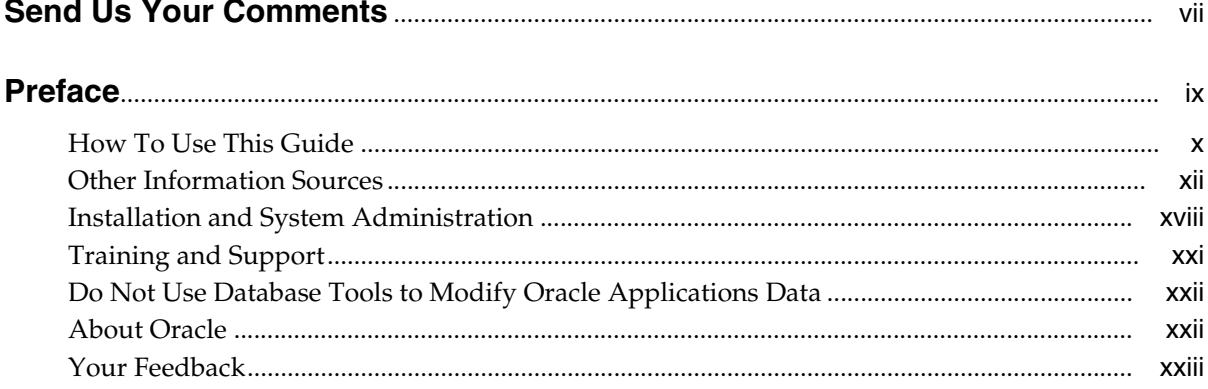

## 1 Overview

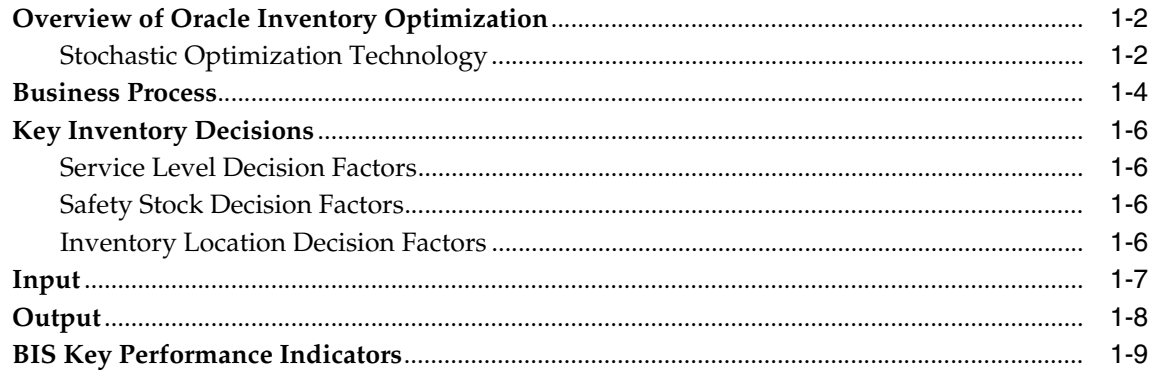

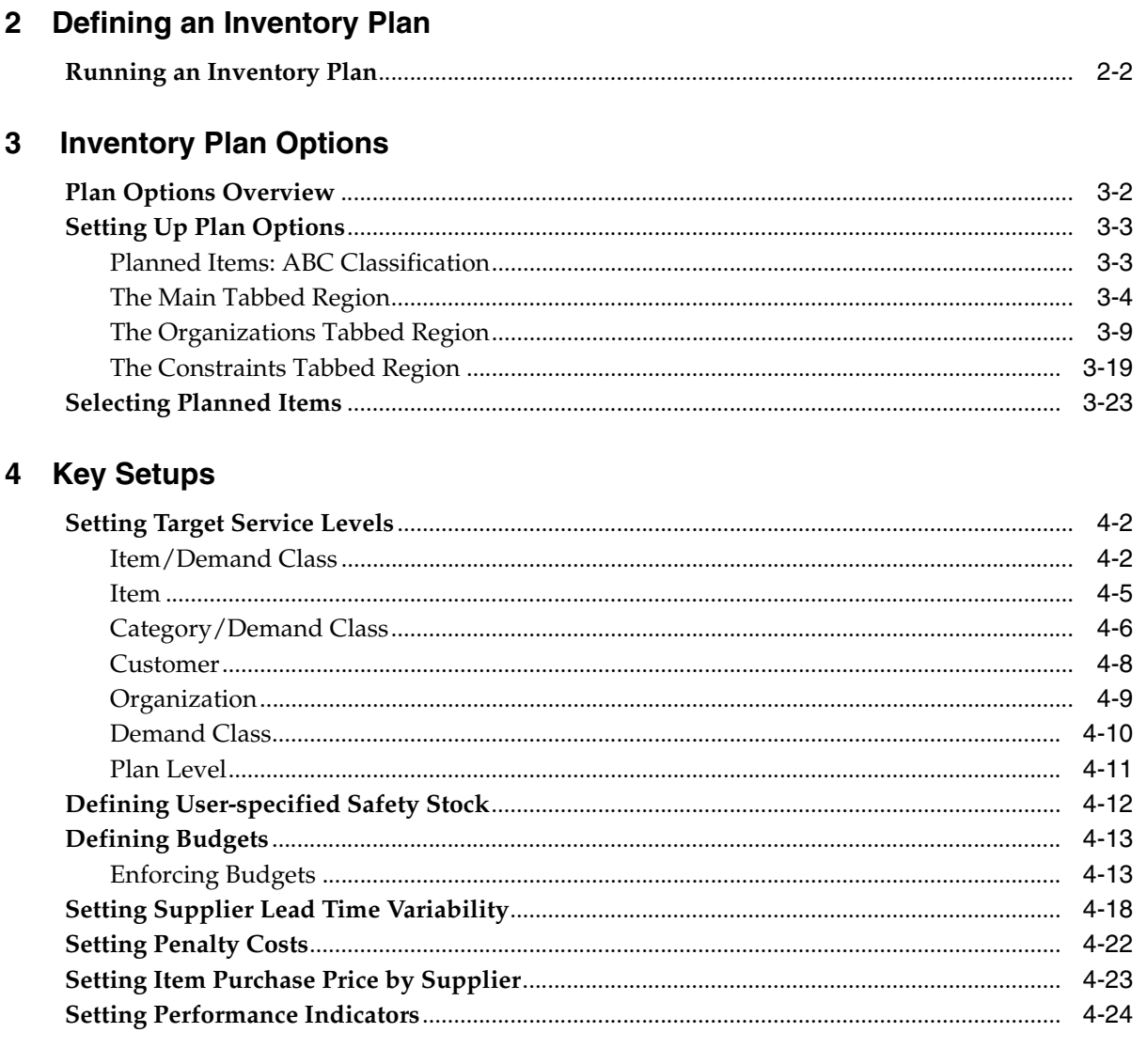

## 5 Viewing Output

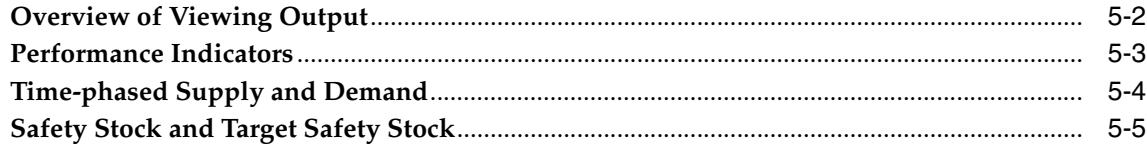

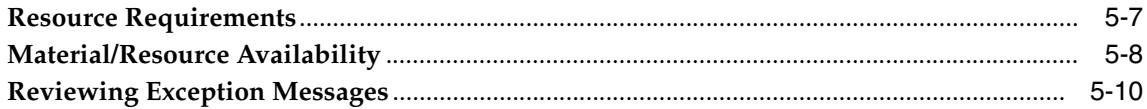

#### $6\overline{6}$ **Analysis Workbench**

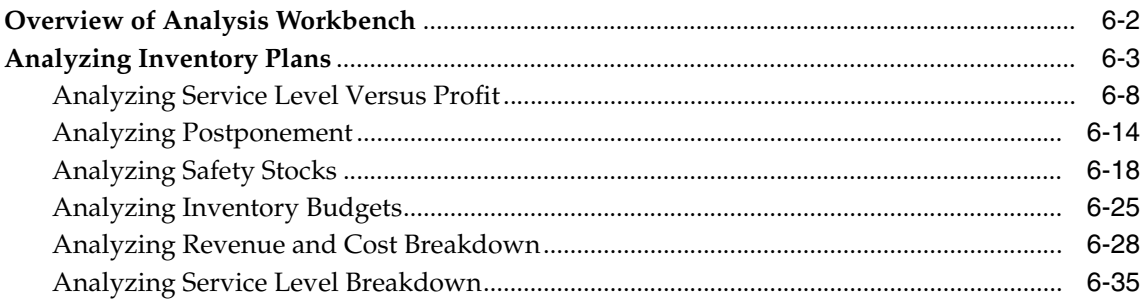

#### **Managing Inventory and Safety Stock**  $\overline{7}$

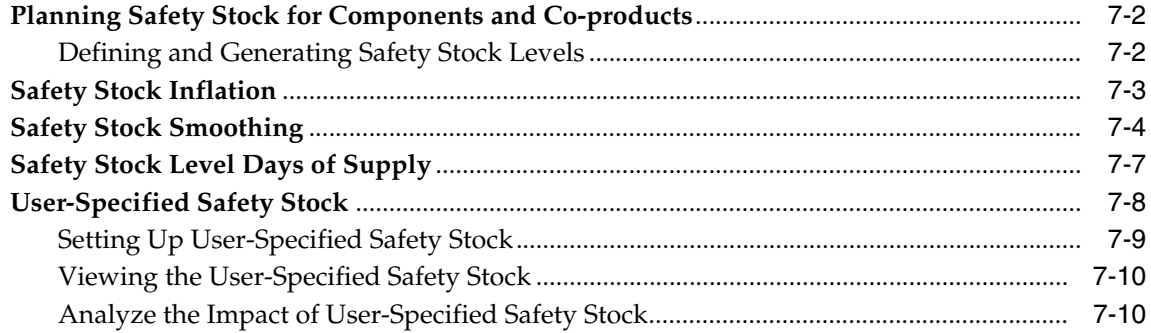

## 8 Cross-Product Integration

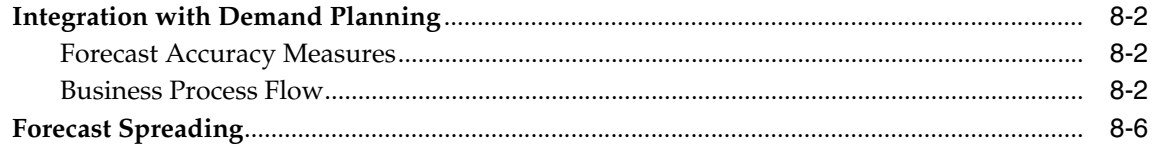

## **A** Profile Options

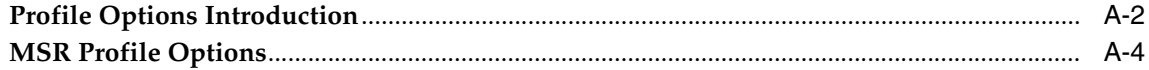

**[Glossary](#page-162-0)**

**[Index](#page-170-0)**

# **Send Us Your Comments**

#### <span id="page-6-0"></span>**Oracle Inventory Optimization User's Guide, Release 11***i*

#### **Part No. B13952-01**

Oracle welcomes your comments and suggestions on the quality and usefulness of this document. Your input is an important part of the information used for revision.

- Did you find any errors?
- Is the information clearly presented?
- Do you need more information? If so, where?
- Are the examples correct? Do you need more examples?
- What features did you like most?

If you find any errors or have any other suggestions for improvement, please indicate the document title and part number, and the chapter, section, and page number (if available). You can send comments to us in by electronic mail on mfgdoccomments\_us@oracle.com.

If you have problems with the software, please contact your local Oracle Support Services.

## **Preface**

<span id="page-8-0"></span>Welcome to the Oracle Inventory Optimization User's Guide, Release 11*i*.

This guide assumes you have a working knowledge of the following:

- The principles and customary practices of your business area.
- Oracle Advanced Supply Chain Planning and Oracle Inventory Optimization.

If you have never used Oracle Advanced Planning or Oracle Inventory Optimization, Oracle suggests you attend one or more of the Oracle Applications training classes available through Oracle University.

■ Oracle Self-Service Web Applications.

To learn more about Oracle Self-Service Web Applications, read the *Oracle Self-Service Web Applications Implementation Manual*.

■ The Oracle Applications graphical user interface.

To learn more about the Oracle Applications graphical user interface, read the *Oracle Applications User's Guide*.

See [Other Information Sources](#page-11-0) for more information about Oracle Applications product information.

## <span id="page-9-0"></span>**How To Use This Guide**

The Oracle Inventory Optimization User's Guide contains the information you need to understand and use Oracle Inventory Optimization. This guide contains eight chapters and an appendix:

- [Chapter 1](#page-24-1) provides an overview of Oracle Inventory Optimization.
- [Chapter 2](#page-34-1) provides information for creating and running inventory plans.
- [Chapter 3](#page-42-1) describes the options that you can set for your inventory plans.
- [Chapter 4](#page-66-1) describes the key setup data that you need to provide before you run your inventory plans using Oracle Inventory Optimization.
- [Chapter 5](#page-90-1) provides information on viewing the output of the inventory plans after you run them using Oracle Inventory Optimization.
- [Chapter 6](#page-102-1) describes the Analysis Workbench feature of Oracle Inventory Optimization.
- [Chapter 7](#page-142-1) provides information on managing inventory and safety stock levels using Oracle Inventory Optimization.
- [Chapter 8](#page-152-1) describes how Oracle Inventory Optimization works with Oracle Demand Planning.
- [Appendix A](#page-158-1) describes the profile options in Oracle Inventory Optimization.

#### **Documentation Accessibility**

Our goal is to make Oracle products, services, and supporting documentation accessible, with good usability, to the disabled community. To that end, our documentation includes features that make information available to users of assistive technology. This documentation is available in HTML format, and contains markup to facilitate access by the disabled community. Standards will continue to evolve over time, and Oracle is actively engaged with other market-leading technology vendors to address technical obstacles so that our documentation can be accessible to all of our customers. For additional information, visit the Oracle Accessibility Program Web site at http://www.oracle.com/accessibility/

#### **Accessibility of Code Examples in Documentation**

JAWS, a Windows screen reader, may not always correctly read the code examples in this document. The conventions for writing code require that closing braces should appear on an otherwise empty line; however, JAWS may not always read a line of text that consists solely of a bracket or brace.

#### **Accessibility of Links to External Web Sites in Documentation**

This documentation may contain links to Web sites of other companies or organizations that Oracle does not own or control. Oracle neither evaluates nor makes any representations regarding the accessibility of these Web sites.

## <span id="page-11-0"></span>**Other Information Sources**

You can choose from many sources of information, including documentation, training, and support services, to increase your knowledge and understanding of Oracle Inventory Optimization.

If this guide refers you to other Oracle Applications documentation, use only the Release 11*i* versions of those guides.

#### **Online Documentation**

All Oracle Applications documentation is available online (HTML or PDF).

- **PDF Documentation-** See the Online Documentation CD for current PDF documentation for your product with each release. This Documentation CD is also available on Oracle*MetaLink* and is updated frequently.
- **Online Help -** You can refer to Oracle Applications Help for current HTML online help for your product. Oracle provides patchable online help, which you can apply to your system for updated implementation and end user documentation. No system downtime is required to apply online help.
- **Release Content Document -** See the Release Content Document for descriptions of new features available by release. The Release Content Document is available on Oracle*MetaLink*.
- About document Refer to the About document for information about your release, including feature updates, installation information, and new documentation or documentation patches that you can download. The About document is available on Oracle*MetaLink*.

#### **Related Guides**

Oracle Inventory Optimization shares business and setup information with other Oracle Applications products. Therefore, you may want to refer to other guides when you set up and use Oracle Inventory Optimization.

You can read the guides online by choosing Library from the expandable menu on your HTML help window, by reading from the Oracle Applications Document Library CD included in your media pack, or by using a Web browser with a URL that your system administrator provides.

If you require printed guides, you can purchase them from the Oracle Store at http://oraclestore.oracle.com.

#### **Guides Related to All Products**

#### **Oracle Applications User's Guide**

This guide explains how to enter data, query, run reports, and navigate using the graphical user interface (GUI). This guide also includes information on setting user profiles, as well as running and reviewing reports and concurrent processes.

You can access this user's guide online by choosing "Getting Started with Oracle Applications" from any Oracle Applications help file.

#### **Guides Related to This Product**

#### **Oracle Advanced Planning Implementation and User's Guide**

This guide describes how to use Oracle's planning solution for supply chain planning performance.

#### **Oracle Bills of Material User's Guide**

This guide describes how to create various bills of materials to maximize efficiency, improve quality and lower cost for the most sophisticated manufacturing environments. By detailing integrated product structures and processes, flexible product and process definition, and configuration management, this guide enables you to manage product details within and across multiple manufacturing sites.

#### **Oracle Business Intelligence System Implementation Guide**

This guide provides information about implementing Oracle Business Intelligence (BIS) in your environment.

#### **Oracle Daily Business Intelligence 11i Online Help**

This guide is provided as online help only from the BIS application and includes information about intelligence reports, Discoverer workbooks, and the Performance Management Framework. It describes a reporting framework that senior managers and executives can use to see a daily summary of their business. Supply chain professionals use Oracle Supply Chain Intelligence to monitor supply chain performance in the areas of manufacturing and distribution operations (product gross margin, annualized inventory turns, inventory value), fulfillment (lines shipped, lines shipped late, value shipped, book to ship days, current past due value), shipping (lines shipped, lines shipped late, value shipped, change in lines shipped, change in lines shipped late, change in value shipped), and order

management (product bookings, current backlog, book to fulfill ratio, average line value, average discount, return rate).

#### **Oracle Capacity User's Guide**

This guide describes how to validate a material plan by verifying that there are resources sufficient to perform the planned work for repetitive and discrete jobs. Using finite capacity planning techniques, you learn how to use rough-cut capacity planning to validate a master schedule and capacity planning to validate the material plan.

#### **Oracle Collaborative Planning Implementation and User's Guide**

This guide describes the information you need to understand and use Oracle Collaborative Planning to communicate, plan, and optimize supply and demand information for trading partners across the supply chain.

#### **Oracle Demand Planning User's Guide**

This guide describes how to use Oracle Demand Planning, an Internet-based solution for creating and managing forecasts.

#### **Oracle Demand Planning Installation and Configuration Guide**

This guide describes the information that you need to install Oracle Demand Planning.

#### **Oracle Enterprise Asset Management User's Guide**

This guide describes the information you need to understand and use Oracle Enterprise Asset Management to plan, schedule, and track the costs of asset maintenance.

#### **Oracle Flow Manufacturing User's Guide**

This guide describes how to use Oracle's Flow Manufacturing functionality to support the processes of flow manufacturing. It describes design features of demand management, line design and balancing, and kanban planning. It also describes production features of line scheduling, production, and kanban execution.

#### **Oracle Flow Manufacturing Implementation Manual**

This manual contains overviews, as well as task and reference information, for implementing Oracle Flow Manufacturing.

#### **Oracle Global Order Promising Implementation and User's Guide**

This guide describes how to use Oracle Global Order Promising for sophisticated, fast, accurate, and flexible order promising.

#### **Oracle interMedia User's Guide and Reference**

This user guide and reference provides information about Oracle interMedia. This product enables Oracle9i to store, manage, and retrieve geographic location information, images, audio, video, or other heterogeneous media data in an integrated fashion with other enterprise information. Oracle Trading Community Architecture Data Quality Management uses interMedia indexes to facilitate search and matching.

#### **Oracle Inventory User's Guide**

This guide describes how to define items and item information, perform receiving and inventory transactions, maintain cost control, plan items, perform cycle counting and physical inventories, and set up Oracle Inventory.

#### **Oracle Manufacturing APIs and Open Interfaces Manual**

This manual contains up-to-date information about integrating with other Oracle Manufacturing applications and with your other systems. This documentation includes API's and open interfaces found in Oracle Manufacturing.

#### **Oracle Manufacturing Scheduling User's Guide**

This guide describes how to use a the web-based scheduling product to graphically view and schedule discrete jobs and their operations based on user-defined objectives, priorities, resources, and material constraints.

#### **Oracle Master Scheduling/MRP and Oracle Supply Chain Planning User's Guide**

This guide describes how to anticipate and manage both supply and demand for your items. Using a variety of tools and techniques, you can create forecasts, load these forecasts into master production schedules, and plan your end-items and their component requirements. You can also execute the plan, releasing and rescheduling planning suggestions for discrete jobs and repetitive schedules.

#### **Oracle Order Management Suite APIs and Open Interfaces Manual**

This manual contains up-to-date information about integrating with other Oracle Manufacturing applications and with your other systems. This documentation includes API's and open interfaces found in Oracle Order Management Suite.

#### **Oracle Order Management User's Guide**

This guide describes the necessary information you need to use and comprehend Oracle Order Management.

#### **Oracle Process Manufacturing Implementation Guide**

This guide describes the information you need to understand and use Oracle Process Manufacturing.

#### **Oracle Process Manufacturing Integration with Advanced Planning and Scheduling User's Guide**

This guide describes the information you need to understand and use to integrate Oracle Process Manufacturing with the Oracle Advanced Planning suite.

#### **Oracle Project Manufacturing User's Guide**

This guide describes the unique set of features Oracle Project Manufacturing provides for a project-based manufacturing environment. Oracle Project Manufacturing can be tightly integrated with Oracle Projects. However, in addition to Oracle Projects functionality, Oracle Project Manufacturing provides a comprehensive set of new features to support project sales management, project manufacturing costing, project manufacturing planning, project manufacturing execution and project quality management.

#### **Oracle Project Manufacturing Implementation Manual**

This manual describes the setup steps and implementation for Oracle Project Manufacturing.

#### **Oracle Purchasing User's Guide**

This guide describes the information you need to understand and use Oracle Purchasing.

#### **Oracle Self-Service Web Applications Implementation Manual**

This manual describes the setup steps for Oracle Self-Service Web Applications and the Web Applications dictionary.

#### **Oracle Shopfloor Management User's Guide**

This guide describes the information you need to understand and use Oracle Shopfloor Management to manage complex shop floor information.

#### **Oracle Work in Process User's Guide**

This guide describes how Oracle Work in Process provides a complete production management system. Specifically this guide describes how discrete, repetitive, assemble-to-order, project, flow, and mixed manufacturing environments are supported.

#### **Oracle Workflow User's Guide**

This guide describes how to define new workflow business processes as well as customize existing Oracle Applications-embedded workflow processes. You also use this guide to complete the setup steps necessary for any Oracle Applications product that includes workflow-enabled processes.

## <span id="page-17-0"></span>**Installation and System Administration**

#### **Oracle Applications Concepts**

This guide provides an introduction to the concepts, features, technology stack, architecture, and terminology for Oracle Applications Release 11*i*. It provides a useful first book to read before an installation of Oracle Applications. This guide also introduces the concepts behind Applications-wide features such as Business Intelligence (BIS), languages and character sets, and Self-Service Web Applications.

#### **Installing Oracle Applications**

This guide provides instructions for managing the installation of Oracle Applications products. In Release 11*i*, much of the installation process is handled using Oracle Rapid Install, which minimizes the time to install Oracle Applications and the Oracle technology stack by automating many of the required steps. This guide contains instructions for using Oracle Rapid Install and lists the tasks you need to perform to finish your installation. You should use this guide in conjunction with individual product user guides and implementation guides.

#### **Upgrading Oracle Applications**

Refer to this guide if you are upgrading your Oracle Applications Release 10.7 or Release 11.0 products to Release 11*i*. This guide describes the upgrade process and lists database and product-specific upgrade tasks. You must be either at Release 10.7 (NCA, SmartClient, or character mode) or Release 11.0, to upgrade to Release 11*i*. You cannot upgrade to Release 11*i* directly from releases prior to 10.7.

#### **"About" Document**

For information about implementation and user documentation, instructions for applying patches, new and changed setup steps, and descriptions of software updates, refer to the "About" document for your product. "About" documents are available on Oracle*MetaLink* for most products starting with Release 11.5.8.

#### **Maintaining Oracle Applications**

Use this guide to help you run the various AD utilities, such as AutoUpgrade, AutoPatch, AD Administration, AD Controller, AD Relink, License Manager, and others. It contains how-to steps, screenshots, and other information that you need to run the AD utilities. This guide also provides information on maintaining the Oracle applications file system and database.

#### **Oracle Applications System Administrator's Guide**

This guide provides planning and reference information for the Oracle Applications System Administrator. It contains information on how to define security, customize menus and online help, and manage concurrent processing.

#### **Oracle Alert User's Guide**

This guide explains how to define periodic and event alerts to monitor the status of your Oracle Applications data.

#### **Oracle Applications Developer's Guide**

This guide contains the coding standards followed by the Oracle Applications development staff and describes the Oracle Application Object Library components that are needed to implement the Oracle Applications user interface described in the *Oracle Applications User Interface Standards for Forms-Based Products*. This manual also provides information to help you build your custom Oracle Forms Developer forms so that the forms integrate with Oracle Applications.

#### **Oracle Applications User Interface Standards for Forms-Based Products**

This guide contains the user interface (UI) standards followed by the Oracle Applications development staff. It describes the UI for the Oracle Applications products and how to apply this UI to the design of an application built by using Oracle Forms.

#### **Other Implementation Documentation**

#### **Oracle Applications Product Update Notes**

Use this guide as a reference for upgrading an installation of Oracle Applications. It provides a history of the changes to individual Oracle Applications products between Release 11.0 and Release 11*i*. It includes new features, enhancements, and changes made to database objects, profile options, and seed data for this interval.

#### **Oracle Workflow Administrator's Guide**

This guide explains how to complete the setup steps necessary for any Oracle Applications product that includes workflow-enabled processes, as well as how to monitor the progress of runtime workflow processes.

#### **Oracle Workflow Developer's Guide**

This guide explains how to define new workflow business processes and customize existing Oracle Applications-embedded workflow processes. It also describes how to define and customize business events and event subscriptions.

#### **Oracle Workflow User's Guide**

This guide describes how Oracle Applications users can view and respond to workflow notifications and monitor the progress of their workflow processes.

#### **Oracle Workflow API Reference**

This guide describes the APIs provided for developers and administrators to access Oracle Workflow.

#### **Oracle Applications Flexfields Guide**

This guide provides flexfields planning, setup and reference information for the Oracle Inventory Optimization implementation team, as well as for users responsible for the ongoing maintenance of Oracle Applications product data. This guide also provides information on creating custom reports on flexfields data.

#### **Oracle eTechnical Reference Manuals**

Each eTechnical Reference Manual (eTRM) contains database diagrams and a detailed description of database tables, forms, reports, and programs for a specific Oracle Applications product. This information helps you convert data from your existing applications, integrate Oracle Applications data with non-Oracle applications, and write custom reports for Oracle Applications products. Oracle eTRM is available on Oracle*Metalink*

#### **Oracle Applications Message Manual**

This manual describes all Oracle Applications messages. This manual is available in HTML format on the documentation CD-ROM for Release 11*i*.

## <span id="page-20-0"></span>**Training and Support**

#### **Training**

Oracle offers a complete set of training courses to help you and your staff master Oracle Inventory Optimization and reach full productivity quickly. These courses are organized into functional learning paths, so you take only those courses appropriate to your job or area of responsibility.

You have a choice of educational environments. You can attend courses offered by Oracle University at any one of our many education centers, you can arrange for our trainers to teach at your facility, or you can use Oracle Learning Network (OLN), Oracle University's online education utility. In addition, Oracle training professionals can tailor standard courses or develop custom courses to meet your needs. For example, you may want to use your organization structure, terminology, and data as examples in a customized training session delivered at your own facility.

#### **Support**

From on-site support to central support, our team of experienced professionals provides the help and information you need to keep Oracle Inventory Optimization working for you. This team includes your technical representative, account manager, and Oracle's large staff of consultants and support specialists with expertise in your business area, managing an Oracle server, and your hardware and software environment.

## <span id="page-21-0"></span>**Do Not Use Database Tools to Modify Oracle Applications Data**

*Oracle STRONGLY RECOMMENDS that you never use SQL\*Plus, Oracle Data Browser, database triggers, or any other tool to modify Oracle Applications data unless otherwise instructed.*

Oracle provides powerful tools you can use to create, store, change, retrieve, and maintain information in an Oracle database. But if you use Oracle tools such as SQL\*Plus to modify Oracle Applications data, you risk destroying the integrity of your data and you lose the ability to audit changes to your data.

Because Oracle Applications tables are interrelated, any change you make using Oracle Applications can update many tables at once. But when you modify Oracle Applications data using anything other than Oracle Applications, you may change a row in one table without making corresponding changes in related tables. If your tables get out of synchronization with each other, you risk retrieving erroneous information and you risk unpredictable results throughout Oracle Applications.

When you use Oracle Applications to modify your data, Oracle Applications automatically checks that your changes are valid. Oracle Applications also keeps track of who changes information. If you enter information into database tables using database tools, you may store invalid information. You also lose the ability to track who has changed your information because SQL\*Plus and other database tools do not keep a record of changes.

## <span id="page-21-1"></span>**About Oracle**

Oracle develops and markets an integrated line of software products for database management, applications development, decision support, and office automation, as well as Oracle Applications, an integrated suite of more than 160 software modules for financial management, supply chain management, manufacturing, project systems, human resources and customer relationship management.

Oracle products are available for mainframes, minicomputers, personal computers, network computers and personal digital assistants, allowing organizations to integrate different computers, different operating systems, different networks, and even different database management systems, into a single, unified computing and information resource.

Oracle is the world's leading supplier of software for information management, and the world's second largest software company. Oracle offers its database, tools, and applications products, along with related consulting, education, and support services, in over 145 countries around the world.

## <span id="page-22-0"></span>**Your Feedback**

Thank you for using Oracle Inventory Optimization and this user guide.

Oracle values your comments and feedback. In this guide is a reader's comment form that you can use to explain what you like or dislike about Oracle Inventory Optimization or this user guide. Send your comments by electronic mail to mfgdoccomments\_us@oracle.com.

# <span id="page-24-1"></span><span id="page-24-0"></span>**1 Overview**

This chapter describes Oracle Inventory Optimization and its benefits. It also provides an overview of how Oracle Inventory Optimization works and its input and output data.

This chapter includes the following topics:

- [Overview of Oracle Inventory Optimization on page 1-2](#page-25-0)
- [Business Process](#page-27-0) [on page 1-9](#page-32-1)
- [Key Inventory Decisions on page 1-6](#page-29-0)
- [Input on page 1-7](#page-30-0)
- [Output on page 1-8](#page-31-0)
- [BIS Key Performance Indicators on page 1-9](#page-32-0)

## <span id="page-25-0"></span>**Overview of Oracle Inventory Optimization**

Oracle Inventory Optimization is a comprehensive Internet-based inventory planning solution that enables you to determine when and where to hold your inventories across the supply chain to achieve the desired customer service levels. You can factor in criteria such as demand variability and supply lead time variability when you make your inventory decisions. It is a strategic planning tool that can help you address the following key business issues:

- How can I improve customer service while reducing inventory?
	- Where do I position my inventories?
	- How can I manage demand and supply variability?
- What service levels can I achieve given specific budgets and other constraints?

The following are the key capabilities of Oracle Inventory Optimization:

- Oracle Inventory Optimization uses stochastic optimization technology that enables you to factor in the multilevel supply chain network and interdependence of demand variability and supply lead time variability when generating time-phased safety stock recommendations.
- Oracle Inventory Optimization enables you to evaluate multiple inventory planning scenarios and graphically compare the results. The planning scenarios for example can include different sets of customer service levels, budget constraints, and capacity constraints.
- Oracle Inventory Optimization is integrated with Oracle's E-Business Suite and Advanced Planning products including Oracle Advanced Supply Chain Planning and Oracle Demand Planning. This enables collaboration between these applications. For example, the safety stock recommendations of Oracle Inventory Optimization can be automatically fed into Oracle Advanced Supply Chain Planning to drive tactical supply chain planning decisions.

#### <span id="page-25-1"></span>**Stochastic Optimization Technology**

Stochastic optimization is a technique for prudent decision-making under uncertainty. Stochastic optimization considers:

- Factors that you are trying to maximize or minimize. For example, you would want to maximize service level and profit and minimize cost.
- Factors that you have under control. For example the investment on inventory when there are no budget constraints.

The limiting factors of your plan such as service level and budget constraints.

Oracle Inventory Optimization uses this technology to help you manage the uncertainty inherent to your business decisions. Based on your requirements and objectives, you can determine the optimal inventory stocking levels and other operational policies.

Oracle Inventory Optimization enables you to:

- Determine the optimal inventory levels across the supply chain, which improves customer service while lowering inventory investment.
- Consider uncertainty in demand and supply.
- Manage variability and risk.
- Evaluate cost and risk trade-off.
- See a graphical representation of your strategic inventory plan.
- Plan telescoping time horizons.
- Provide accurate inputs to tactical plans.
- Manage key performance indicators (KPIs) and drive continuous improvement.

## <span id="page-27-0"></span>**Business Process**

The following diagram describes the business process flow for Oracle Inventory Optimization:

*Figure 1–1 Business Process*

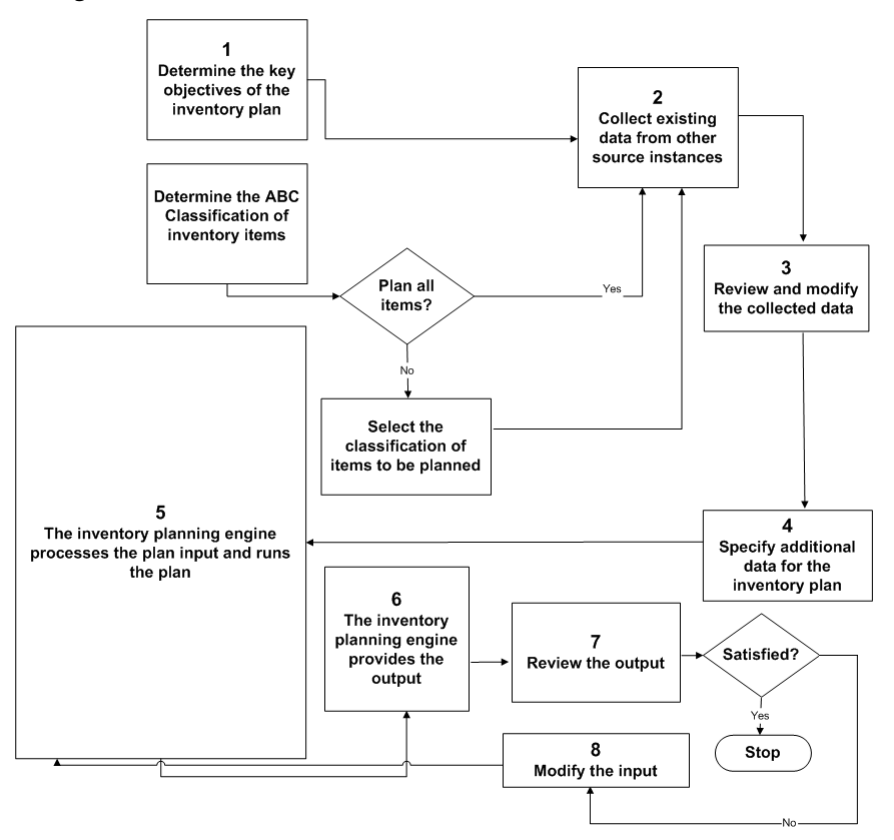

The following steps summarize the business process flow depicted in the diagram:

- **1.** Determine the key objectives of the inventory plan by linking to Corporate Balanced Scorecard.
- **2.** Collect existing data from other source instances. For detailed information about collections, see *Oracle Advanced Planning Implementation and User's Guide.*
- **3.** Review the data collected by the inventory planning engine and make changes as needed.
- **4.** Specify additional inputs for the inventory plan. The following are the data that you can specify:
	- Service level policy
	- Inventory budget (optional)
	- Supplier lead time variability
	- Safety stock levels
	- Minimum and maximum inventory levels
- **5.** The inventory planning engine processes the input and runs the inventory plan.
- **6.** The inventory planning engine reports the results after running the inventory plan.
- **7.** Review the output generated by the inventory planning engine.
- **8.** If the inventory plan is not optimal, make changes to the input. Step 5 through 8 are repeated until the inventory plan is optimal.

For information on what Oracle Inventory Optimization takes as input, see [Input](#page-30-0) [on page 1-7](#page-30-0). For information on what Oracle Inventory Optimization provides as output, see [Output on page 1-8](#page-31-0).

For information on setting up Oracle Inventory Optimization, see *Oracle Advanced Planning Implementation and User's Guide.*

## <span id="page-29-0"></span>**Key Inventory Decisions**

Some of the key factors that can influence your decision factors are:

- **[Service Level Decision Factors](#page-29-1)**
- **[Safety Stock Decision Factors](#page-29-2)**
- **[Inventory Location Decision Factors](#page-29-3)**

#### <span id="page-29-1"></span>**Service Level Decision Factors**

Service level is a measure of satisfying demand through inventory or by the current production schedule to satisfy the customers' requested delivery dates and quantities. The decision on service level may depend on factors such as your business objectives, budget constraints, and targeted profit. For example, profits may rise as you increase the service level. However, increased service level beyond a certain point may not increase the profits because of the relative increase in inventory costs. Therefore, if your service level is driven by profit, you need to determine the most profitable scenario with an acceptable service level.

The service level may also influence your safety stock level and inventory location. For example, if you are targeting a high service level, you may want to reduce the transportation lead time by locating your inventory close to your customers.

#### <span id="page-29-2"></span>**Safety Stock Decision Factors**

As safety stock can provide a buffer against uncertainty, you may want to consider the variability in demand and supply when you calculate the safety stock level. In many cases, the degree of variability in supply and demand changes over time. You need to consider all possible scenarios when you calculate safety stock.

#### <span id="page-29-3"></span>**Inventory Location Decision Factors**

The decision on where to locate your inventory can be a trade-off between several factors such as supplier lead times, transportation lead time, manufacturing lead time, and the flexibility of your manufacturing system. For example, when you store safety stock in the form of finished goods, the manufacturing lead time for those finished goods decreases. However, the components and materials used in making those finished goods are committed and you cannot use them to meet unexpected customer requirements. Therefore, if your safety stock is in the form of raw materials, then you may want to locate your inventory close to your manufacturing plant.

## <span id="page-30-0"></span>**Input**

Oracle Inventory Optimization takes the following information as input:

- Demand uncertainty
- Customer service level for each demand

If the customer service level is specified at a deeper level of granularity, the service level value will apply to all independent demands for that customer.

- Supplier lead time variation
- Supply chain network in the form of sourcing rules and bill of distribution
- List of items to be included in the plan
- Bills of material including effectivity
- Routings and key resources for items
- Capacity constraints

Capacity constraints can be in the form of supplier capacity, transportation capacity, and resource availability or line rates.

Cost elements

Cost can include production cost, item cost, carrying cost percentages, purchase cost, transportation cost, and resource cost.

You can establish the following instances as eligible source instances for Oracle Inventory Optimization:

- Oracle Applications R11 (Discrete or Process Manufacturing)
- Oracle Applications R11i (Discrete or Process Manufacturing)

## <span id="page-31-0"></span>**Output**

The output of Oracle Inventory Optimization is a time-phased strategic inventory plan. More specifically, output includes the following:

Time-phased constrained and unconstrained safety stock levels for each item

You can specify the time-phased constrained safety stock quantities as input to Oracle Advanced Supply Chain Planning in the form of demand plan(s).

- Recommended service levels
- Key performance indicators
- Recommendations and exception messages such as for service level and budget violations
- Total cost of achieving the target customer service level and the individual cost elements that make up the total cost

## <span id="page-32-0"></span>**BIS Key Performance Indicators**

Oracle Inventory Optimization is integrated with Oracle Business Intelligence System's Performance Management System. You can set your organizational objectives using Oracle Business Intelligence System.

<span id="page-32-1"></span>You can use key performance indicators to drive continuous improvement in your enterprise. You can set performance targets and exception tolerances by business units or by period and automatically notify the appropriate people when exceptions arise.

**Note:** Organizational objectives are referred to as Performance Measures in Oracle Business Intelligence System and as key performance indicators in Oracle Inventory Optimization and Oracle Advanced Supply Chain Planning.

# <span id="page-34-1"></span><span id="page-34-0"></span>**Defining an Inventory Plan**

This chapter describes the inventory plans that you can use to address your business requirements. It also provides the procedural information for creating and running an inventory plan.

The chapter includes the following topic:

[Running an Inventory Plan on page 2-2](#page-35-0)

## <span id="page-35-0"></span>**Running an Inventory Plan**

Before you run an inventory plan, ensure that you:

- Set up each planned organization on the source instance.
- Direct the collection programs to collect data from the transactional instance of each planned organization.
- Enable the items to be planned in each organization that can produce or distribute the item. During item setup, you can enable items in all organizations or only in specific organizations.
- Set up bills of material.
- **Enable the routings and/or bills of resource for each planned item in all** planned organizations.
- Enable the suppliers and sourcing rules in all relevant organizations.

For information on how to perform these tasks, see *Oracle Advanced Planning Implementation and User's Guide.*

#### **To create and launch an inventory plan**

- **1.** Sign in using the Inventory Planner responsibility.
- **2.** Choose Inventory Plan > Names.

The Inventory Plan Names window appears.
| Name                | <b>Description</b>                  | <b>Inactive Date</b> |
|---------------------|-------------------------------------|----------------------|
| 80%                 | 80% Service Level Plan              |                      |
| 90%                 | 90% Service Level Plan              |                      |
| $ {\sf{Supplier}} $ | Supplier Lead Time Variability Plan |                      |
|                     |                                     |                      |
|                     |                                     |                      |
|                     |                                     |                      |
|                     |                                     |                      |
|                     |                                     |                      |
|                     |                                     |                      |
|                     |                                     |                      |

*Figure 2–1 Inventory Plan Names window*

The following table describes the fields in the Inventory Plan Names window.

*Table 2–1 Description of fields in the Inventory Plan Names window*

| Field<br><b>Description</b> |                                         |
|-----------------------------|-----------------------------------------|
| Name                        | Name of the plan.                       |
| Description                 | Description of the plan.                |
| Inactive Date               | The date until when the plan is active. |

**3.** Click Plan Options.

The Plan Options window appears.

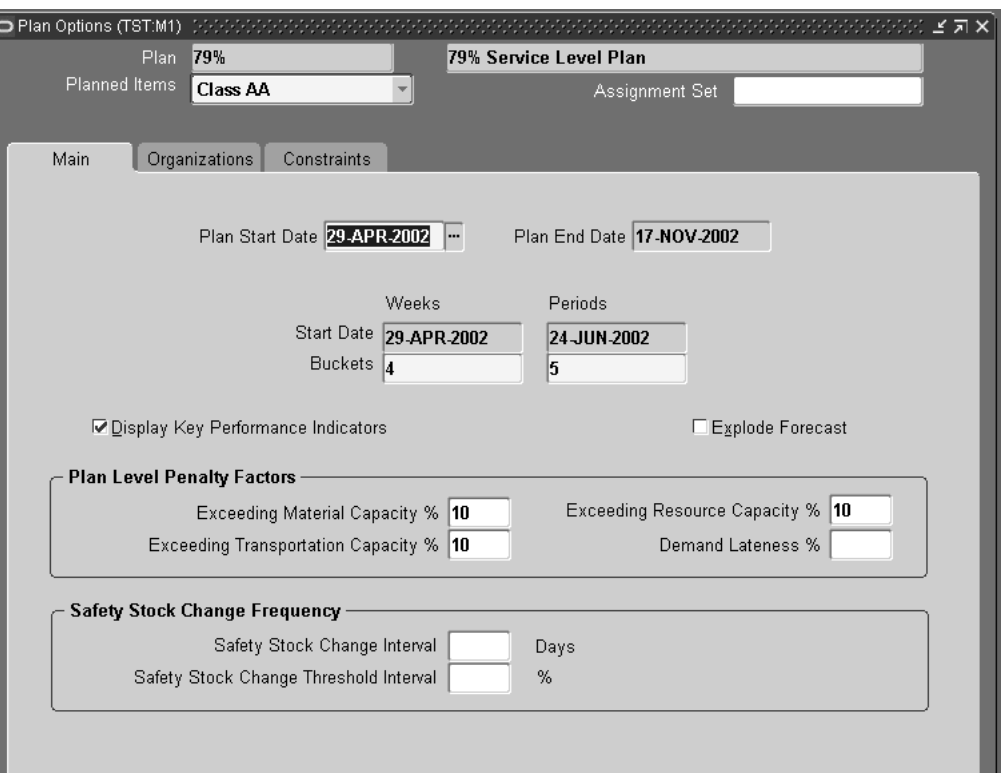

*Figure 2–2 Plan Options window*

**4.** Continue setting plan options and parameters.

Only selected organizations are planned regardless of whether planned items, routings, and so on have been enabled in other organizations.

**5.** Click Launch Plan in the Inventory Plan Names window.

The Parameters window appears.

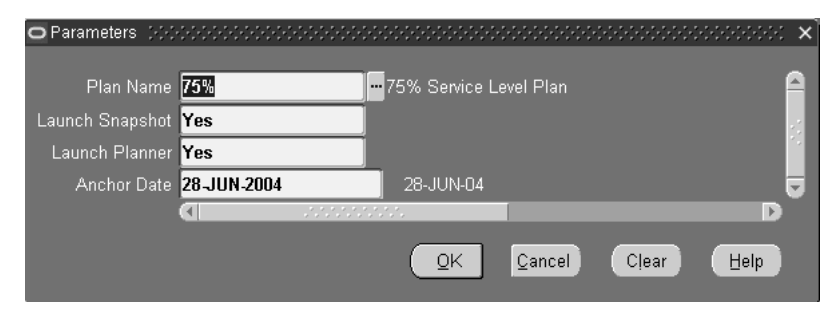

*Figure 2–3 Parameters window*

The following table describes the fields in the Parameters window.

**Field Description** Plan Name Name of the plan. Launch Snapshot Set it to "yes" if you want the inventory planning engine to snapshot data such as items and BOMs. Launch Planner Set it to "yes" if you want the inventory planning engine to run the netting. Anchor Date The plan start date is displayed by default. For more information, see *Oracle Advanced Planning Implementation and User's Guide.*

*Table 2–2 Description of fields in the Parameters window*

**6.** Click OK in the Parameters window after you have verified the parameters.

The parameters appear in the Parameters field in the Launch Inventory Plan window.

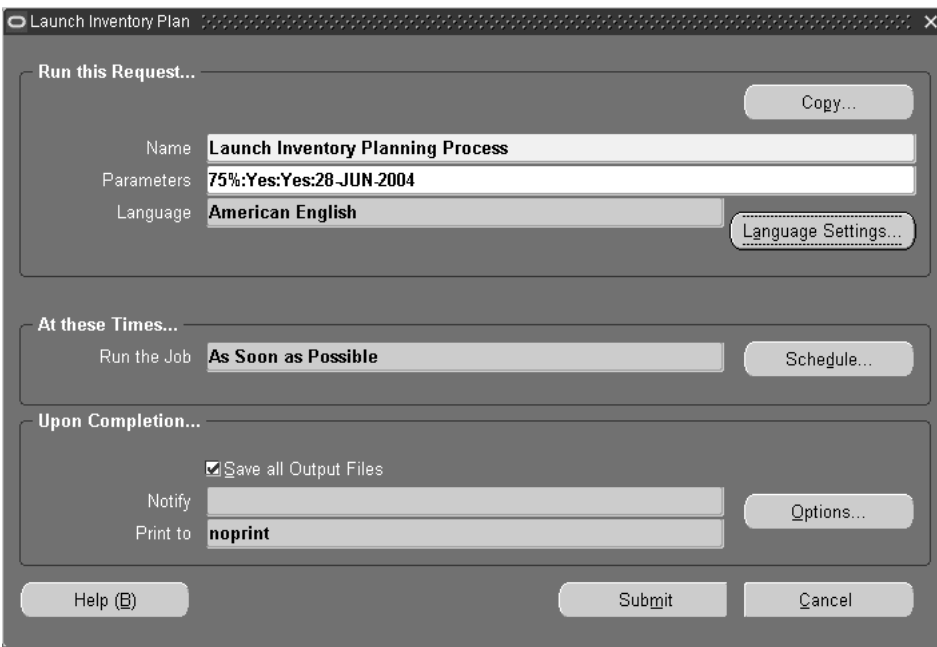

*Figure 2–4 Launch Inventory Plan window*

**7.** Click Submit to launch the plan.

#### **To copy an inventory plan**

- **1.** Select a plan in the Inventory Plan Names window.
- **2.** Click Copy Plan. The Copy Plan window appears.

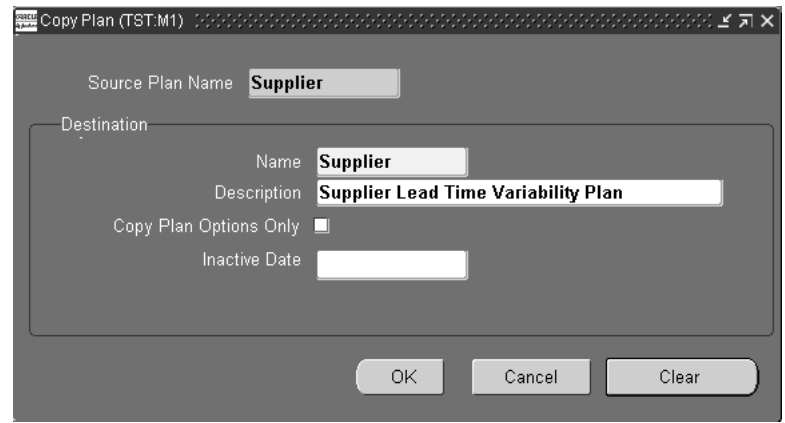

*Figure 2–5 Copy Plan window*

- **3.** Enter information for the new plan in the Name and Description fields.
- **4.** To copy only the plan options, select Copy Plan Options Only.
- **5.** Enter the inactive date for the new plan.
- **6.** Click OK.
- **7.** Save your work.

# **Inventory Plan Options**

This chapter details various options that you can set for your inventory plan by using Oracle Inventory Optimization. This chapter includes:

- [Plan Options Overview on page 3-2](#page-43-0)
- [Setting Up Plan Options on page 3-3](#page-44-0)
- [Selecting Planned Items on page 3-23](#page-64-0)

# <span id="page-43-0"></span>**Plan Options Overview**

Several factors define the basis for calculating optimal levels of inventory. The level of inventory you hold has an impact on the service level that you can offer. You can set various plan options in Oracle Inventory Optimization based on your requirements. For example, you can specify the desired service level and calculate the safety stock required to achieve the service level. You can also specify budget constraints.

# <span id="page-44-0"></span>**Setting Up Plan Options**

This section describes how to set plan options. The plan options appear in the following tabbed regions:

- Main
- **Organizations**
- **Constraints**

To access the plan options, you can choose either of the following navigation methods:

- Go directly from the Navigator.
- Access the Plan Names form, select a plan, and click Plan Options.

This table describes the fields and options in the Plan Options window.

| <b>Field</b>   | <b>Description</b>                                                                                                    |
|----------------|----------------------------------------------------------------------------------------------------|
| Planned Items  | Select an ABC classification that determines the planned items<br>in a plan. Select the ABC classification to be used for this plan.<br>For more information on how the inventory planner engine<br>calculates the safety stock based on this classification, see<br>Planned Items: ABC Classification. |
| Assignment Set | Select a plan assignment set.                                                                                                    |

*Table 3–1 Description of fields in the Plan Options window*

# **Planned Items: ABC Classification**

The inventory planner engine may include items that have a classification other than what you specify in the Planned Items field in the Plan Options window. Consider the following illustration that depicts the bill of material for Item A.

The inventory planner engine may include items that have a classification other than what you specify in the Planned Items field in the Plan Options window. Consider the following illustration that depicts the bill of material for Item A.

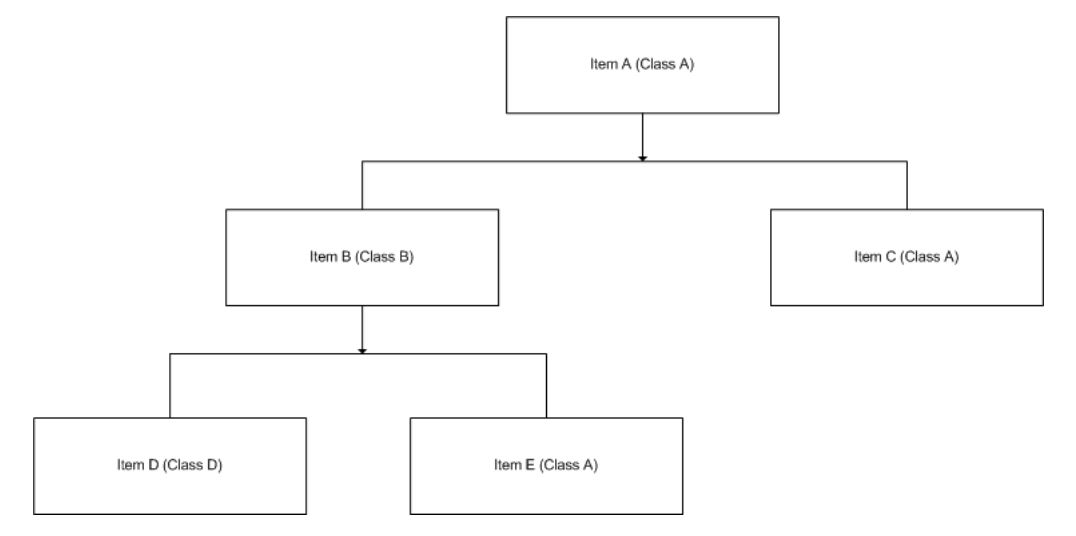

Item A belongs to class A. Items B and C are components of item A. Items B and C belong to classes B and A, respectively. Items D and E are components of item B. Items D and E belong to classes C and A, respectively. If you choose to plan for class A items, the inventory planner engine plans for items A, B, C, and E. The inventory planner engine includes item B in the plan because item E, a component of item B, belongs to class A.

## **The Main Tabbed Region**

You can specify the plan start and end dates in the Main tabbed region. In addition, you can set various plan level penalty factors and details regarding changes to the safety stock.

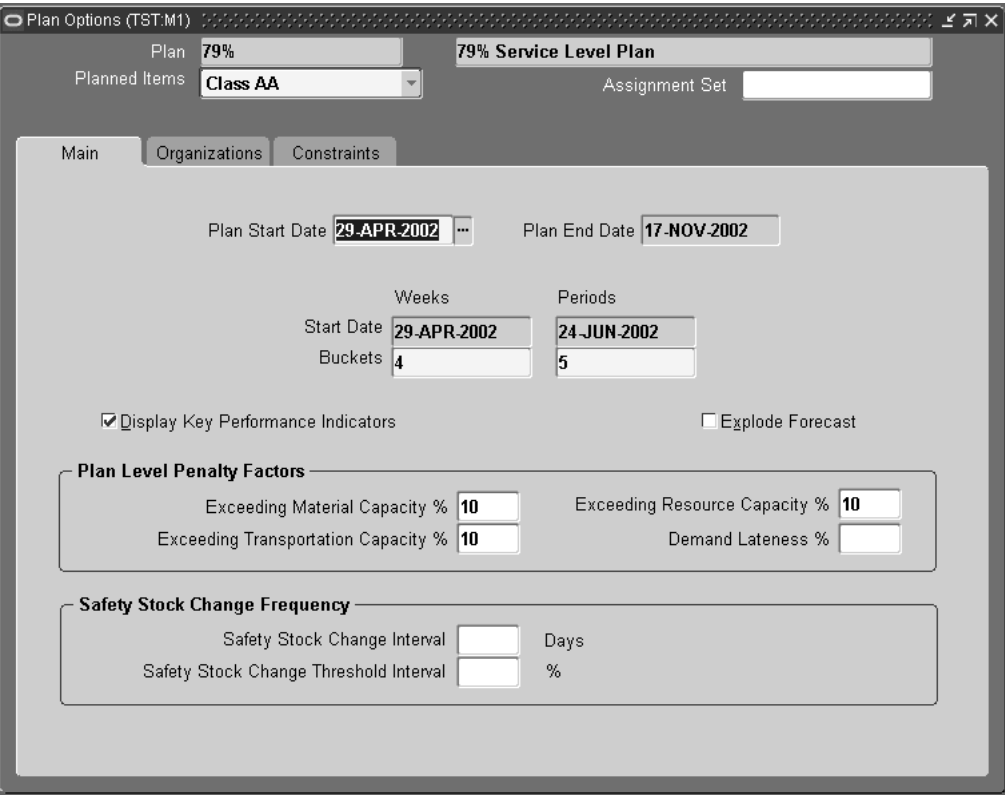

*Figure 3–1 Main tabbed region*

Penalty factors are plan level values that:

- You can override by setting values for organizations and items in the source instance
- Override those set in profile options

The following table describes the fields and options in the Main tabbed region:

| Field                                  | <b>Description</b>                                                                                                    |  |
|----------------------------------------|----------------------------------------------------------------------------------------------------|--|
| Plan Start Date                        | If you have not run the plan, choose a start date for your plan;<br>the default is beginning of the first planned time bucket. You<br>can even specify a date in the future as your start date.                                                                                   |  |
|                                        | If you have run the plan, this displays the planning horizon<br>start date of the latest run.                                                                                                    |  |
|                                        | If you enter a start date in the middle of bucket, the inventory<br>planning engine starts the plan on the first day of the bucket.<br>You cannot change the start date of the plan when you copy<br>one plan to another. For more information, see Plan Start Date<br>in Future. |  |
| Plan End Date                          | Calculated planning horizon end date based on your entries in<br>Buckets and the owning organization calendar.                                                                                                    |  |
| <b>Start Date</b>                      | Calculated start date for each bucket based on your entries in<br>Buckets and the owning organization calendar. The value for<br>the Days column is the Plan Start Date.                                                                                                    |  |
| Buckets                                | Number of buckets of this bucket type.                                                                                                    |  |
| Display Key Performance<br>Indicators  | Select this plan option to instruct the planning engine to<br>calculate key performance indicators for the plan.                                                                                                    |  |
| <b>Explode Forecast</b>                | Select this plan option to instruct the planning engine to<br>explode forecasts as follows:                                                                                                    |  |
|                                        | - Product family forecasts to item forecasts                                                                                                    |  |
|                                        | - Model forecasts to other model, option class, and item<br>forecasts.                                                                                                    |  |
|                                        | This option applies to items with forecasts with forecast control<br>Consume and derive.                                                                                                    |  |
|                                        | If you clear this plan option, the explosion is assumed to<br>happen in the source instance or in Oracle Demand Planning<br>before the plan run.                                                                                                    |  |
| Exceeding material<br>capacity %       | Enter a numerical value to quantify the impact of exceeding<br>material capacity.                                                                                                    |  |
| Exceeding resource<br>capacity %       | Enter a numerical value to quantify the impact of exceeding<br>resource capacity.                                                                                                    |  |
| Exceeding transportation<br>capacity % | Enter a numerical value to quantify the impact of exceeding<br>transportation capacity.                                                                                                    |  |
| Demand lateness %                      | Enter a numerical value to quantify the impact of late demand.                                                                                                    |  |

*Table 3–2 Description of fields in the Main tabbed region*

| <b>Field</b>                              | <b>Description</b>                                                                                                    |
|-------------------------------------------|----------------------------------------------------------------------------------------------------|
| Safety Stock Change<br>Interval           | Enter the number of days that the inventory planning engine<br>should hold the item safety stock levels constant. It does not<br>recommend a change in safety stock levels during this time but<br>may recommend a change after this time.                                                                                                    |
| Safety Stock Change<br>Threshold Interval | Enter the percentage of safety stock change that is significant to<br>your business. When the inventory planning engine calculates<br>a new recommended safety stock level for an item, it checks its<br>percentage difference from the safety stock values of the<br>previous adjacent change interval. If this percentage difference<br>is lower than the this plan option, the inventory planning<br>process does not recommend a change to the safety stock level<br>for the item. |

*Table 3–2 Description of fields in the Main tabbed region*

#### **Plan Start Date in Future**

If you consider immediate demand and supplies, your safety stock level requirements may vary across the horizon. For example, owing to short term jobs and on-hand, you may have an excess supply in the beginning of a horizon. As such, your safety stock requirement may be low. However, your safety stock requirements may be higher later in the planning horizon.

To calculate stable safety stock levels, you may want to consider demand in a relatively stable part of the horizon to determine long-term inventory holding policies.

To determine your plan start date, use the following guidelines:

- Determine the initial part of the plan horizon where you want to disregard the demand and supply. Select a date in future to avoid near-term supplies.
- Choose to start the plan after the initial time period in the plan horizon. The inventory planning engine validates the start date to ensure that it matches with the bucket start date.
- Review the safety stocks suggested by the plan across the horizon.

**Consideration of existing supplies:** The inventory planning engine does not consider those supplies that are available before the plan start date. For example, the inventory planning engine considers the on-hand supplies if you specify the system date as the plan start date. However, if you specify a future date as the plan start date, the inventory planning engine ignores the on-hand supplies. You can use the Organizations tabbed region to indicate whether or not you want the inventory

planning engine to consider the net purchased supplies, work in process, and on-hand.

**Consideration of demand and supplies available before the system date:** If you specify the system date as your plan start date, the inventory planning engine does not consider any demands and supplies that were available before the system date. This helps avoid issues arising out of huge backlogs and spikes in supplies required due to an increase in the near term demand.

**Consideration of demand and supplies available before the plan start date in future:** The inventory planning engine does not consider past due forecasts, immediate forecasts, dependent demands, and their supplies to calculate safety stocks. The inventory planning engine calculates safety stock based on the demand and supply available after the start date in future so that you can plan accordingly.

**Note:** To determine the plan start date, you can use the planning time fence that works for most of your items. Alternatively, you can estimate the length of time until when the existing supplies are going to last. The inventory planning engine does not consider any dependent demands that are placed before the plan start date.

**Consequences of changing the plan start date:** If you change the plan start date after selecting the safety stock change interval, the inventory planning engine displays a warning message as the safety stock change interval may not be valid in certain cases.

If the number of days in the planning horizon is less than the safety stock change interval, the inventory planning engine replaces the value of the safety stock change interval with null. In addition, the inventory planning engine displays a warning message prompting you to enter a different value for the safety stock change interval.

**Defaulting of week start date or period start date:** The inventory planning engine defaults the week start date to be the plan start date. Conversely, if your plan does not consider weekly buckets, the inventory planning engine defaults the period start date to be the plan start date.

For example, the week start and end dates are D1 - D7, D8 - D14, D-15 - D21. If you define a plan starting in weekly buckets on day 11 (D11), the inventory planning engine starts the plan on D15. If you choose your start date as D20, which is in the

future, the inventory planning engine selects D22, which is the corresponding week start date.

**Note:** The inventory planning engine may starts the plan on a non-working day if you specify the week start date or the period start date to be on a non-working day.

## **Plan End Date**

**Forecast bucket and plan bucket granularity** In the inventory plan, the forecast buckets and granularity (defined in the ERP system in the Forecast Entries window) and the planning granularity (defined in the Plan Options window) should be aligned correctly so that the appropriate safety stock requirements are passed on to Oracle Advanced Supply Chain Planning. It is recommended that the start date and the end date for each forecast entry should match the start date and the end date for each planning bucket, respectively.

The plan end date is calculated based on the length of the planning horizon defined by the specified bucket sizes in the Main tab.

You cannot change the start date that appears in the Weeks field. The start date in the Weeks field defaults from the plan start date.

### **To view the end date for your inventory plan**

- **1.** Navigate to the Planner Workbench.
- **2.** Choose Plan Options > Main tab.

The Main tab appears showing the end date for your inventory plan.

# **The Organizations Tabbed Region**

The Organizations tabbed region enables you to specify information including the global demand schedule, type of demand variability that applies to the plan, and the forecast scenario.

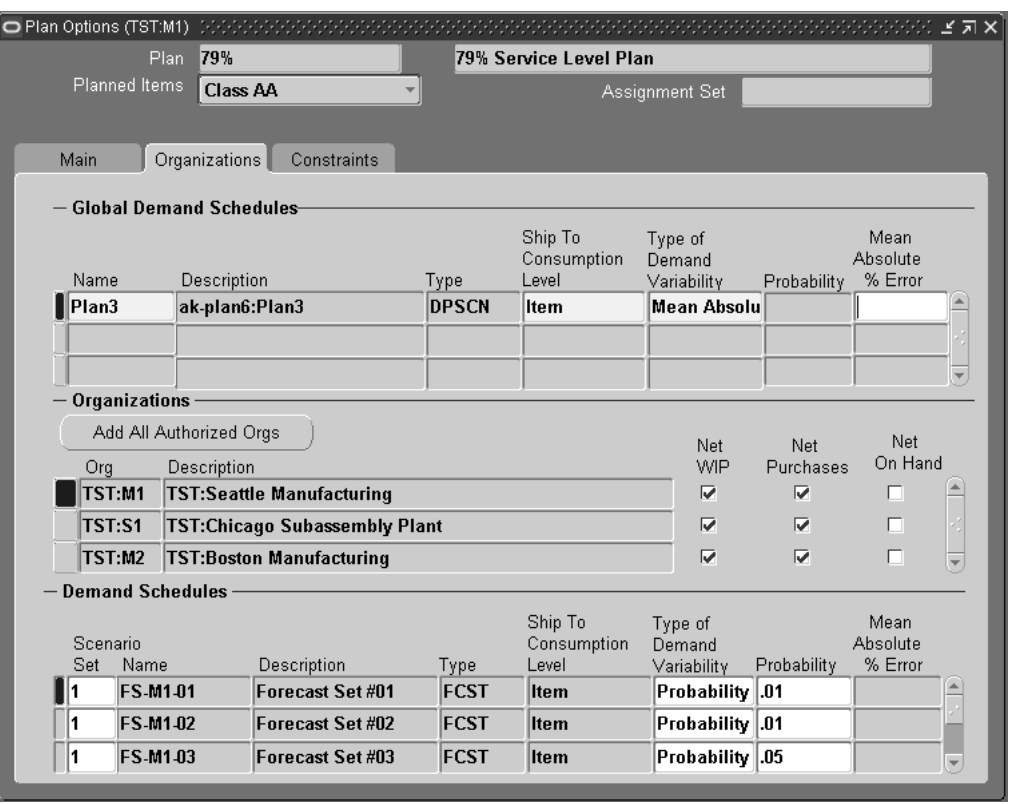

*Figure 3–2 Organizations tabbed region*

The following table describes the fields and options in the Organizations tabbed region:

*Table 3–3 Description of fields in the Organizations tabbed region*

| <b>Field</b> | <b>Description</b>                                                                                                    |
|--------------|----------------------------------------------------------------------------------------------------|
|              | Global Demand Schedules Select the names of Oracle Demand Planning scenarios that<br>drive this plan. For more information on global forecasting, see<br>Oracle Advanced Planning Implementation and User's guide. |

| <b>Field</b>                  | <b>Description</b>                                                                                                    |  |  |
|-------------------------------|----------------------------------------------------------------------------------------------------|--|--|
| Type of Demand<br>Variability | Select a demand variability type for the global forecast. Values<br>are:                                                                                                    |  |  |
|                               | - Accuracy Metric MAPE or Accuracy Metric MAD: Instructs<br>the Oracle Demand Planning to use demand variability<br>information. This selection changes according to the scenario<br>and the error measure provided by Oracle Demand Planning.                                              |  |  |
|                               | - Probability: If Oracle Demand Planning demand variability<br>information is not available or you want to run quick<br>variability simulations, select this value, determine a<br>confidence factor for this forecast, and enter it in Probability.                                        |  |  |
|                               | - Mean Absolute % Error: If Oracle Demand Planning demand<br>variability information is not available or you want to run<br>quick variability simulations, select this value, determine a<br>mean absolute percent error (MAPE) of this forecast, and enter<br>it in Mean Absolute % Error. |  |  |
|                               | If you select a value for one forecast in a scenario set, that value<br>applies to all forecasts in that scenario set; you cannot select<br>different variability for the other forecasts in the scenario set.                                                                              |  |  |
| Mean Absolute % Error         | If Type of Demand Variability is Mean Absolute % Error, enter<br>your mean absolute percent error (MAPE) of the global<br>forecast.                                                                                                    |  |  |
|                               | If you enter a value for one forecast in a scenario set, that value<br>applies to all forecasts in that scenario set; you cannot enter<br>different mean absolute percent errors for the other forecasts in<br>the scenario set. '                                                          |  |  |
| Add All Authorized Orgs       | When you click, the form retains the organizations that appear<br>in Org and adds all organizations to which you have<br>organization security (according to your responsibility). If one<br>of your authorized organizations is already listed, the form<br>does not add it a second time. |  |  |
| Org                           | An organization for which this plan is intended.                                                                                                    |  |  |
| Description                   | The name of the organization.                                                                                                    |  |  |
| Net WIP                       | Select to consider discrete jobs and other production orders as<br>supply in the planning demand/supply netting process. Only<br>firm supplies are considered.                                                                                                    |  |  |
| Net Purchases                 | Select to consider purchase orders, purchase requisitions,<br>in-transit shipments and other nonproduction order scheduled<br>receipts as supply in the planning demand/supply netting<br>process. Only firm supplies are considered.                                                       |  |  |

*Table 3–3 Description of fields in the Organizations tabbed region*

| Field                         | <b>Description</b>                                                                                                    |  |
|-------------------------------|----------------------------------------------------------------------------------------------------|--|
| Net On Hand                   | Select to consider on-hand inventory in the netting process.                                                                                                    |  |
| Demand Schedules              | Select the names of forecasts and Oracle Demand Planning<br>scenarios that drive this plan.                                                                                                    |  |
| Scenario Set                  | Enter the identifier for the scenario set with which the forecast<br>is associated. See Setting Demand Variability.                                                                                                    |  |
| Type of Demand<br>Variability | Select a demand variability type for the local forecast. Values<br>are:                                                                                                    |  |
|                               | - Accuracy Metric MAPE or Accuracy Metric MAD: Instructs<br>the Oracle Demand Planning to use demand variability<br>information. This selection only appears if the forecast is<br>within an Oracle Demand Planning scenario set and changes<br>according to the scenario and the error measure provided by<br>Oracle Demand Planning. |  |
|                               | - Probability: If Oracle Demand Planning demand variability<br>information is not available or you want to run quick<br>variability simulations, select this value, determine a<br>confidence factor for this forecast, and enter it in Probability.                                                                                   |  |
|                               | - Mean Absolute % Error: If Oracle Demand Planning demand<br>variability information is not available or you want to run<br>quick variability simulations, select this value, determine a<br>mean absolute percent error (MAPE) of this forecast, and enter<br>it in Mean Absolute % Error.                                            |  |
|                               | If you select a value for one forecast in a scenario set, that value<br>applies to all forecasts in that scenario set; you cannot select<br>different variability for the other forecasts in the scenario set.                                                                                                    |  |
| Probability                   | If Type of Demand Variability is Probability, enter your<br>confidence in the local forecast. For 35% confidence, enter 35.                                                                                                    |  |
|                               | If you enter a value for one forecast in a scenario set, that value<br>applies to all forecasts in that scenario set; you cannot enter<br>different probabilities for the other forecasts in the scenario set.                                                                                                    |  |
| Mean Absolute % Error         | If Type of Demand Variability is Mean Absolute % Error, enter<br>your mean absolute percent error (MAPE) of the local forecast.                                                                                                    |  |
|                               | If you enter a value for one forecast in a scenario set, that value<br>applies to all forecasts in that scenario set; you cannot enter<br>different mean absolute percent errors for the other forecasts in<br>the scenario set.                                                                                                    |  |

*Table 3–3 Description of fields in the Organizations tabbed region*

#### **Using an Existing Plan as a Demand Schedule For a New Plan**

The plan for one organization can be used as a demand source (or demand schedule) for the plan of another organization.

#### **Setting Demand Variability**

You can specify demand variability as a discrete distribution. Using the Plan Options window, you can specify the probability for a given forecast set. Forecast sets are grouped together in scenario sets by using the scenario set field.

**Note:** Scenario sets are planned separately.

#### **To set demand variability**

- **1.** Choose Plan Options > Organizations tab.
- **2.** In the Scenario Set field, enter the scenario set number.
- **3.** In the Name field, enter the demand schedule name (forecast set).
- **4.** In the Probability field, specify corresponding probabilities for forecast sets.

**Note:** One scenario set includes a list of one or more forecast sets. A forecast set includes a list of one or more forecasts. Use the Probability field to enter an estimate of probability that a particular forecast set within the scenario set will occur. For example, if a scenario set includes three forecasts sets named; Optimistic, Most likely, and Pessimistic, you can enter the probability of the forecasts occurring as 0.15, 0.65, and 0.20, respectively.

The sum of probabilities of forecast sets in a scenario set can be more than 1. If a forecast set probability is not specified, a value of 1 is considered as default.

> **Note:** Safety stock is not calculated if there is no demand and supplier lead time.

#### **Cumulative Demand Distribution**

You can specify demand uncertainty in terms of either noncumulative probabilities or cumulative probability distribution. You can view the demand probability in the Supply/Demand window of the Planner Workbench.

**Profile option to indicate demand distribution format** The profile option MSR: Probability Distribution Type is used to indicate whether the demand variability is assumed to be in terms of forecast set probabilities or in terms of forecast set cumulative probabilities. The valid options are Probabilities and Cumulative Probabilities. The default value is Probabilities.

This option applies uniformly to all scenario sets. It is not possible to express demand variability in one scenario set in terms of probabilities and in another scenario set in terms of cumulative probabilities. You need to implement a consistent type of demand variability across scenario sets.

**Specifying cumulative probabilities** You can specify cumulative probabilities in the Probability field in the Organizations tabbed region (Demand Schedules section).

The maximum value of the cumulative probability, for a given scenario set, needs to equal 1.0. If this is not true, a warning message appears when you attempt to save the plan options. If you run the plan at this point, the plan errors out.

The following tables provide an example of the correct user input:

| <b>Scenario Set</b> | <b>Forecast Set</b> | Qtv | Prob |  |
|---------------------|---------------------|-----|------|--|
|                     | FSET-A              | 50  | 0.4  |  |

*Table 3–4 User Input with Probabilities*

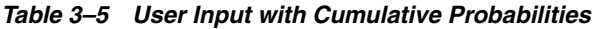

1 **FSET-B** 75 0.2 1 **FSET-C** 100 0.4

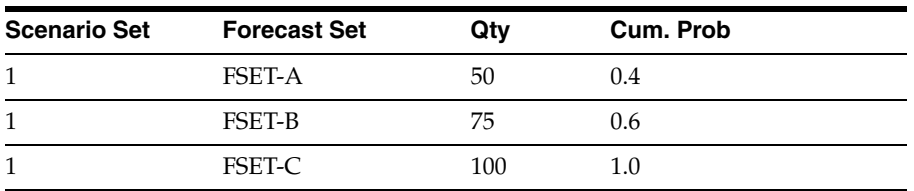

The following two tables provide examples of incorrect user input:

*Table 3–6 Example 1: Invalid User Input with Cumulative Probabilities*

| <b>Scenario Set</b> | <b>Forecast Set</b> | Qtv | Cum. Prob. |
|---------------------|---------------------|-----|------------|
|                     | FSET-B              | 75  | υ.4        |

| <b>Scenario Set</b> | <b>Forecast Set</b> | Qtv | Cum. Prob. |  |
|---------------------|---------------------|-----|------------|--|
|                     | FSET-A              | 50  | 0.6        |  |
|                     | FSET-C              | 100 |            |  |

*Table 3–6 Example 1: Invalid User Input with Cumulative Probabilities*

The cumulative probability cannot go up when the demand quantity comes down. For example, if the cumulative probability is 0.4 for a quantity of 75, the cumulative probability should be less than 0.4 for a quantity of 50. Oracle Inventory Optimization logs the following message during planning and exits if the forecast quantities in the demand distribution do not increase with the cumulative probabilities:

Error: Forecast quantity does not follow cumulative pattern for scenario set: <scenario\_set>, forecast set id: <forecast\_set\_id>, item\_id: <item\_id>, org\_id: <org\_id>, instance\_id: <instance\_id>, date: <date>

| <b>Scenario Set</b> | <b>Forecast Set</b> | Qty | Cum. Prob |  |
|---------------------|---------------------|-----|-----------|--|
|                     | FSET-A              | 50  | 0.4       |  |
|                     | FSET-B              | 75  | 0.6       |  |
|                     | FSET-C              | 100 |           |  |

*Table 3–7 Example 2: Invalid User Input with Cumulative Probabilities*

In Example 2, the maximum cumulative probability equals 0.9. However, as the maximum value of the cumulative probability needs to equal 1.0, an error message appears. If you run the plan at this point, the plan errors out.

#### **How Probability Data is Used by Oracle Inventory Optimization**

The probability information is used in three ways:

- Probability acts like a weight in a normalization calculation.
- Normalized probabilities are used to calculate an expected value for forecast quantities.
- The distribution of the discrete probabilities is used to estimate variance, which is a factor in calculating safety stock quantity.

Safety stock is sized in proportion to the variance of forecast sets probability distributions.

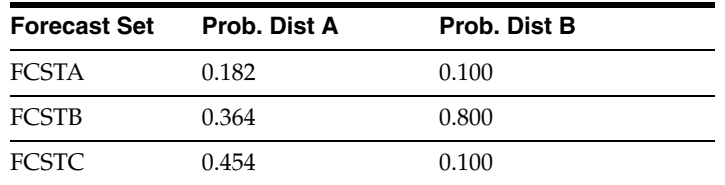

The following table shows how the variance of forecast set probability distribution affects the size of the safety stock.

All other relevant factors being equal, the safety stock quantity for a situation depicted by probability distribution B would be smaller than safety stock quantity for a situation depicted by probability distribution A because the variance of probability distribution B is less than the variance of probability distribution A.

#### **Weighted Average Calculation**

You can enter the probabilities of forecast sets within one scenario set so that they total more than 1. When this occurs, the inventory planning engine normalizes the probabilities so that they sum to 1. In the following table, probabilities of the forecast sets within scenario set 10 are 0.8, 0.4, and 1.0, respectively. Blank values default to 1.0. The sum of the probabilities is 2.2. Dividing the entered probabilities by the sum results in normalized probabilities 0.364, 0.182, and 0.454, respectively. The normalized probabilities sum to one.

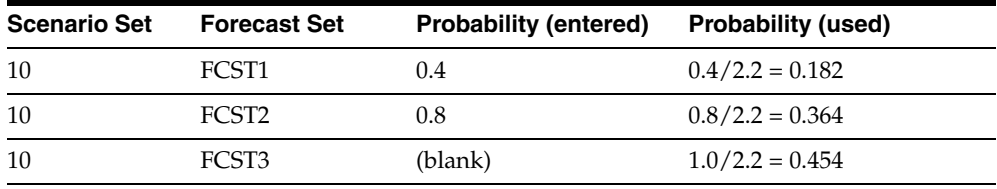

#### **How to Assign Forecasts and Forecast Sets to Scenario Sets**

The following tables presents the relationships of forecasts, forecast sets, and scenario sets when specifying demand variability.

Forecasts and probability distributions for Item A are displayed in the following table:

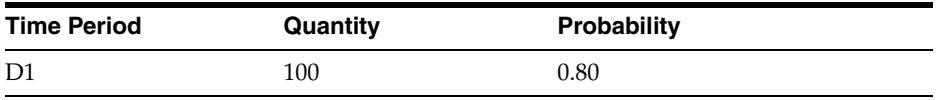

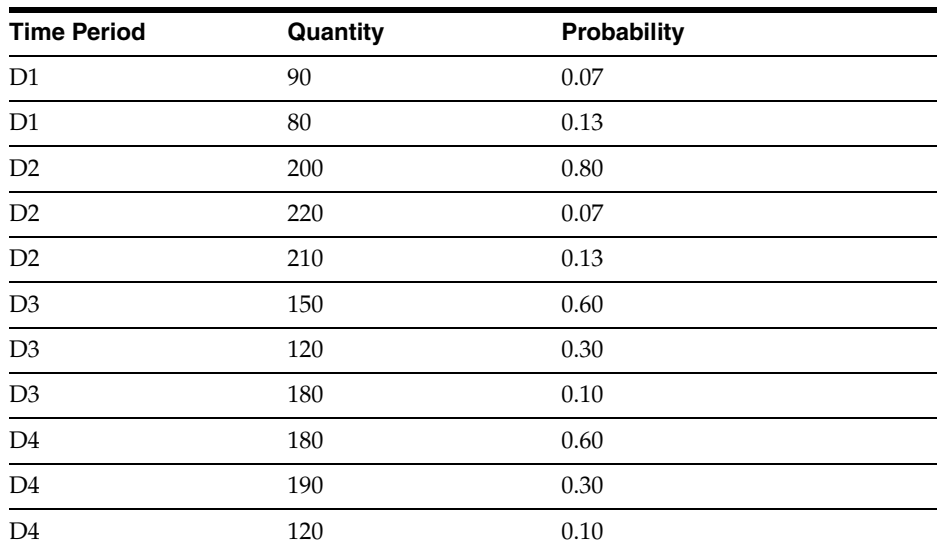

Notice that Item A has the same probability distribution for D1 and D2, and another distribution represents its demand for D3 and D4.

The scenario sets, forecast sets, and forecasts shown in the following tables specify the demand variability for item A:

|      | Table 3–8 FCST1:Forecast Set 1/FC1: Forecast 1 |             |  |  |
|------|------------------------------------------------|-------------|--|--|
| Item | Quantity                                       | <b>Date</b> |  |  |
|      |                                                |             |  |  |

*Table 3–8 FCST1:Forecast Set 1/FC1: Forecast 1*

A 100 D1 A 200 D2

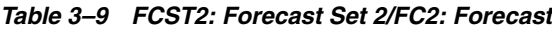

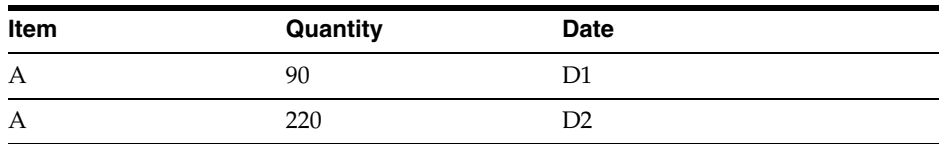

| Item | Quantity | <b>Date</b> |
|------|----------|-------------|
|      | 80       | Dì.         |
|      | 210      |             |

*Table 3–10 FCST3: Forecast Set 3/FC3: Forecast 3*

*Table 3–11 FCST4: Forecast Set 4/FC4: Forecast 4*

| Item | Quantity | <b>Date</b> |
|------|----------|-------------|
| A    | 150      | D3          |
| A    | 180      | D4          |

*Table 3–12 FCST5: Forecast Set 5/FC5: Forecast 5*

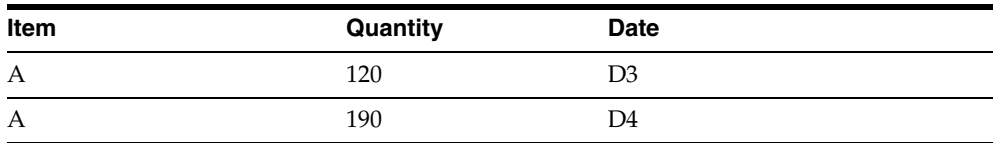

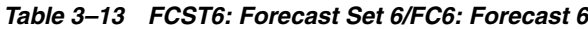

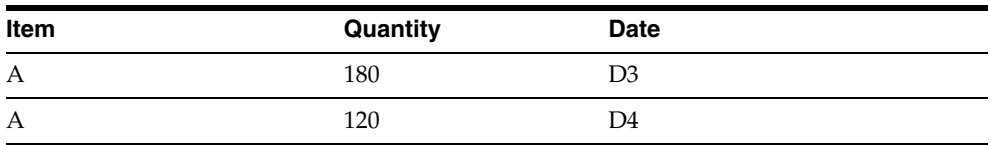

These forecast sets are tied to their corresponding probabilities and assigned to scenarios sets in the Organization tabbed region as shown in the following table:

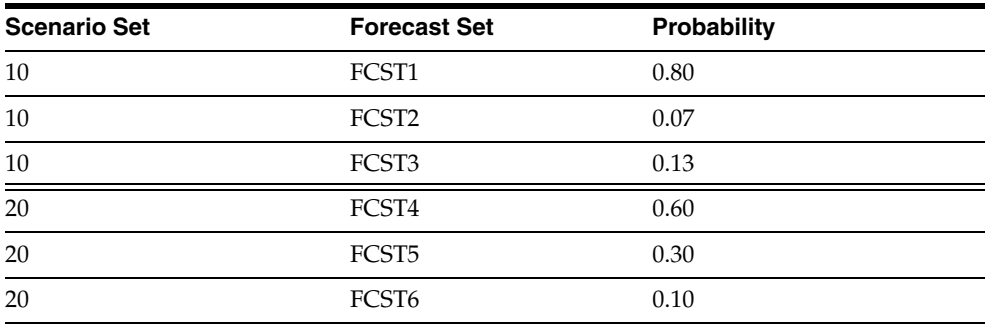

If item B has the same probability distribution as item A, you can include item B in the above forecasts and forecast sets. If item B does not follow the same probability distributions, then define separate forecast sets and forecasts for item B. In this case, item A and B cannot share the same scenario sets either.

**Note:** If there are multiple forecast sets that have forecasts for the same item, ensure that the bucket size is the same.

#### **Specifying Sources of Demand**

#### **Demand Schedules**

You can specify a forecast set or a demand planning scenario as input demand for an inventory plan.

#### **To specify sources of demand**

- **1.** Navigate to the Planner Workbench.
- **2.** Choose Plan Options > Organization tab.
- **3.** Select the demand schedule (Forecast or demand planning scenario) from the list of values.

### **The Constraints Tabbed Region**

You can specify constraints and information regarding the planning horizon in the Constraints tabbed region. Constraint-based planning is an approach for balancing material, budget and plant resources while meeting service levels. It takes into account constraints at the enterprise and plant levels. Material, resources, capacity, or budget constraints are considered. Factory, distribution, and transportation issues are integrated. This complete picture of the problem provides instant and global visibility to the effects of planning and scheduling decisions throughout the supply chain.

You can select one of the following three constraint options:

**Enforce Service Level Constraints** 

This option enforces the service level specified at the most detailed level. In a simple example, if the plan level (global) service level is set to 95% and the service level for item AS12345 is set to 98%, the 98% service level is enforced for item AS12345 and the 95% service level is enforced for all other items of the

inventory plan. Material and production resources along with budgets are utilized beyond availability if necessary to attain the desired service levels.

■ Enforce Budget Constraints

This option enforces a budget amount as a constraint on inventory investment. You can create budgets and specify one for each plan run. You can specify a value for a budget at the plan level. Oracle Inventory Optimization calculates the service levels achieved based on the amount of the available budget. The inventory planning engine calculates the material and production resource requirements based on the supply created after considering budget constraints.

**Enforce Capacity Constraints** 

This option enforces material and resource capacity constraints throughout the plan. The inventory planning engine calculates the service levels achieved and budgets required based on the amount of available material and production capacity.

For more information, see *Oracle Advanced Planning Implementation and User's Guide.*

To set Oracle Inventory Optimization constraints, choose one of the enforcement check boxes in the Plan Options window, Constraints tabbed region.

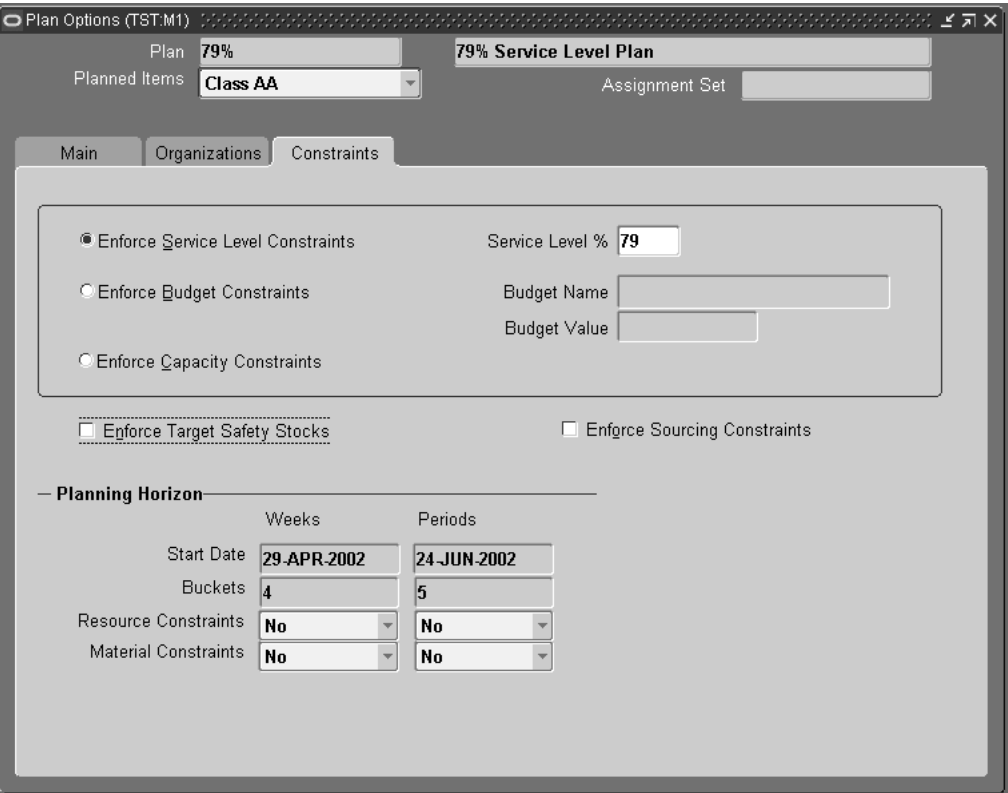

*Figure 3–3 Constraints tabbed region*

This table describes the fields and options in the Constraints tabbed region.

| <b>Object</b>                               | <b>Description</b>                                                                                                    |
|---------------------------------------------|----------------------------------------------------------------------------------------------------|
| <b>Enforce Service Level</b><br>Constraints | Select to enforce the service levels specified at the most<br>detailed level. The inventory planning engine exceeds the<br>material, budget, and resource available capacity if needed.                         |
| Service Level %                             | If you select Enforce Service Level Constraints, enter the<br>service level that you want the inventory optimization<br>planning process to use as the service level requirements for all<br>parts in the plan. |
| Enforce Budget<br>Constraints               | Select this plan option to use a budget amount as a constraint<br>on inventory investment.                                                                                                    |

*Table 3–14 Description of fields in the Constraints tabbed region*

| <b>Object</b>                                 | <b>Description</b>                                                                                                    |
|-----------------------------------------------|----------------------------------------------------------------------------------------------------|
| <b>Budget Name</b>                            | If you select Enforce Budget Constraints, select the name of the<br>budget that you want the inventory optimization planning<br>process to use as the budget constraint. Alternatively, you can<br>leave this field empty if you want to specify the plan option<br>Budget Value. |
| <b>Budget Value</b>                           | If you select Enforce Budget Constraints, enter a value for the<br>inventory optimization planning process to use as the budget<br>constraint. Do not enter this plan option if you select a value<br>for plan option Budget Name.                                                |
| <b>Enforce Capacity</b><br>Constraints        | Select if you want material and resource capacity constraints to<br>be respected.                                                                                                    |
| <b>Enforce Target Safety</b><br><b>Stocks</b> | Select this plan option to enforce any safety stock levels that<br>you define as a constraint on inventory stocking levels.                                                                                                    |
| <b>Enforce Sourcing</b><br>Constraints        | Select if you want to enforce the sourcing splits in the item<br>sourcing rules. The inventory planning engine violates<br>sourcing constraints if enforcing them puts the plan constraint<br>(service level, budget, or capacity) at risk.                                       |
| <b>Start Date</b>                             | Displays the start date for each bucket type.                                                                                                    |
| <b>Buckets</b>                                | Displays the number of buckets of this bucket type.                                                                                                    |
| <b>Resource Constraints</b>                   | Select Yes to consider resource constraints.                                                                                                    |
| Material Constraints                          | Select Yes to consider material constraints.                                                                                                    |

*Table 3–14 Description of fields in the Constraints tabbed region*

# <span id="page-64-0"></span>**Selecting Planned Items**

Oracle Inventory Optimization calculates safety stock quantities only for those items whose safety stock planning method is set to MRP planned %. Safety stock quantities are not calculated for items whose safety stock planning method is set to Non-MRP planned.

# **Key Setups**

This chapter describes the key setups such as the target service levels and performance indicators that you need to specify before you run your inventory plan.

The chapter includes the following topics:

- [Setting Target Service Levels on page 4-2](#page-67-0)
- Defining User-specified Safety Stock on page 4-12
- [Defining Budgets on page 4-13](#page-78-0)
- [Setting Supplier Lead Time Variability on page 4-18](#page-83-0)
- Setting Penalty Costs on page 4-22
- Setting Item Purchase Price by Supplier on page 4-23
- [Setting Performance Indicators on page 4-24](#page-89-0)

# <span id="page-67-0"></span>**Setting Target Service Levels**

Target service level is the percentage of demand that you plan to satisfy using your available inventory. The inventory planning engine uses the specified target service level to make recommendations such as target safety stock.

You can enforce target service levels to make sure that the plan meets the target service levels. To meet the enforced target service levels, the plan may violate budget or capacity constraints.

You can define target service levels for the following:

- Item/demand class
- Item
- Category/demand class
- **Customer**
- **Organization**
- Demand class
- Plan (global)

If the target service level is not specified at a certain level in the hierarchy, the inventory planning engine defaults to the value specified at the next higher level.

#### **Item/Demand Class**

You can define the service level for a demand class using the Define Allocation Rules window. Define the item/demand class service level by assigning rules to specific items in the Assign Allocation Rules window.

#### **To define the demand class service level**

**1.** From the Navigator, choose ATP > Allocation > Define Allocation Rule.

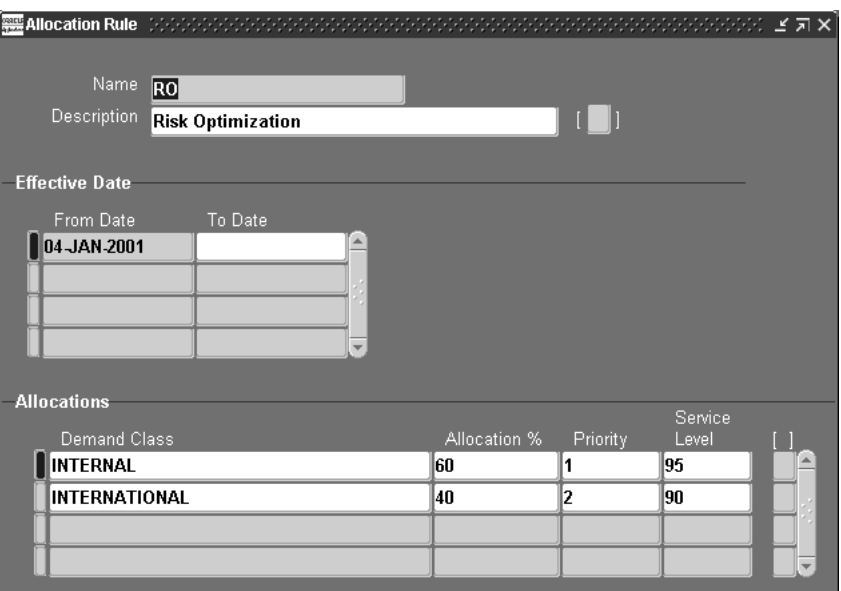

*Figure 4–1 Allocation Rule window*

**2.** Enter a service level for each Demand Class in the Service Level field.

## **To set the item/demand class service level**

**1.** From the Navigator, choose Allocation > Assign Allocation Rule.

|      |                                       | <b>Assign Allocation Rule</b> - Material and acceptance and acceptance and acceptance and acceptance and acceptance and |          |            |             | ビゴ× |
|------|---------------------------------------|----------------------------------------------------------------------------------------------------|----------|------------|-------------|-----|
|      | Assign To<br>------------------------ | Item                                                                                                    | Category | Department | Resourci    |     |
| ltem |                                       | AS54999                                                                                                    |          |            |             |     |
|      |                                       |                                                                                                    |          |            |             |     |
|      |                                       |                                                                                                    |          |            |             |     |
|      |                                       |                                                                                                    |          |            |             |     |
|      |                                       |                                                                                                    |          |            |             |     |
|      |                                       |                                                                                                    |          |            |             |     |
|      |                                       |                                                                                                    |          |            |             |     |
|      |                                       |                                                                                                    |          |            |             |     |
|      |                                       |                                                                                                    |          |            |             |     |
|      |                                       |                                                                                                    |          |            |             |     |
|      |                                       | urunung menghangkan ke                                                                                                  |          |            | $\mathbb F$ |     |

*Figure 4–2 Assign Allocation Rule window*

- **2.** Choose Item from the list in the Assign To field.
- **3.** Scroll right to choose an allocation rule from the list of values in the Allocation Rule field.

| apartment | Resource | Resource Group | <b>Description</b>                     | <b>Allocation Rule</b> |  |
|-----------|----------|----------------|----------------------------------------|------------------------|--|
|           |          |                | Sentinel Standard Des RO               |                        |  |
|           |          |                |                                        |                        |  |
|           |          |                |                                        |                        |  |
|           |          |                |                                        |                        |  |
|           |          |                |                                        |                        |  |
|           |          |                |                                        |                        |  |
|           |          |                |                                        |                        |  |
|           |          |                |                                        |                        |  |
|           |          |                |                                        |                        |  |
|           |          |                |                                        |                        |  |
| E.        |          |                | .<br>* * * * * * * * * * * * * * * * * |                        |  |

*Figure 4–3 Assign Allocation Rule, Allocation Rule field*

## **Item**

You can define the item service level using the flexfield in the Oracle Inventory Master Item window in the source instance. For more information, see *Oracle Inventory User's Guide.*

#### **To set the item service level**

- **1.** Choose Inventory > Items > Master Items > [New].
- **2.** Click on the item flexfield entry box to the right of the Description field. The Items window appears.

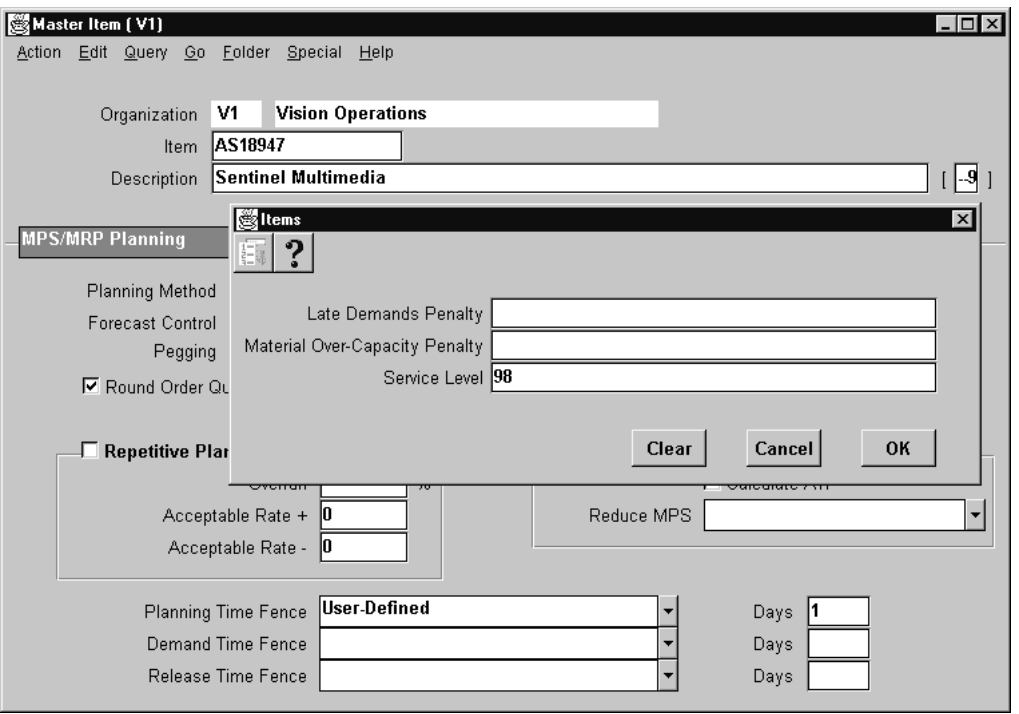

*Figure 4–4 Items window*

**3.** Enter a service level for each item in the Service Level flexfield.

# **Category/Demand Class**

You can define the demand class service level using the Define Allocation Rules window. You can define the category/demand class service level by assigning rules to specific categories in the Assign Allocation Rules window.

#### **To set the category/demand class service level**

**1.** From the Navigator, choose Allocation > Assign Allocation Rule.
| <b>WE</b> Assign Allocation Rule - MANAMANAMANAMANAMANAMANAMANAMANAMAN |                                                                                                    |          |            |                       | ビズ× |
|------------------------------------------------------------------------|----------------------------------------------------------------------------------------------------|----------|------------|-----------------------|-----|
|                                                                        |                                                                                                    |          |            |                       |     |
|                                                                        | Item                                                                                                    | Category | Department | Resourci              |     |
| Assign To<br><b>Item Category</b>                                      |                                                                                                    | PF-YP    |            |                       |     |
|                                                                        |                                                                                                    |          |            |                       |     |
|                                                                        |                                                                                                    |          |            |                       |     |
|                                                                        |                                                                                                    |          |            |                       |     |
|                                                                        |                                                                                                    |          |            |                       |     |
|                                                                        |                                                                                                    |          |            |                       |     |
|                                                                        |                                                                                                    |          |            |                       |     |
|                                                                        |                                                                                                    |          |            |                       |     |
|                                                                        |                                                                                                    |          |            |                       |     |
|                                                                        |                                                                                                    |          |            |                       |     |
|                                                                        |                                                                                                    |          |            |                       |     |
|                                                                        | urunung turung turung turung turung turung turung turung turung turung turung turung turung turung turung turu<br>Alam di salah tanggal di salah tanggal di salah di salah di salah di salah di salah di salah di salah di salah |          |            | $\blacktriangleright$ |     |

*Figure 4–5 Assign Allocation Rule window*

- **2.** Choose Item Category from the list in the Assign To field.
- **3.** Scroll right to choose an allocation rule from the list of values in the Allocation Rule field.

|                | <b>WE Assign Allocation Rule</b> - Medication and acceptance and acceptance and acceptance |                |             |                 | $27 \times$  |
|----------------|--------------------------------------------------------------------------------------------|----------------|-------------|-----------------|--------------|
|                |                                                                                            |                |             |                 |              |
| apartment      | Resource                                                                                   | Resource Group | Description | Allocation Rule |              |
|                |                                                                                            |                |             | RO              |              |
|                |                                                                                            |                |             |                 |              |
|                |                                                                                            |                |             |                 |              |
|                |                                                                                            |                |             |                 |              |
|                |                                                                                            |                |             |                 |              |
|                |                                                                                            |                |             |                 |              |
|                |                                                                                            |                |             |                 |              |
|                |                                                                                            |                |             |                 |              |
|                |                                                                                            |                |             |                 |              |
|                |                                                                                            |                |             |                 |              |
| $\overline{4}$ |                                                                                            |                |             |                 | $\mathbb{P}$ |

*Figure 4–6 Assign Allocation Rule window, Allocation Rule field* 

### **Customer**

You can use the flexfield in the Oracle Order Management Customers window in the source instance to define the customer service level. For more information see, *Oracle Order Management User's Guide.*

The item service level overrides the customer service level.

#### **To set customer service level**

- **1.** Choose Oracle Order Management > Customers > Standard. The Customers window appears.
- **2.** Click on the customer information flexfield. The Customer Information window appears.

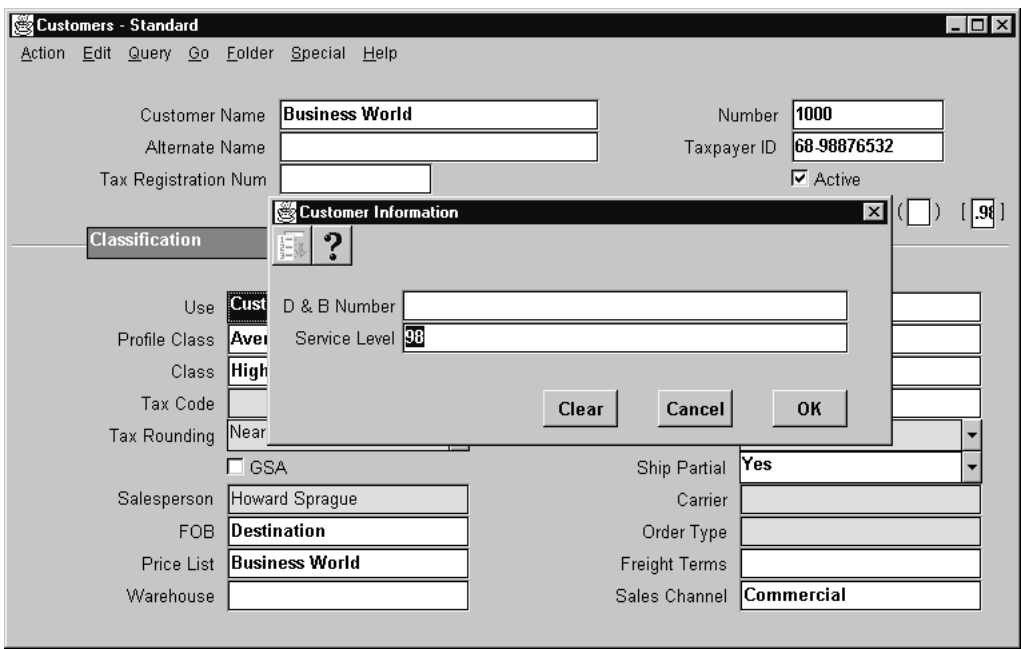

*Figure 4–7 Customer Information window*

**3.** Enter a service level for the customer in the Service Level flexfield.

### **Organization**

You can define the organization service level using the flexfield in the Oracle Inventory Organization Parameters window in the source instance.

#### **To set the organization service level**

- **1.** Choose Inventory > Setup > Organizations > Parameters.
- **2.** Click on the organization parameters flexfield. The Organization Parameters window appears.

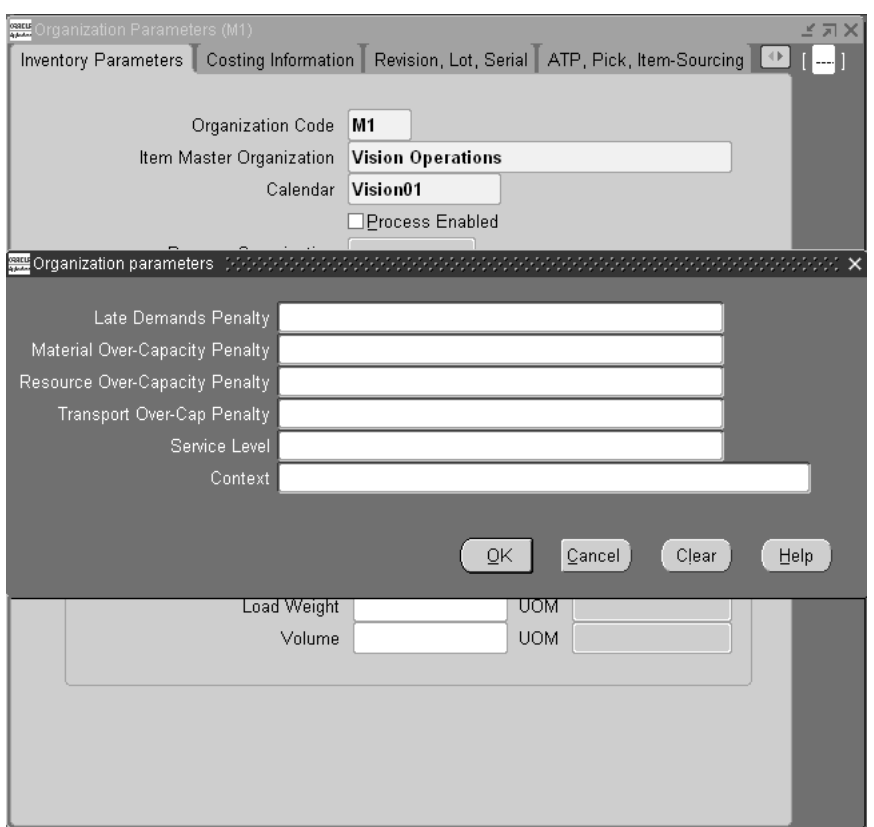

*Figure 4–8 Organization Parameters window*

**3.** Enter a service level for the organization in the Service Level flexfield.

### **Demand Class**

You can define the demand class service level using the flexfield in the Define Allocation Rules window. The rule you assign to the Global Assignment Type in the Assign Allocation Rules window determines the demand class service level.

#### **To set the demand class service level**

**1.** From the Navigator, choose Allocation > Assign Allocation Rule.

|                           |                        |          | $\Xi$ Assign Allocation Rule (1986) and a conditional decomposition of the decomposition of the decomposition $\, \times \, \pi$ $\times$ |             |
|---------------------------|------------------------|----------|----------------------------------------------------------------------------------------------------|-------------|
|                           |                        |          |                                                                                                    |             |
| Assign To                 | Item                   | Category | Department                                                                                                    | Resource [] |
| Global <b>State State</b> |                        |          |                                                                                                    | œ           |
|                           |                        |          |                                                                                                    |             |
|                           |                        |          |                                                                                                    |             |
|                           |                        |          |                                                                                                    |             |
|                           |                        |          |                                                                                                    |             |
|                           |                        |          |                                                                                                    |             |
|                           |                        |          |                                                                                                    |             |
|                           |                        |          |                                                                                                    |             |
|                           |                        |          |                                                                                                    |             |
|                           |                        |          |                                                                                                    |             |
|                           | urunung menghangkan ke |          |                                                                                                    |             |

*Figure 4–9 Assign Allocation Rule window*

- **2.** Choose Global from the list in the Assign To field.
- **3.** Scroll right to choose an allocation rule from the list of values in the Allocation Rule field.

### **Plan Level**

You can define the plan service level in the Service Level % field in the Constraints tabbed region of the Plan Options window.

# **Defining User-specified Safety Stock**

Several factors may influence your decision related to the level of safety stock that you need to maintain. These include:

- Contractual obligations
- Vendor-managed inventory
- Policies regarding service levels
- Subjective experience

The inventory planning engine recommends optimal safety stock levels. However, you can override the recommendations that the inventory planning engine generates with your specific inputs. For more information, see [User-Specified Safety](#page-149-0)  [Stock on page 7-8.](#page-149-0)

### **Defining Budgets**

Inventory budget is the maximum amount allocated to be spent on inventory during a planning period, and it represents the total value of the inventory. The inventory budget applies to both safety stocks and pre-built stocks. It also applies to the surplus inventory that gets carried over from one planning bucket to the next.

You can specify budget for the following:

- Inventory plan
- Organizations in an inventory plan
- Categories in an organization

As the feasibility of an inventory plan depends on its budget, you need to take your budget into consideration in your inventory plan. After you define the budget, you can run your plans and analyze them by using the Analysis Workbench to:

- Ensure that your inventory plans are well within your budget.
- Determine if a specific service level is achievable with the given budget.
- Calculate the budget required to achieve a specific service level.

You can then drill down to the items causing budget violations using the Planner Workbench. For information on the Analysis Workbench, see [Overview of Analysis](#page-103-0)  [Workbench on page 6-2](#page-103-0). For information on the Planner Workbench, see *Oracle Advanced Planning Implementation and User's Guide.*

Drill down to the items causing budget violations.

You can also allocate the budget to specific items, customers, market segments, and business units. You can also exclude some of the planned items from the budget. For example, you may want to exclude the items that are managed by your suppliers.

### **Enforcing Budgets**

If you enforce the budget that you have defined, the inventory planning engine makes sure that the inventory plan adheres to the budget at all levels. Consider that you plan for two organizations where \$75,000 is the total budget for the plan, and \$50,000 and \$30,000 are the budgets for the first and second organizations respectively. If you enforce this budget in your plan, the inventory planning engine recommends an inventory of only up to \$50,000 and \$30,000 for the first and second organizations respectively. At the plan level, it recommends an inventory of only up to \$75,000. If the plan level budget exceeds \$75,000, then the engine optimizes the

recommended inventory at the organization level so that the combined budget of the two organizations does not exceed \$75,000.

Enforcing service level constraints or capacity constraints may violate budget constraints. Conversely, enforcing budget constraints may violate service level constraints and capacity constraints. You can enforce budget constraints at the plan level by specifying the budget name or the budget value in the Plan Options window. For information on enforcing constraints for a plan, see [The Constraints](#page-60-0)  [Tabbed Region on page 3-19.](#page-60-0) The inventory planning engine reports any violations as exceptions. For information on plan exception messages, see [Reviewing](#page-99-0)  [Exception Messages on page 5-10.](#page-99-0)

Usually, target safety stock and user-defined safety stock are enforced when there is adequate budget. The inventory planning engine's built-in logic makes sure that the budget is allocated accordingly to meet the enforced service levels for all items. The inventory planning engine allocates any surplus budget based on the following criteria:

- Potential profitability
- Service levels
- Demand distribution

**Note:** If you enforce target safety stock or user-defined safety stock, it is assumed that you have specified an adequate budget. If the budget is not adequate, the engine violates the budget constraints even if you have enforced budget constraints.

The following example details how the inventory planning engine allocates the budget surplus. Consider a plan for three items with a total budget of \$10,000. Assume that you have specified a target service level of 85% for all three items. The inventory planning engine calculates the safety stock levels required to achieve a service level of 85% for the three items. Assume that the budget required for a service level of 85% for the three items is \$7000. The inventory planning engine distributes the surplus \$3000 proportionately for the three items based on their potential profitability and demand distribution. As a result, the actual service level for the three items may differ from one another even though you have specified a consistent service level of 85% for all the three items.

#### **Prerequisites**

To define a budget, you need to set up a category set for budget purposes and associate categories to this category set. Both these tasks are done in Oracle Inventory. For more information on categories and category sets, see Oracle Inventory User's Guide.

#### **To define an inventory budget**

- **1.** Log on to Oracle Inventory Optimization.
- **2.** From the Navigator, choose Other > Profile.

The Personal Profile Values window appears.

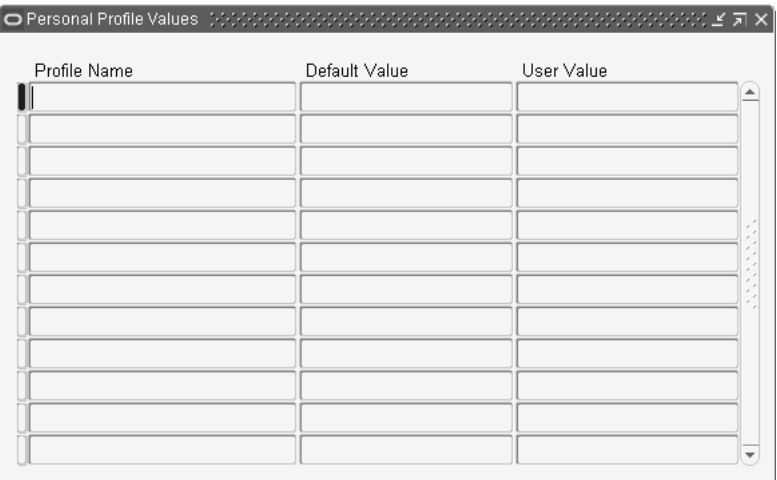

#### *Figure 4–10 Personal Profile Values window*

**3.** Use the information in the following table to complete the fields in the Personal Profile Values window.

*Table 4–1 Description of fields in the Personal Profile Values window*

| Field        | <b>Description</b>                                                         |  |
|--------------|----------------------------------------------------------------------------|--|
| Profile Name | Select the "MSR: Budget Category Set" profile name from the LOV.           |  |
| User Value   | Select the category set from the LOV to which the planned items<br>belong. |  |

- **4.** Save your work.
- **5.** To define the budget at the organization or category level, choose Setup > Specify Budgets.

The Specify Budget window appears.

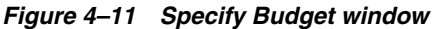

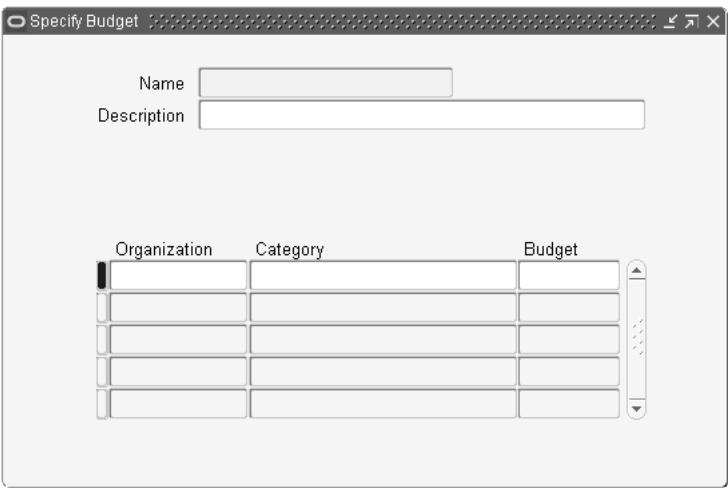

**6.** Use the information in the following table to complete the fields in the Specify Budget window.

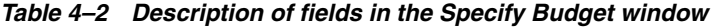

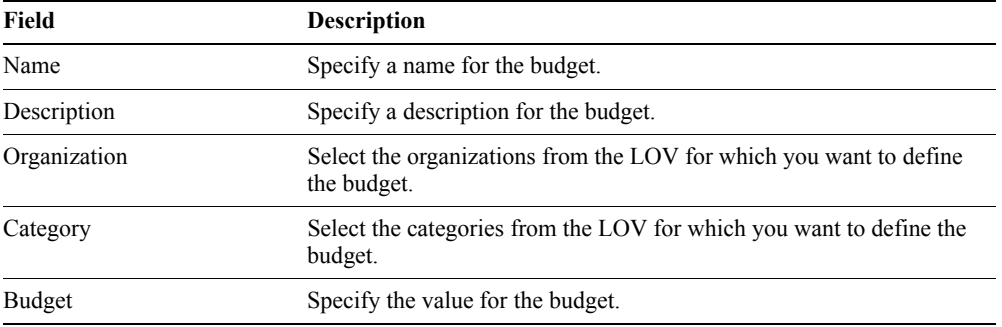

**7.** To define the budget at the plan level, navigate to the Constraints tabbed region of the Plan Options window. For more information, see [The Constraints Tabbed](#page-60-0)  [Region on page 3-19](#page-60-0).

**Note:** To exclude an item from your budget, clear the Exclude From Budget check box in the MPS/MRP Planning tabbed region of the Master Item window in Oracle Inventory. For more information, see *Oracle Inventory User's Guide.*

### **Setting Supplier Lead Time Variability**

Supplier lead time variability represents the uncertainty in the availability of supplies. You need to set this up for the inventory planning engine to factor in this uncertainty when it calculates the safety stock levels.

You can specify supplier lead time variability either at the item-supplier level or at the supplier level. The inventory planning engine uses the information specified at the supplier level if you have not specified it at the item-supplier level.

You can define supplier lead time variability in the Supplier Variability window.

**Note:** You can specify supplier lead time variability information only in the planning server.

#### **To set supplier lead time variability**

- **1.** Navigate to the Planner Workbench.
- **2.** View by Supplier.
- **3.** In the Navigator, drill down to an item associated with a supplier.
- **4.** Select a plan and choose Items from the Items right-click popup menu. The Items window appears.

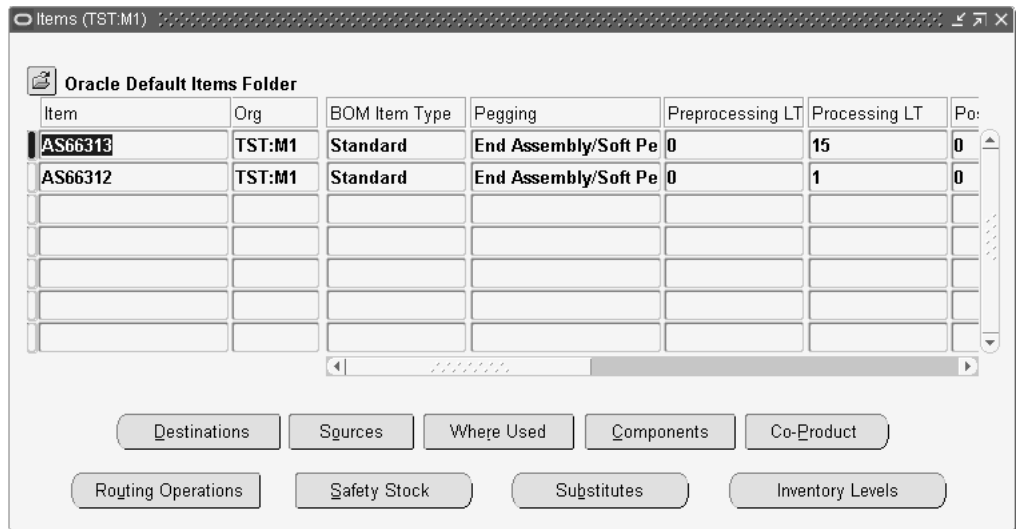

*Figure 4–12 Items window*

**5.** In the Items window, click Sources. The Sources window appears.

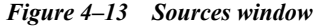

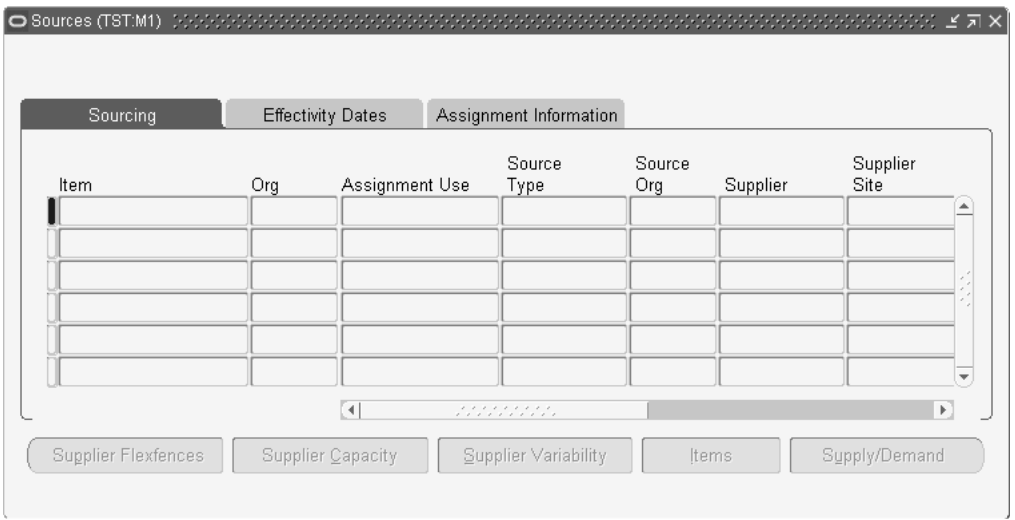

**6.** In the Sources window, click Supplier Variability. The Supplier Variability window appears.

| Oracle Applications - scpst11i                       |                |     |                                                                                                    |           | $\Box$       |
|------------------------------------------------------|----------------|-----|----------------------------------------------------------------------------------------------------|-----------|--------------|
| Eile Edit View Folder Tools Plan Actions Window Help |                |     |                                                                                                    |           | ORACLE       |
|                                                      |                |     | 4001048901XDDPF1A00041?                                                                                       |           |              |
|                                                      |                |     | supplier Variability (tps:JM1) - Interferencement descriptions des Perfections de la décrite de la décrite de |           | 모모로 크게       |
|                                                      |                |     |                                                                                                    |           |              |
| $\vec{\mathcal{C}}$<br>Supplier                      | Supplier Site  | Org | Item                                                                                                    | Days Late | Probability  |
| $\sqrt{\text{RS1}}$                                  | RS SITE1<br>∣… |     | RS-MatLvlComp3Boat                                                                                            |           | A            |
|                                                      |                |     |                                                                                                    |           |              |
|                                                      |                |     |                                                                                                    |           |              |
|                                                      |                |     |                                                                                                    |           |              |
|                                                      |                |     |                                                                                                    |           |              |
|                                                      |                |     |                                                                                                    |           |              |
|                                                      |                |     |                                                                                                    |           |              |
|                                                      |                |     |                                                                                                    |           |              |
|                                                      |                |     |                                                                                                    |           |              |
|                                                      |                |     | $\overline{4}$<br>under de la partir de la partir de                                                          |           | $\mathbb{R}$ |
|                                                      |                |     |                                                                                                    |           |              |
|                                                      |                |     |                                                                                                    |           |              |
|                                                      |                |     |                                                                                                    |           |              |
| $\overline{\mathcal{A}}$                             |                |     |                                                                                                    |           | $\mathbb{P}$ |
|                                                      |                |     |                                                                                                    |           |              |
| Record: 1/1                                          | List of Valu   |     | <0SC>                                                                                                    |           |              |

*Figure 4–14 Supplier Variability window*

**7.** Use the information in the following table to complete the fields in this window.

| <b>Fields</b><br><b>Description</b> |                                                                                                    |
|-------------------------------------|----------------------------------------------------------------------------------------------------|
| Supplier                            | Supplier name                                                                                                    |
| Supplier Site                       | Supplier site name                                                                                                    |
| Org                                 | Organization                                                                                                    |
| Item                                | Item name                                                                                                    |
| Days Late                           | The number of days by which the item has been delivered late. You<br>can enter only whole numbers. You can enter a negative whole<br>number to indicate early delivery. |

*Table 4–3 Description of fields in the Supplier Variability window*

| <b>Fields</b> | <b>Description</b>                                                                                                    |  |  |
|---------------|----------------------------------------------------------------------------------------------------|--|--|
| Probability   | Specify a number between 0 and 1 corresponding to each estimation<br>of days late for the item. The probabilities should sum to 1. |  |  |

*Table 4–3 Description of fields in the Supplier Variability window*

**Note:** Select your supplier in the Navigator to assign supplier variability independent of a specific item. If an item does not have specific supplier variability, the inventory planning engine defaults to the supplier level.

### **Setting Penalty Costs**

Penalty costs are what you think will be the costs for violating such things as supplier capacity and resource capacity. You set this up to indicate to the inventory planning engine how much it is going to cost when you exceed the capacities. For example, you can set up the cost of overloading your suppliers and the cost of overworking your production team.

You can set the penalty costs at either the plan options level or at the profile options level. The penalty costs at the plan options level takes precedence over the penalty costs set up at the profile options level.

The inventory planning engine uses the penalty costs or the service level or both in calculating safety stock quantities as shown in the following table:

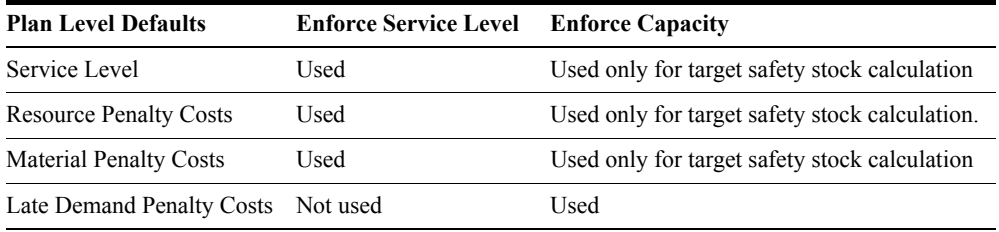

When you enforce service level constraints, the inventory planning engine calculates safety stock quantities for the specified service levels while minimizing penalty costs for exceeding material capacity, exceeding resource capacity, and exceeding transportation capacity.

Penalty costs for late demand is used only when you enforce capacity constraints.

**Note:** You can specify either input service level or input penalty costs for late demand.

### **Setting Item Purchase Price by Supplier**

During the collections process, Oracle Inventory Optimization captures the item purchase price by supplier and supplier site by taking the unit price from the most recent purchase order for each item. Oracle Inventory Optimization uses the item purchase price to calculate the purchasing cost for an item. You can view the item purchase price in the Supplier Capacity window. You can navigate to this window from both the Collections Workbench and the Planner Workbench.

#### **To view item price by supplier**

- **1.** Navigate to the Collections Workbench (Collections > View Collected Data) or Planner Workbench (Inventory Plan > Workbench).
- **2.** View by Suppliers.
- **3.** In the Navigator, drill down and select an item underneath a supplier.
- **4.** Select Supplier Information from the right-click popup menu. The Supplier Capacity window appears.

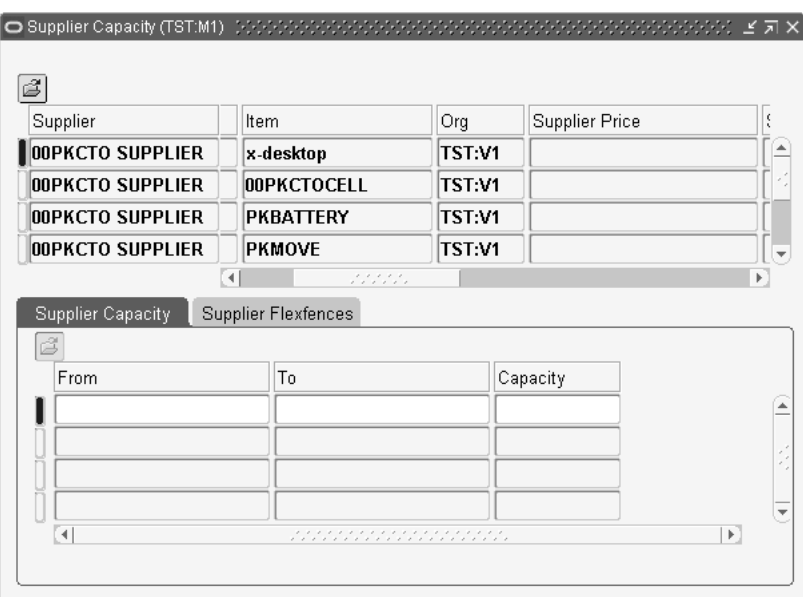

#### *Figure 4–15 Supplier Capacity window*

**5.** Scroll to the right to view the Supplier Price field.

### **Setting Performance Indicators**

You can compare inventory plan output to the following performance indicators:

- Inventory turns
- Service level
- Planned utilization
- Margin
- Margin percentage
- Cost breakdown
- Inventory value

For information on setting performance indicator targets, see the *Oracle Business Intelligence System Implementation Guide.*

> **Note:** You can set targets for all Performance Indicators except margin and cost breakdown.

# **Viewing Output**

This chapter details how to view the output after you run an inventory plan.

This chapter includes the following topics:

- [Overview of Viewing Output on page 5-2](#page-91-0)
- [Performance Indicators on page 5-3](#page-92-0)
- [Time-phased Supply and Demand on page 5-4](#page-93-0)
- [Safety Stock and Target Safety Stock on page 5-5](#page-94-0)
- [Resource Requirements on page 5-7](#page-96-0)
- [Material/Resource Availability on page 5-8](#page-97-0)
- [Reviewing Exception Messages on page 5-10](#page-99-1)

# <span id="page-91-0"></span>**Overview of Viewing Output**

You can view the output of your inventory plans using the Planner Workbench as well as the Analysis Workbench. The Analysis Workbench enables you to view and analyze the output both at the aggregate level and the detailed level. The Planner Workbench enables you to do a detailed analysis of the output. For more information on the Analysis Workbench, see [Overview of Analysis Workbench on](#page-103-0)  [page 6-2.](#page-103-0)

This chapter explains how you can view the output through Planner Workbench using the following:

- Horizontal plan
- Vertical Plan
- Performance Indicators
- Time-phased Supply and Demand
- Constrained and Unconstrained Safety Stocks

For information on the Horizontal Plan window and the Vertical Plan window, see *Oracle Advanced Planning Implementation and User's Guide.*

### <span id="page-92-0"></span>**Performance Indicators**

After you run a plan, you can evaluate its performance by comparing its parameters. For example, you can compare the plan's achievable service level with its target service level. This enables you to select the inventory plan that best meets your organizational objectives that you have defined.

The Key Indicators window is a summary chart that provides a graphical display of an inventory plan's key performance indicators. Using this window, you can see how the inventory plan performs relative to the following measures:

- Inventory turns
- Service level
- Planned utilization
- **Margin**
- Margin percentage
- Cost breakdown
- Inventory value

To navigate to the Key Indicators window, select a plan in the Navigator and choose Key Indicators from the right-click popup menu.

For more information on performance indicators, see *Oracle Advanced Planning Implementation and User's Guide.*

# <span id="page-93-0"></span>**Time-phased Supply and Demand**

You can view time-phased supply and demand for all the items in your inventory plan using the Supply/Demand window. This enables you to analyze factors regarding supply and demand on a day-by-day or bucket-by-bucket basis. For example, you can find out how demands are met and how supplies are planned over a specify time frame. You can navigate to the Supply/Demand window from various node types such as items, organizations, and plans from the Navigator. In addition to the Navigator, you can also drill down to the Supply/Demand window from other windows such as the Vertical Plan window.

|                    | Plan Post-Run1     | <b>ESL 95%</b>   |         |                             | $Type$ $IP$          |
|--------------------|--------------------|------------------|---------|-----------------------------|----------------------|
| $\mathbb{Z}$       |                    |                  |         |                             |                      |
| Order              | Release Properties | Sourcing<br>Line | Project |                             |                      |
|                    |                    |                  |         |                             |                      |
| Org                | Item               | For Release      | Firm    | Order Type                  | Sugg Due Date        |
| $\parallel$ c11:M2 | SRO-L              |                  | п       | <b>Safety Stock Demand</b>  | 02-FEB-2001 00:00:00 |
| c11:M2             | <b>SRO-L</b>       | D                | п       | <b>Safety Stock Demand</b>  | 09-MAR-2001 00:00:00 |
| c11:M2             | <b>SRO-L</b>       | п                | П       | <b>Safety Stock Demand</b>  | 13-APR-2001 00:00:00 |
| c11:M2             | <b>SRO-L</b>       | п                | П       | <b>Safety Stock Demand</b>  | 18-MAY-2001 00:00:00 |
| c11:M2             | <b>SRO-0</b>       | г                | г       | <b>Planned order demand</b> | 09-MAR-2001 00:00:00 |
| c11:M2             | <b>SRO-0</b>       | □                | п       | <b>Planned order demand</b> | 16-MAR-2001 00:00:00 |
| c11:M2             | SRO-O              | □                | п       | <b>Planned order demand</b> | 23-MAR-2001 00:00:00 |
| c11:M2             | <b>SRO-0</b>       | п                | п       | <b>Planned order demand</b> | 30-MAR-2001 00:00:00 |
|                    |                    |                  |         | statistik o                 |                      |

*Figure 5–1 Supply/Demand window*

For more information on navigating to the Supply/Demand window and its fields, see *Oracle Advanced Planning Implementation and User's Guide.*

# <span id="page-94-0"></span>**Safety Stock and Target Safety Stock**

Safety stock levels are the stock levels required to provide a specific service level. The plan constraints such as budget and capacity constraints are considered when the safety stock levels are calculated. Target safety stock levels are the safety stock levels without considering the plan constraints.

The inventory planning engine calculates and displays both safety stock and target safety stock levels. It calculates the target safety stock based on the target service level that you specify. It calculates the safety stock level after taking the constraints into account. Viewing the target safety stock and safety stock levels helps you find answers to the following questions:

- What service level is achievable?
- What do I need to do in order to achieve the target service level?

You can view the time-phased safety stock quantities for all items in a plan using the Horizontal Plan window. The values for the safety stock displayed in the Horizontal Plan and the Supply/Demand window may vary because the inventory planning engine rounds off the safety stock quantity in the horizontal plan. To access the Horizontal Plan window, click on the Horizontal Plan tab in the Planner Workbench:

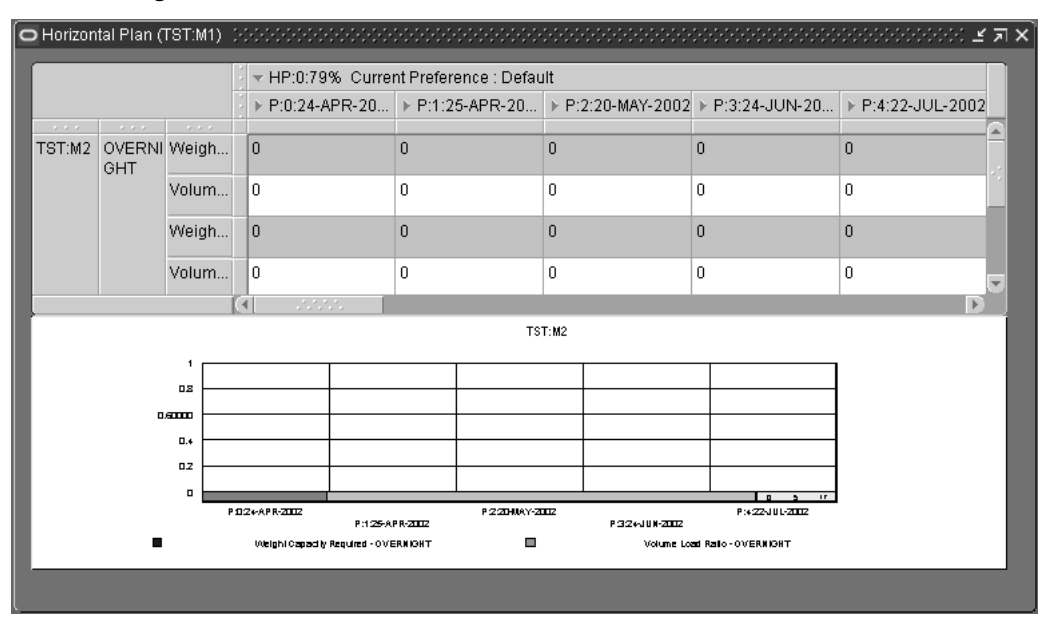

*Figure 5–2 Horizontal Plan window*

**Note:** If you want the inventory planning engine to consider an item as a purchased item, ensure that you have a sourcing rule specifying a buy source. If you do not define sourcing details for an item, the inventory planning engine considers the item as a make item. If an item is a buy item, the inventory planning engine considers the preprocessing, processing and postprocessing lead times to calculate the safety stock.

# <span id="page-96-0"></span>**Resource Requirements**

Resource requirements are the number of hours for which resources are needed to process an order. You can view time-phased resource requirements for all resources in your inventory plan using the Resource Requirements window. This enables you to find out the specific resources and the time period for which these resources will be needed for each order. The resource requirements are set up Oracle Bills of Material application using routings.

You can navigate to the Resource Requirements window in one of the following ways:

- From the Resources window, click the Requirements button.
- From the Navigator, select a resource and choose Resource Requirements from the Resources right-click popup menu.

For more information on the Resources Requirements window and its fields, see *Oracle Advanced Planning Implementation and User's Guide.*

**Note:** You can only view resource requirements using Oracle Inventory Optimization. For information on modifying resource requirements, see *Oracle Bills of Material User's Guide.*

### <span id="page-97-0"></span>**Material/Resource Availability**

Material availability is the capacity of a supplier site to produce a specific item. This is set up in the Collections Workbench of Oracle Inventory Optimization. Resource availability is the number of hours a resource is available for production. This is set up in Oracle Bills of Material.

By viewing material and resource availability, you can find out how much can be manufactured without having to look at what is currently available. You can make changes to resource availability using the Oracle Bills of Material application and to material availability using the Collections Workbench. You can also make changes to these using the Planner Workbench, but these changes will be visible only in Oracle Advanced Supply Chain Planning and not in Oracle Inventory Optimization.

You can view time-phased material and resource availability for all items and resources in your inventory plan using the Resource Availability Summary window. You can navigate to the Resource Availability Summary window in one of the following ways:

- From the Resources window, click the Availability button.
- From the Navigator, select a resource and choose Resource Availability from the Resources right-click popup menu.

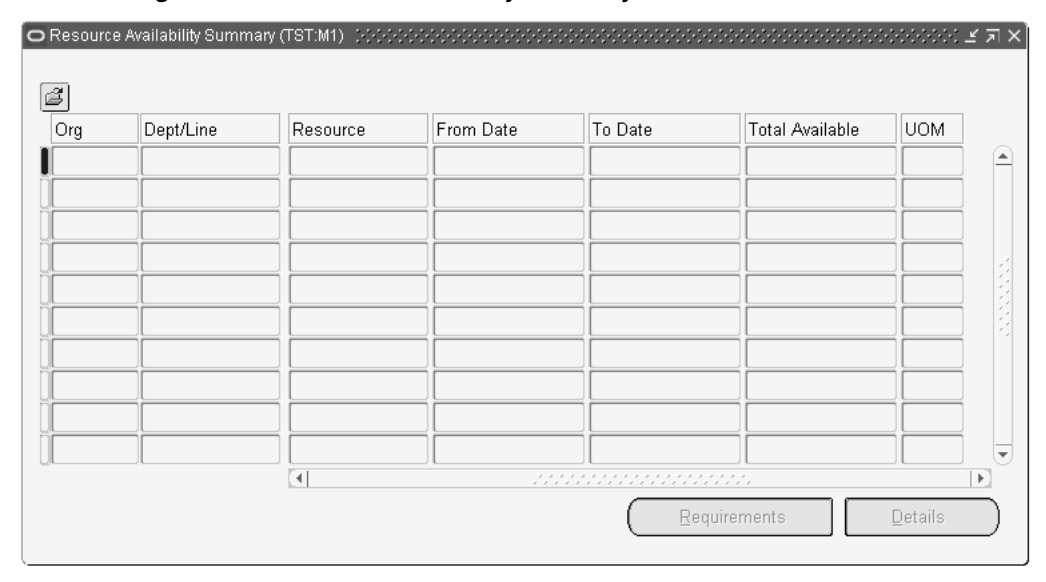

*Figure 5–3 Resource Availability Summary window*

For more information on the Resource Availability Summary window and its fields, see *Oracle Advanced Planning Implementation and User's Guide.*

### <span id="page-99-1"></span><span id="page-99-0"></span>**Reviewing Exception Messages**

The inventory planning engine generates constraint exception messages to alert you about a specific situation that needs your intervention and also suggests actions to resolve the problem.

The exception messages generated in Inventory Optimization are the same as those available in Oracle Advanced Supply Chain Planning. For information on what exceptions are generated for which type of plans, how exceptions can be viewed and analyzed, and how exception situations potentially can be resolved, see *Oracle Advanced Planning Implementation and User's Guide.*

The following is a list of exceptions for Oracle Inventory Optimization:

- Late Sales Orders and Forecasts
	- Past due transportation resource constraint
	- Past due forecast
- Material and Resource Capacity
	- Material constraint
	- Resource constraint
	- Resource overloaded
	- Supplier capacity overloaded
	- Resource underloaded
- **Transportation and Distribution** 
	- Transportation resource overloaded
	- Transportation resource underloaded
- Shortage and Excess
	- Item with a shortage
	- Item with excess inventory
- Substitutes and Alternates Used
	- Planned order uses alternate BOM
	- Planned order uses alternate routing
	- Planned order uses substitute components
- Planned order uses alternate resources
- Order sourced from alternate facility
- Order sourced from alternate supplier
- Item Exceptions
	- Items with negative starting onhand
	- Items with no activity

**Note:** The inventory planning engine generates material and resource constraint exception messages only when the Enforce Capacity Constraints check box in the Constraints Tab of the Plan Options window is checked. In this option, the output contains both the target safety stock and the safety stock levels.

# **Analysis Workbench**

This chapter describes the Analysis Workbench and how you can use it to analyze your inventory plans.

The chapter includes the following topics:

- [Overview of Analysis Workbench on page 6-2](#page-103-1)
- [Analyzing Inventory Plans on page 6-3](#page-104-0)

### <span id="page-103-1"></span><span id="page-103-0"></span>**Overview of Analysis Workbench**

You create and run several inventory plans to evaluate different scenarios. You compare and analyze these plans to determine the most optimal one. Analysis Workbench enables you to compare and analyze multiple inventory plans by providing graphical and tabular comparison.

You can analyze the output from your inventory plans at both aggregate and detail levels. The Analysis Workbench provides context-sensitive drill down that enables root-cause analysis. For example, if achieving a specific service level costs an excessive amount of money, you can drill down to cost analysis for a break down of costs and identify the categories or items that contribute to the high costs.

You can use the Analysis Workbench to view and analyze factors such as budgets, inventory levels, and costs. In addition, you can use the Analysis Workbench to determine target service level. The following are some of the questions for which you can find answers using the Analysis Workbench:

- What is my most profitable service level?
- Have I achieved my target service levels?
- How much inventory do I have to carry for a target service level?
- Where should I position my inventories?
- How is my inventory budget allocated?
- What is my cost breakdown?

**Note:** The Analysis Workbench is displayed in a Web browser. For information on the Web browsers that you need for Analysis Workbench, see *OA Framework Documentation.*

### <span id="page-104-0"></span>**Analyzing Inventory Plans**

You can use the analysis pages to analyze the output of your inventory plans. The following analysis pages are available in the Analysis Workbench:

Service Level versus Profit Analysis

This page enables you to determine the estimated profit for a specific service level. You can use this page to analyze multiple plans corresponding to different service levels and identify the plan with the most profitable service level.

■ Postponement Analysis

This page enables you to view the effect of postponement on safety stock carrying cost and inventory value.

■ Safety Stock Analysis

This page enables you to analyze the safety stock levels. You can use this page to analyze the safety stock details for a specific service level.

■ Inventory Budget Analysis

This page enables you to analyze inventory budgets. You can analyze the budget value and the corresponding inventory value and service level details. You can use this page to determine the budget required to meet a specific service level.

■ Revenue and Cost Breakdown

This page enables you to view revenue and cost breakdown details such as production cost, carrying cost, and purchasing cost.

■ Service Level Breakdown

This page enables you to view the achievable service levels at various levels of aggregation.

You can view information related to a specific aspect of your inventory plan in an analysis page. For example, you can view the cost-related information such as planned production cost and planned purchasing cost in the Revenue and Cost Breakdown page. For a complete analysis of your inventory plans, you may need to use multiple analysis pages along with Planner Workbench.

The following is an example of how you may want to use the analysis pages for analyzing your inventory plans:

- **1.** After you create and run plans with various target service levels, you may determine the most profitable service level using the Planned Service Level Vs Profit page.
- **2.** You may then use the Inventory Budget Analysis page to find out the budget required to achieve the most profitable service level.
- **3.** You may then determine the safety stock levels for the most profitable service level using the Safety Stock Analysis page.
- **4.** You can then access the Planner Workbench for more information on factors such as item level supply and demand, the BOM structure, and sourcing.

#### **Using the Analysis Workbench**

The following are the steps involved in using the Analysis Workbench:

**1.** Run your inventory plans.

You need to run the plans that you want to analyze before you use the Analysis Workbench. For information on running inventory plans, see [Running an](#page-35-0)  [Inventory Plan on page 2-2.](#page-35-0)

**2.** Select the category set in the Preferences window of the Planner Workbench.

To use the Analysis Workbench, you need to select the category set of the items that are to be displayed in the Analysis Workbench. You can specify the category set in the Category Set field of the Other tabbed region in the Preferences window. For more information on the Preferences window, see *Oracle Advanced Planning Implementation and User's Guide*. You can analyze only those categories and items belonging to the category set that you select in the Preferences window.

**Note:** You can analyze items and categories belonging to one category set at a time. The items and categories that appear in the analysis pages belong to an item category set defined in the profile option: MSC: Default category set.

**3.** Specify the number of decimal places in the Preferences window of the Planner Workbench.

Optionally, you can specify the required number of decimal places for the numerical data displayed in the Analysis Workbench. You can specify this in the Decimal Places field of the Material Plan tabbed region in the Preferences window. After you set the decimal places, numerical data is displayed with the specified number of decimal places in all the analysis pages. For more information on the Preferences window, see *Oracle Advanced Planning Implementation and User's Guide.*

**4.** Create your preference sets.

Optionally, you can create preference sets. Preference sets enable you to customize how information is displayed in an analysis page. For example, you can choose to hide or display the graphical display in an analysis page. For more information, see the section on creating and editing preference set[s on](#page-107-0)  [page 6-6.](#page-107-0)

- **5.** Navigate to the Analysis Workbench from the Navigator.
- **6.** Select an analysis page based on your needs.
- **7.** Search and select one or more plans for analysis.

You can select specific plans and navigate to other analysis pages for a complete analysis of the plans.

**Note:** You can analyze only plans that have matching start dates, weekly buckets, and period buckets.

The Search Criteria area in the analysis pages enables you to analyze specific elements of your inventory plans. For example, you can analyze the details of a specific organization in the plan. After you select the plans for analysis, you can search based on the following:

- **Organization**
- **Category**
- Demand class
- Period
- **Item**
- **Customer**
- Customer class
- ABC classification

The availability of fields for searching these parameters depends on the analysis page that you select. You can save a specific search criteria as the default for an

analysis page by clicking Save As Default in the analysis page. The selected search criteria appear automatically every time you navigate to the analysis page.

**8.** Use the View By field to specify your view by preference. For example, you can view by period for a month-wise display of the details. The availability of this field depends on the analysis page that you select.

#### <span id="page-107-0"></span>**Creating and Editing Preference Sets**

A preference set is a group of options that you specify for viewing information in the analysis pages. Preference sets enable you to specify how and what information you want to be displayed in an analysis page. For example, you can specify the row headings for the tabular display in the Inventory Budget Analysis page. You can create and edit preference sets using the Preferences pages.

You can create multiple preference sets for an analysis page. You can also make a preference set as the default for an analysis page so that the preference set is chosen automatically every time you navigate to that analysis page. The preference sets that you create for an analysis page are exclusive to that page. Depending on the analysis page, preference sets enable you to specify options such as the number of rows and columns for printing and the type of calendar for viewing information by period or week.

#### **To create and edit preference sets**

**1.** To create a preference set, click Click/Edit from an analysis page. To edit a preference set, select the preference set from the list in the Display using Preference Set field in the analysis page and click Click/Edit.

The corresponding Preferences page appears. The Preferences page of Inventory Budget Analysis is shown as an example.
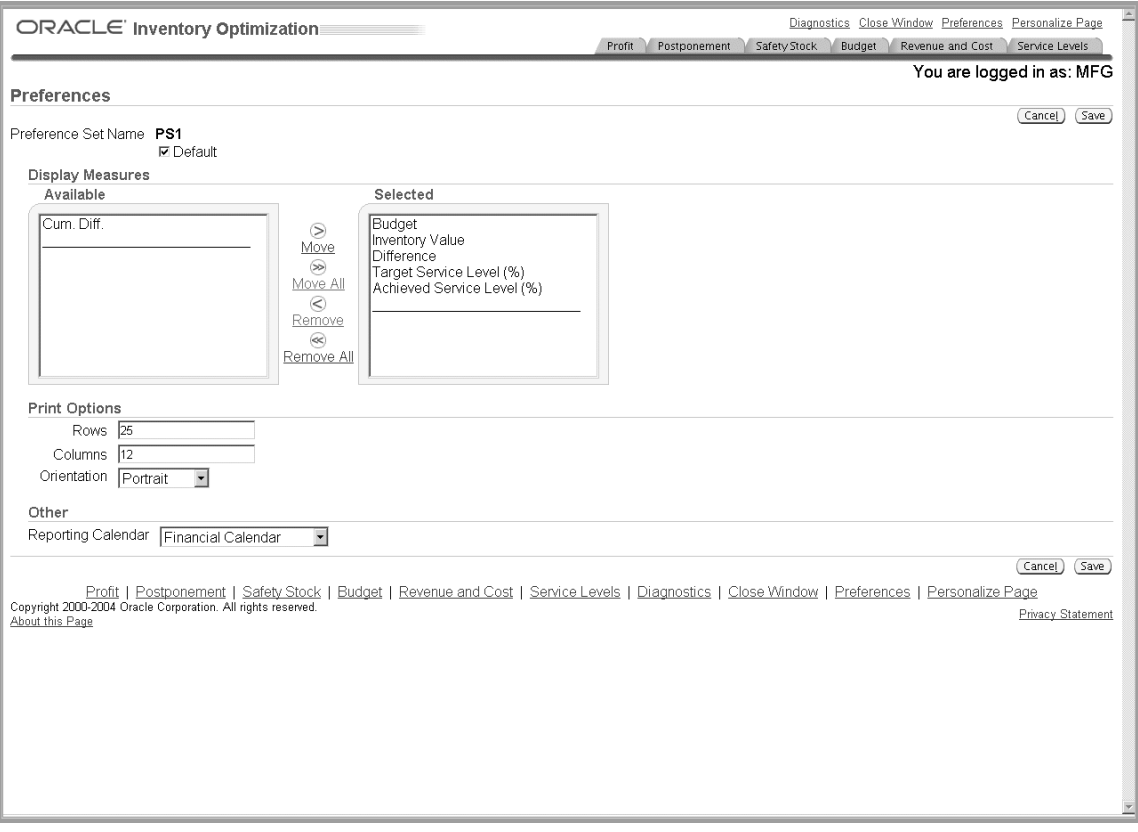

#### *Figure 6–1 Preferences page of Inventory Budget Analysis*

**2.** Use the information in the following table to complete the fields in the Preferences pages.

| Field               | <b>Description</b>                                                                                                    |
|---------------------|----------------------------------------------------------------------------------------------------|
| Preference Set Name | Enter a name for the preference set.                                                                                                    |
| Default             | Select this check box to make a preference set as the default for<br>the analysis page. The settings are automatically applied when<br>you navigate to this analysis page. |

*Table 6–1 Description of fields in the Preferences pages*

| <b>Field</b>            | <b>Description</b>                                                                                                    |
|-------------------------|----------------------------------------------------------------------------------------------------|
| Available               | This column displays the available row headings for the<br>tabular display in the Safety Stock Analysis page or the<br>Inventory Budget Analysis page. Select items in the list and<br>move them to the Selected column to include them in the<br>analysis page. |
| Selected                | This column displays the selected row headings for the tabular<br>display in the Safety Stock Analysis page or the Inventory<br>Budget Analysis page. Select items in the list and move them to<br>the Available column to remove them from the analysis page.   |
| Rows                    | Specify the number of rows if you are printing the information<br>in the analysis page.                                                                                                    |
| Columns                 | Specify the number of columns if you are printing the<br>information in the analysis page.                                                                                                    |
| Orientation             | Specify the page orientation if you are printing the information<br>in the analysis page.                                                                                                    |
| <b>Graphing Options</b> | You can choose to hide or display the graphical display in the<br>analysis page. This is available for the following analysis<br>pages:                                                                                                    |
|                         | Service Level versus Profit Analysis                                                                                                    |
|                         | Postponement Analysis                                                                                                    |
|                         | Safety Stock Analysis                                                                                                    |
|                         | <b>Inventory Budget Analysis</b>                                                                                                    |
|                         | Revenue and Cost Breakdown                                                                                                    |
|                         | Service Level Breakdown                                                                                                    |
| Reporting Calendar      | You can select the type of calendar for viewing by period or<br>week. To view by week, you need to select manufacturing<br>calendar from the list.                                                                                                    |

*Table 6–1 Description of fields in the Preferences pages*

**3.** Click Save to save the preference set.

# **Analyzing Service Level Versus Profit**

Service level is one of the factors that can affect your profit. Typically profits increase as you increase the service level, but increased service level beyond a certain point may not increase the profits because of the relative increase in inventory costs. To determine the most profitable service level, you can create and run multiple plans depicting different service levels. You can then analyze these plans using the Service Level versus Profit Analysis page of the Analysis Workbench to determine the most profitable service level.

You can also widen the scope of your analysis by navigating to other related analysis pages from the Service Level versus Profit Analysis page. You can navigate to other analysis pages the same search criteria specified in the Service Level versus Profit Analysis page. You can select the plans from the list and navigate to the following analysis pages from the Service Level versus Profit Analysis page:

- Revenue and Cost Breakdown
- Postponement Analysis
- **Inventory Budget Analysis**
- Service Level Breakdown
- Safety Stock Analysis

#### *Figure 6–2 Navigating to other related analysis pages*

```
Ø TIP Select one or more plans and drilldown
79%
         Revenue and Cost (Postponement) (Budget) (Service Levels) (Safety Stock)
```
You can view service level versus profit details in both tabular and graphical formats. The Service Level versus Profit Analysis page provides two graphs, the Plan Gross Profit Breakdown graph and the Plan Gross Profit Percent graph. The Plan Gross Profit Breakdown graph shows the planned total cost, planned revenue, and planned gross profit against the service level for the selected inventory plans. The planned gross profit percent shows the planned gross profit percentage against the service level for the selected inventory plans.

#### **To analyze service level versus profit**

**1.** From the Navigator, choose Analysis Workbench.

The Service Level versus Profit Analysis page appears.

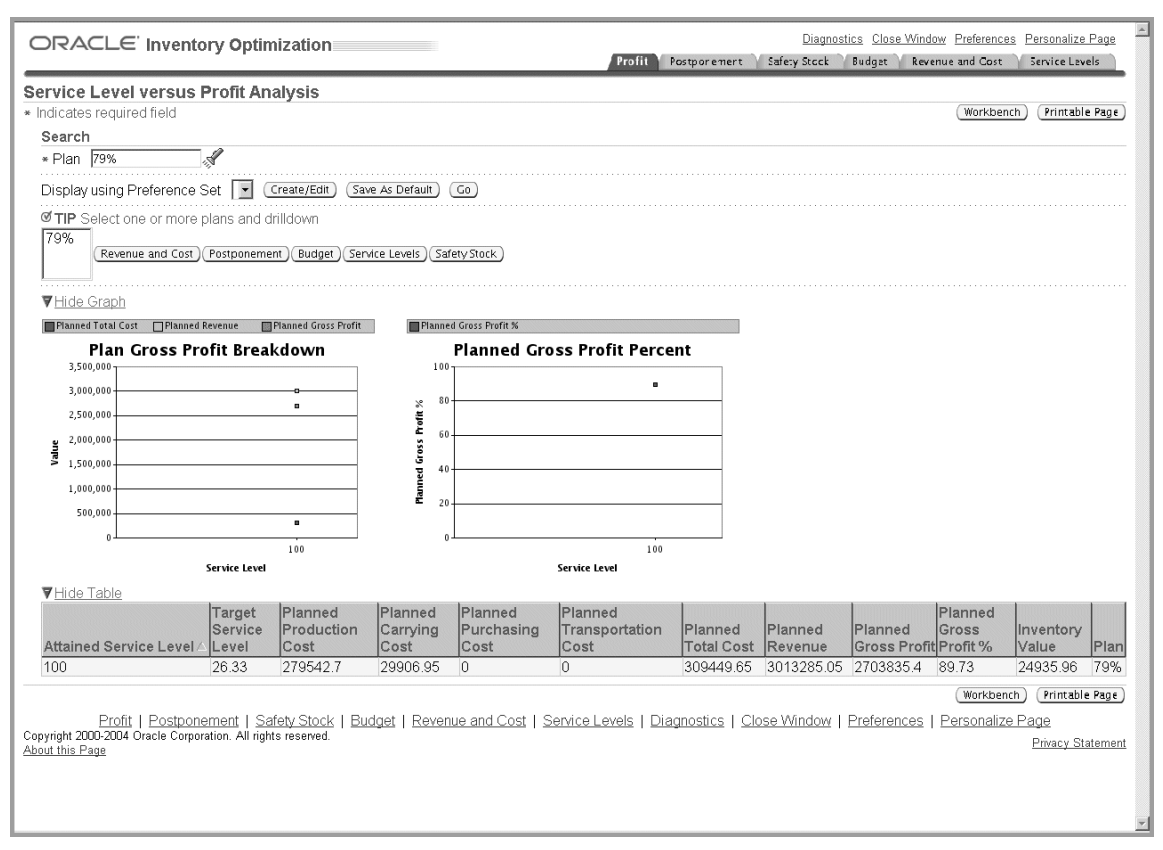

*Figure 6–3 Service Level versus Profit Analysis page*

**2.** Use the information in the following table to complete the fields in the Service Level versus Profit Analysis page.

| <b>Field</b> | <b>Description</b>                                                                                                    |
|--------------|----------------------------------------------------------------------------------------------------|
| Plan         | Select the inventory plans that you want to analyze.                                                                                                    |
|              | To set the selected plans as the default plans to be analyzed in<br>this page, click Save As Default. The selected plans appear<br>automatically every time you navigate to this analysis<br>page. |

*Table 6–2 Description of fields in the Service Level versus Profit Analysis page*

| <b>Field</b>                    | <b>Description</b>                                                                                                    |
|---------------------------------|----------------------------------------------------------------------------------------------------|
| Display using Preference<br>Set | Optionally, select a preference set from the list. For more<br>information, see the section on creating and editing preference<br>sets under Analyzing Inventory Plans on page 6-6. |

*Table 6–2 Description of fields in the Service Level versus Profit Analysis page*

**3.** Click Go to analyze the selected inventory plans.

The inventory planning engine displays the service level versus profit details for the selected plans. The following table describes the column headings of the tabular display in the Service Level versus Profit Analysis page:

*Table 6–3 Description of the column headings of the tabular display in the Service Level versus Profit Analysis page*

| <b>Column Heading</b>          | <b>Description</b>                                                                                                    |
|--------------------------------|----------------------------------------------------------------------------------------------------|
| Attained Service Level         | The achievable service level for a plan. The inventory planning<br>engine calculates the attained service level based on the inputs<br>for the plan.                                                                                                    |
| <b>Target Service Level</b>    | The target service level that you have set up. You can set the<br>target service level for a plan in the Constraints tabbed region<br>of the Plan Options window. For more information on setting<br>target service levels, see Setting Target Service Levels on<br>page 4-2.                                                     |
| <b>Planned Production Cost</b> | The estimated cost of producing the planned items. The<br>inventory planning engine calculates the production cost for<br>each item in the plan and aggregates the cost at the plan level.                                                                                                    |
|                                | The inventory planning engine calculates the planned<br>production cost for an item by multiplying the resource unit<br>cost and the required hours. The resource unit cost and<br>required hours for items are specified in Oracle Bills of<br>Material. For more information, see the Oracle Bills of Material<br>User's Guide. |

| <b>Column Heading</b>          | <b>Description</b>                                                                                                    |
|--------------------------------|----------------------------------------------------------------------------------------------------|
| <b>Planned Carrying Cost</b>   | The estimated cost of stocking the planned items. The<br>inventory planning engine calculates the carrying cost for each<br>item in the plan and aggregates the cost at the plan level.                                                                                                    |
|                                | The inventory planning engine calculates the carrying cost<br>based on the carrying cost percentage. Carrying cost<br>percentage can be set up at the item level using Oracle<br>Inventory or at the profile option level. The carrying cost<br>percentage set up at the item level takes precedence over the<br>carrying cost percentage set up at the profile option level. For<br>information on setting up carrying cost percentage at the item<br>level, see Oracle Inventory User's Guide. |
| <b>Planned Purchasing Cost</b> | The estimated purchasing cost for the planned items. The<br>inventory planning engine calculates the purchasing cost for<br>each item in the plan and aggregates the cost at the plan level.                                                                                                    |
|                                | The inventory planning engine calculates the purchasing cost<br>for an item based on its standard cost. The standard costs for<br>items are specified in purchase orders of type blanket purchase<br>agreement. These purchase orders are created in the Oracle<br>Purchasing application. For more information, see Oracle<br>Purchasing User's Guide.                                                                                                    |
|                                | The standard costs for items can also be specified in the Oracle<br>Cost Management application. For more information, see<br>Oracle Cost Management User's Guide. The standard costs<br>specified in Oracle Purchasing takes precedence over the<br>standard costs specified in Oracle Cost Management.                                                                                                    |

*Table 6–3 Description of the column headings of the tabular display in the Service Level versus Profit Analysis page*

| <b>Column Heading</b>          | <b>Description</b>                                                                                                    |
|--------------------------------|----------------------------------------------------------------------------------------------------|
| Planned Transportation<br>Cost | The estimated cost for transporting the planned items from an<br>organization to another. The inventory planning engine<br>calculates the transportation cost for each item in the plan and<br>aggregates the cost at the plan level. The inventory planning<br>engine calculates the transportation cost for an item by<br>multiplying the number of unit items supplied, unit weight or<br>unit volume, and transportation cost per unit weight or unit<br>volume. |
|                                | The inventory planning engine calculates the number of units<br>supplied based on the item's demand schedule. It takes the<br>organization name from which the item is sourced and the<br>organization name to which the item is supplied from the<br>item's sourcing rule. It also takes the shipment method from<br>the sourcing rule.                                                                                                    |
|                                | The inventory planning engine takes the unit weight or unit<br>volume for the item and the cost of transporting an unit weight<br>or unit volume of the item between the two organizations by<br>the specified shipping method from Oracle Inventory.                                                                                                    |
|                                | Unit weight or unit volume for an item is specified in the<br>Physical Attributes tabbed region of Master Items window or<br>Organization Items window of Oracle Inventory. The cost of<br>transporting a unit weight or unit volume between two<br>organization using a specific shipping method is specified in<br>the Transit window of Oracle Inventory.                                                                                                    |
|                                | For information on demand schedule, see the section on<br>demand schedules in The Organizations Tabbed Region on<br>page 3-9. For information on sourcing rules, see Oracle<br>Advanced Planning Implementation and User's Guide. For<br>information on transportation cost per unit weight or unit<br>volume of an item, see Oracle Inventory User's Guide.                                                                                                    |
| <b>Planned Total Cost</b>      | The sum of planned production cost, planned carrying cost,<br>planned purchasing cost, and planned transportation cost.                                                                                                    |

*Table 6–3 Description of the column headings of the tabular display in the Service Level versus Profit Analysis page*

| <b>Column Heading</b>       | <b>Description</b>                                                                                                    |
|-----------------------------|----------------------------------------------------------------------------------------------------|
| <b>Planned Revenue</b>      | The estimated gross income for the plan from the sales of items<br>that have an independent demand. The inventory planning<br>engine calculates the revenue for each planned item that has an<br>independent demand and aggregates the revenue at the plan<br>level. The inventory planning engine calculates the revenue for<br>an item by multiplying its selling price and the number of unit<br>items supplied. |
|                             | The selling price for an item is specified in the List Lines<br>tabbed region in the Price Lists window of Oracle Order<br>Management. For more information, see Oracle Order<br>Management User's Guide.                                                                                                    |
|                             | The inventory planning engine calculates the number of units<br>supplied based on the item's demand schedule. The demand<br>schedule for an item is defined in the Organization tabbed<br>region of the Plan Options window of Oracle Optimization. For<br>information on demand schedule, see the section on demand<br>schedules in The Organizations Tabbed Region on page 3-9.                                   |
| <b>Planned Gross Profit</b> | The difference between the planned total cost and planned<br>revenue for the plan.                                                                                                    |
| Planned Gross Profit%       | Planned gross profit divided by planned revenue and then<br>multiplied by 100.                                                                                                    |
| <b>Inventory Value</b>      | The estimated value of inventory at the end of the planning<br>horizon. The inventory planning engine calculates the<br>inventory value for each item in the plan and aggregates the<br>value at the plan level. The inventory planning engine<br>calculates the inventory value for an item by multiplying its<br>projected available balance and its standard cost.                                               |
|                             | You can view the projected available balance for items in the<br>Horizontal Plan in Oracle Inventory Optimization. For more<br>information see, Oracle Advanced Planning Implementation and<br>User's Guide. The standard costs for items are specified in the<br>Oracle Cost Management application. For more information,<br>see Oracle Cost Management User's Guide.                                             |
| Plan                        | The name of the plans that you have selected for analysis.                                                                                                    |

*Table 6–3 Description of the column headings of the tabular display in the Service Level versus Profit Analysis page*

# **Analyzing Postponement**

Postponement is the positioning of materials across the supply chain. When you implement postponement, the level of completion of products gets delayed until you have a firm order. This delays the value addition to the materials and thus reduces the cost of the inventory and the carrying cost.

The inventory planning engine determines postponement based on the costs and lead times. However, the maximum level of postponement in the supply chain BOM is based on the value you enter for Profile Options MSR: Postponement factor. For more information on this profile option, see [MSR Profile Options on page A-4](#page-161-0). Set the value at 0 if you do not want to postpone.

You can analyze the effects of postponement using the Postponement Analysis page. You can view the carrying cost and inventory value with and without postponement in both graphical and tabular formats. You can also view the savings made in carrying cost and inventory investment. The details displayed in the graphical and tabular formats are based on your search criteria. You can further drill down using the View By feature.

You can also select plans and navigate to the Safety Stock Analysis page to analyze the safety stock details.This provides an insight into how much of the planned items are stored in the finished goods stage. You can navigate to the Safety Stock Analysis page from the Postponement Analysis page to analyze the safety stock details for the same search criteria.

You can also navigate to the Planner Workbench from the Postponement Analysis page to review supply and demand records for specific items. You can also look up the BOM and sourcing to figure out such things as parent items and related items and further analyze safety stocks.

*Figure 6–4 Navigating to the Safety Stock Analysis page*

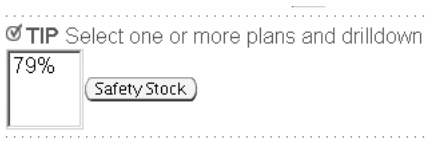

#### **To analyze postponement implementation:**

**1.** From the Analysis Workbench, click Postponement.

The Postponement Analysis page appears.

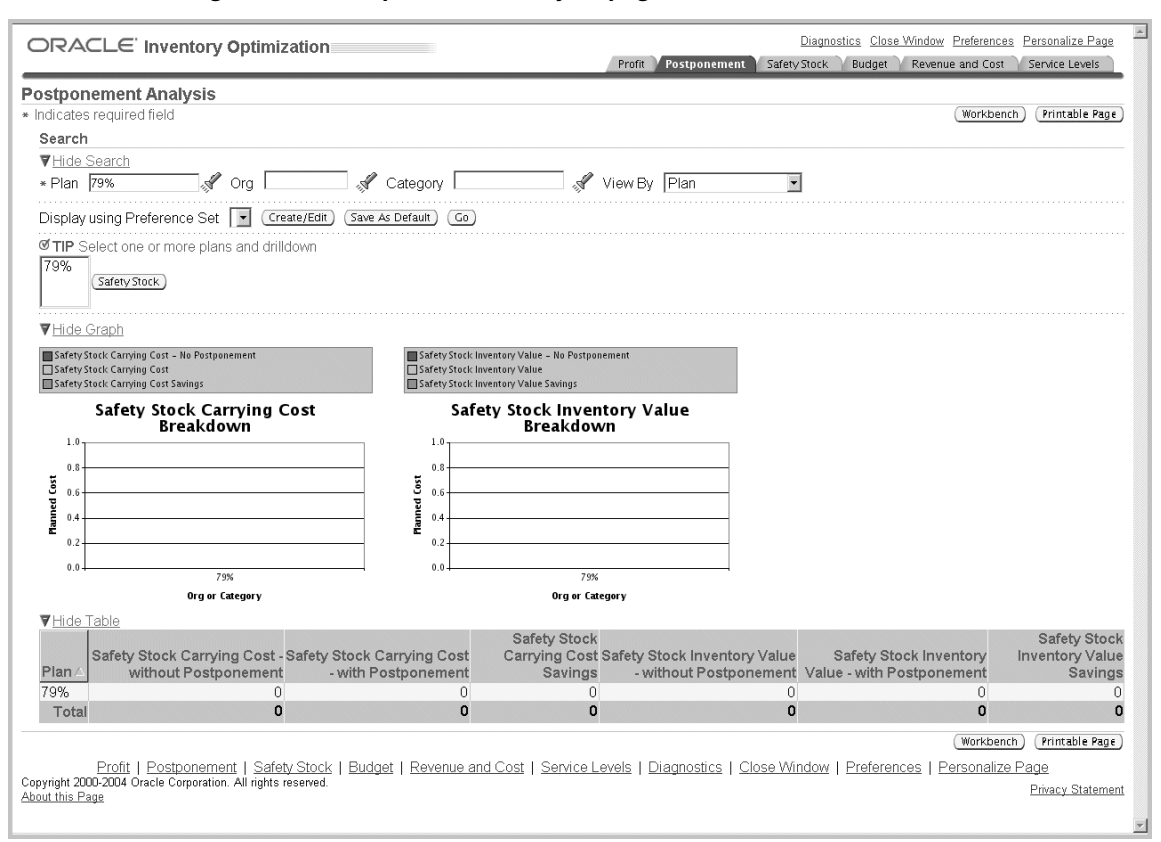

*Figure 6–5 Postponement Analysis page*

**2.** Use the information in the following table to complete the fields in the Postponement Analysis page:

| <b>Field</b> | <b>Description</b>                                                                                                    |
|--------------|----------------------------------------------------------------------------------------------------|
| Plan         | Search and select the inventory plans that you want to analyze.                                                                                                    |
|              | Click Save As Default to make the details selected in the Search<br>Criteria as default in this page. The selected search criteria<br>appear automatically every time you navigate to this<br>analysis page. |
| Org          | Optionally, search and select an organization to analyze its<br>postponement details.                                                                                                    |

*Table 6–4 Description of fields in the Postponement Analysis page*

| <b>Field</b>                    | <b>Description</b>                                                                                                    |
|---------------------------------|----------------------------------------------------------------------------------------------------|
| Category                        | Optionally, search and select a category to analyze its<br>postponement details.                                                                                                    |
| View By                         | Select a view by to drill down. You can view by plan,<br>organization, category, period, week, and<br>plan-organization-category.                                                            |
|                                 | You can view month-wise postponement details for either the<br>manufacturing calendar or financial calendar by selecting<br>period from the list.                                            |
|                                 | You can view week-wise postponement details only for the<br>manufacturing calendar. You can select the type of calendar in<br>the preference set created for the Postponement Analysis page. |
|                                 | For more information, see the section on creating and editing<br>preference sets in Analyzing Inventory Plans on page 6-6.                                                                   |
| Display using Preference<br>Set | Optionally, select a preference set from the list. For more<br>information, see the section on creating and editing preference<br>sets in Analyzing Inventory Plans on page 6-6.             |

*Table 6–4 Description of fields in the Postponement Analysis page*

**3.** Click Go to analyze the postponement implementation for the selected plans.

The inventory planning engine displays the postponement details for the selected plans. The following table describes the column headings of the tabular display in the Postponement Analysis page:

| <b>Column Heading</b> | <b>Description</b>                                                                                                    |
|-----------------------|----------------------------------------------------------------------------------------------------|
| Plan                  | The name of the plans that you have selected for analysis.                                                                                                    |
| Org                   | The organizations in the selected plans whose postponement<br>details are displayed. This column appears if you are viewing<br>by organization or plan-organization-category. |
| Category              | The categories in the selected plans whose postponement<br>details are displayed. This column appears if you are viewing<br>by category or plan-organization-category.        |
| Time                  | The bucket for which the postponement details are displayed.<br>This column appears if you are viewing by period or week.                                                     |

*Table 6–5 Description of the column headings of the tabular display in the Postponement Analysis page*

| <b>Column Heading</b>                                   | <b>Description</b>                                                                                                    |
|---------------------------------------------------------|----------------------------------------------------------------------------------------------------|
| Safety Stock Carrying Cost<br>- without Postponement    | The carrying cost for the safety stock without considering<br>postponement. The inventory planning engine calculates the<br>carrying cost based on the carrying cost percentage. You can<br>set the carrying cost percentage at the item level or using a<br>profile option. The carrying cost percentage set at the item<br>level takes precedence over the carrying cost set using profile<br>option. For more information on setting carrying cost<br>percentage at the item level, see Oracle Inventory User's Guide. |
| Safety Stock Carrying Cost<br>- with Postponement       | The carrying cost for the safety stock considering<br>postponement.                                                                                                    |
| <b>Safety Stock Carrying Cost</b><br>Savings            | The amount of money saved in carrying cost by implementing<br>postponement. The inventory planning engine calculates this<br>by subtracting the safety stock carrying cost with<br>postponement from safety stock carrying cost without<br>postponement.                                                                                                    |
| Safety Stock Inventory<br>Value-without<br>Postponement | The value of the safety stock without postponement. The<br>inventory planning engine calculates the value of safety stock<br>for an item by multiplying the item's projected available<br>balance and standard cost.                                                                                                    |
|                                                         | You can view the projected available balance for items in the<br>Horizontal Plan in Oracle Inventory Optimization. For more<br>information see, Oracle Advanced Planning Implementation and<br>User's Guide. The standard costs for items are specified in the<br>Oracle Cost Management application. For more information,<br>see Oracle Cost Management User's Guide.                                                                                                    |
| Safety Stock Inventory<br>Value-with Postponement       | The value of the safety stock considering postponement.                                                                                                    |
| Safety Stock Inventory<br>Value Savings                 | The amount of money that can be saved by implementing<br>postponement. The inventory planning engine calculates this<br>by subtracting the safety stock inventory value with<br>postponement from the safety stock inventory value without<br>postponement.                                                                                                    |

*Table 6–5 Description of the column headings of the tabular display in the Postponement Analysis page*

# **Analyzing Safety Stocks**

Safety stocks act as a buffer against unforeseen fluctuations in demand. The inventory planning engine calculates the achievable and target safety stocks for an inventory plan based on the plan inputs. You can use the Analysis Workbench to analyze and view the safety stocks at the aggregate and detail levels. Analysis of

safety stocks helps you verify if specific items, item categories, and customers are adequately buffered against uncertainty in demand and supply.

You can analyze the safety stocks of multiple plans using the Safety Stock Analysis page. You can view the achievable, target, and user-specified safety stocks in units, value, and days of supply. The Safety Stock Analysis page also enables you to analyze the corresponding target and achievable service levels. This provides an insight into the effect of service levels on safety stock levels.

The inventory planning engine can suggest postponement for your plans so that the safety stocks are stored at lower levels of the supply chain BOM. You can navigate to the Postponement Analysis page from the Safety Stock Analysis page to analyze the postponement details for the same search criteria. To analyze the postponement details for the same search criteria specified in the Safety Stock Analysis page, select the inventory plans from the list and click Postponement.

#### *Figure 6–6 Navigating to the Postponement Analysis page*

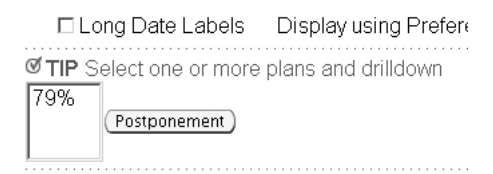

You can view time-phased safety stock and service level details of your inventory plans in both tabular and graphical formats in the Safety Stock Analysis page. You can specify the details that you want to be displayed in this page using the preference sets that you have created for the Safety Stock Analysis page. You can specify these details under Display Measures in the Preferences page of the Analysis Workbench. For more information, see the section on creating and editing preference sets in [Analyzing Inventory Plans](#page-104-0) [on page 6-6.](#page-107-0) The details displayed in the tabular and graphical formats are also based on your search criteria. You can further drill down using the View By feature.

The inventory planning engine displays the safety stock and service level details in bar graph format and in the line graph format. You can also choose the type of bar or line graph such as dual-Y, split dual-Y, and stack.

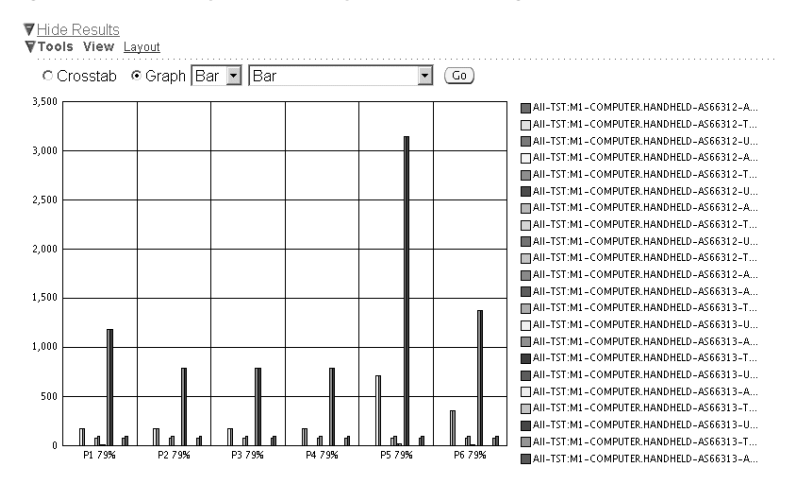

*Figure 6–7 Safety stock analysis in the bar graph format*

*Figure 6–8 Safety stock analysis in the line graph format*

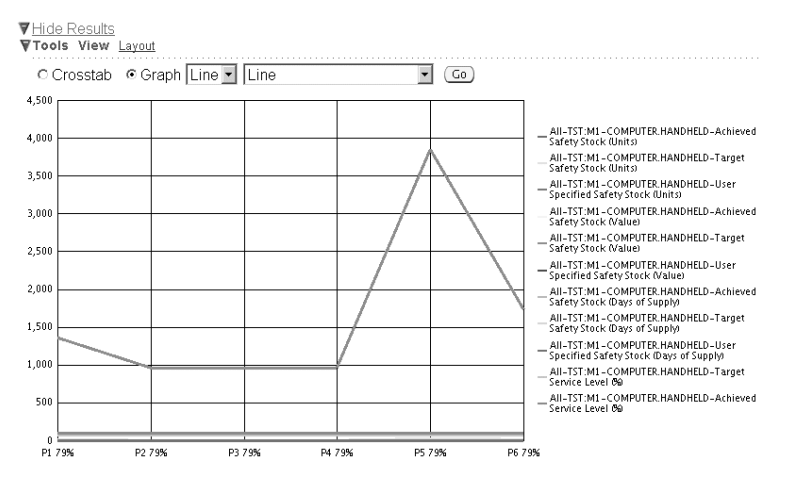

You can use the Layout link and the View By field for drilling down in the tabular display. For example if you choose Org/Category/Item in the View By field, then you can drill down from the organization level to the category level and then to the item level as shown in the following figure.

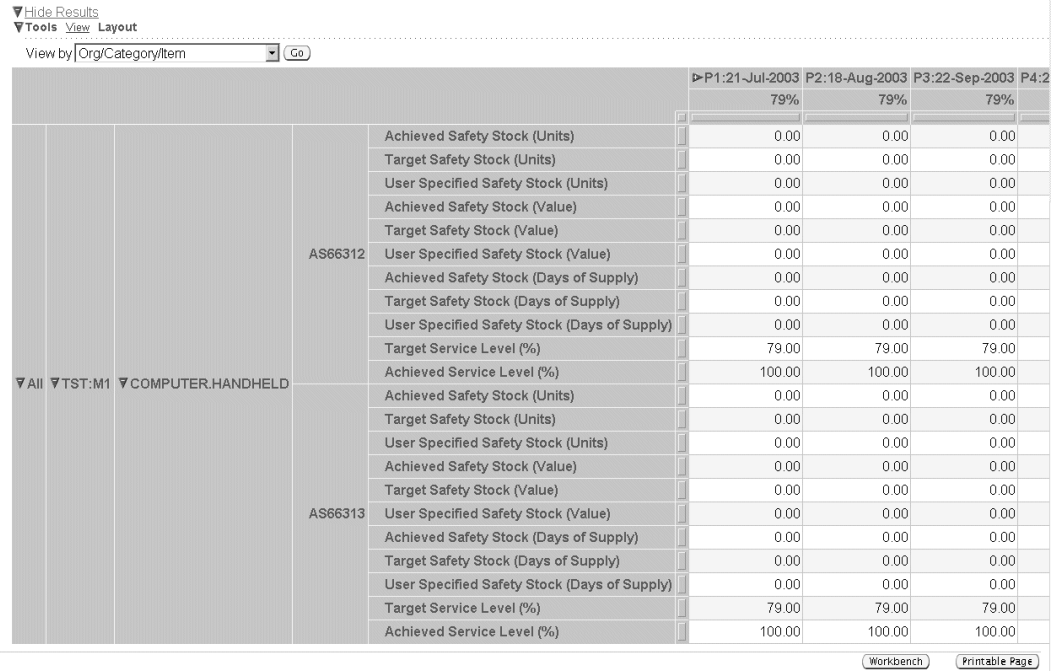

#### *Figure 6–9 Drilling down in the tabular display*

#### **To analyze safety stocks:**

**1.** From the Analysis Workbench, click Safety Stock.

The Safety Stock Analysis page appears.

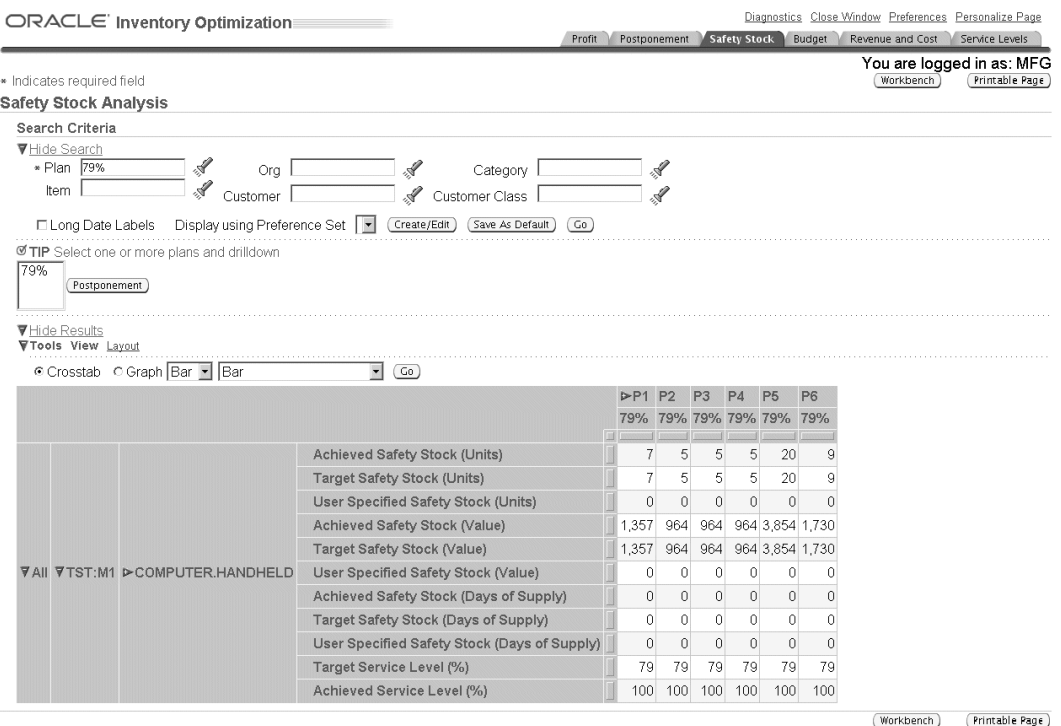

*Figure 6–10 Safety Stock Analysis page*

Workbeach)<br>Copyright 2000-2004 One Constant (Prince Copyright 2000-2004 One Constant Operation All rights reserved. | Budget | Revenue and Cost | Service Levels | Diagnostics | Close Window | Preferences | Personalize Page Privacy Statement

> **2.** Use the information in the following table to complete the fields in the Safety Stock Analysis page:

| <b>Field</b> | <b>Description</b>                                                                                                    |
|--------------|----------------------------------------------------------------------------------------------------|
| Plan         | Search and select the inventory plans that you want to analyze.                                                                                                    |
|              | Click Save As Default to make the details selected in the Search<br>Criteria as default in this page. The selected search criteria<br>appear automatically every time you navigate to this<br>analysis page. |
| Org          | Optionally, search and select an organization to analyze its<br>safety stocks.                                                                                                    |

*Table 6–6 Description of fields in the Safety Stock Analysis page*

| <b>Field</b>                    | <b>Description</b>                                                                                                    |
|---------------------------------|----------------------------------------------------------------------------------------------------|
| Category                        | Optionally, search and select a category to analyze its safety<br>stocks.                                                                                                    |
| <b>Item</b>                     | Optionally, search and select an item to analyze its safety<br>stocks.                                                                                                    |
| Customer                        | Optionally, search and select a customer to analyze the<br>customer's safety stocks.                                                                                                    |
| Customer Class                  | Optionally, search and select a customer class to analyze its<br>safety stocks.                                                                                                    |
| Long Date Labels                | Select this check box to the display the starting date of the<br>periods in the tabular and graphical displays.                                                                                                    |
| Display using Preference<br>Set | Optionally, select a preference set from the list. For more<br>information, see the section on creating and editing preference<br>sets in Analyzing Inventory Plans on page 6-6. You can specify<br>the safety stock and service level details that you want to view<br>when you create the preference sets for Safety Stock Analysis<br>page. |
| Crosstab                        | To view this option, click the View link. Select this option to<br>view the safety stock details in the tabular format.                                                                                                    |
| Graph                           | To view this option, click the View link. Select this option to<br>view the safety stock details in the graphical format. You can<br>also specify the type of graph.                                                                                                    |
| View By                         | To view this field, click the Layout link. Select a view by from<br>the list to drill down in the tabular format.                                                                                                    |

*Table 6–6 Description of fields in the Safety Stock Analysis page*

**3.** Click Go to analyze the safety stocks for the selected plans.

The inventory planning engine displays the safety stock details for the selected plans in the tabular or graphical format based on your selection. The following table describes the row headings of the tabular display in the Safety Stock Analysis page:

*Table 6–7 Description of the row headings of the tabular display in the Safety Stock Analysis page*

| <b>Row Heading</b>                       | <b>Description</b>                                                                                                    |
|------------------------------------------|----------------------------------------------------------------------------------------------------|
| <b>Achieved Safety Stocks</b><br>(Units) | The achievable safety stock level in number of units calculated<br>by the inventory planning engine. The inventory planning<br>engine calculates this value based on the plan inputs. |

| <b>Row Heading</b>                                | <b>Description</b>                                                                                                    |
|---------------------------------------------------|----------------------------------------------------------------------------------------------------|
| <b>Target Safety Stocks</b><br>(Units)            | The safety stock level in number of units recommended by the<br>inventory planning engine to meet a specific service level. For<br>more information on target safety stocks, see Safety Stock and<br>Target Safety Stock on page 5-5.                                                                 |
| User Specified Safety Stock<br>(Units)            | The safety stock level in number of units specified by you. The<br>user specified safety stock level overrides the target safety<br>stock level. You can specify this value in Safety Stock window<br>in the Planner Workbench. For more information, see<br>User-Specified Safety Stock on page 7-8. |
| <b>Achieved Safety Stocks</b><br>(Value)          | The currency value of the achievable safety stock level. The<br>inventory planning engine calculates this value by multiplying<br>the number of unit items in the achievable safety stock and the<br>standard cost of an item.                                                                        |
|                                                   | The standard costs for items are specified in the Oracle Cost<br>Management application. For more information, see Oracle Cost<br>Management User's Guide.                                                                                                    |
| <b>Target Safety Stocks</b><br>(Value)            | The currency value of the target safety stock level. The<br>inventory planning engine calculates this value by multiplying<br>the number of unit items in the target safety stock and the<br>standard cost of an item.                                                                                |
|                                                   | The standard costs for items are specified in the Oracle Cost<br>Management application. For more information, see Oracle Cost<br>Management User's Guide.                                                                                                    |
| User Specified Safety Stock<br>(Value)            | The currency value of the user specified safety stock level. The<br>inventory planning engine calculates this value by multiplying<br>the number of unit items in the user specified safety stock and<br>the standard cost of an item.                                                                |
|                                                   | The standard costs for items are specified in the Oracle Cost<br>Management application. For more information, see Oracle Cost<br>Management User's Guide.                                                                                                    |
| <b>Achieved Safety Stocks</b><br>(Days of Supply) | The number of days for which the achievable safety stock level<br>can meet the demand. For information how the inventory<br>planning engine calculates the days of supply, see Safety Stock<br>Level Days of Supply on page 7-7.                                                                      |
| Target Safety Stocks (Days<br>of Supply)          | The number of days for which the target safety stock level can<br>meet the demand. For information on how the inventory<br>planning engine calculates the days of supply, see Safety Stock<br>Level Days of Supply on page 7-7.                                                                       |

*Table 6–7 Description of the row headings of the tabular display in the Safety Stock Analysis page*

| <b>Row Heading</b>                              | <b>Description</b>                                                                                                    |
|-------------------------------------------------|----------------------------------------------------------------------------------------------------|
| User Specified Safety Stock<br>(Days of Supply) | The number of days for which the user specified safety stock<br>level can meet the demand. For information how the inventory<br>planning engine calculates the days of supply, see Safety Stock<br>Level Days of Supply on page 7-7.                    |
| Achieved Service Level<br>$\binom{0}{0}$        | The achievable service level for a plan. The inventory planning<br>engine calculates the attained service level based on the inputs<br>for the plan.                                                                                                    |
| Target Service Level (%)                        | The target service level that you have set. You can set the target<br>service level at various levels such as plan, organization, and<br>item. For more information on setting target service levels, see<br>Setting Target Service Levels on page 4-2. |

*Table 6–7 Description of the row headings of the tabular display in the Safety Stock Analysis page*

# **Analyzing Inventory Budgets**

Inventory budget is the maximum amount to be spent on inventory during a planning period. You can analyze your inventory plans to ensure that the budget has been allocated in the best way possible to achieve the desired service levels and profits. You can also verify if adequate budgets have been allocated to specific organizations and item categories. Analysis of your inventory budgets also enables you to know the corresponding inventory value for a budget amount.

**Note:** You can use the Planner Workbench to analyze budgets at the item level.

You can analyze the budgets and the corresponding inventory value and service level details of multiple plans using the Inventory Budget Analysis page. You can view these details in a time-phased format both on a monthly and weekly basis.

You can also widen the scope of your budget analysis by navigating to other related pages from the Inventory Budget Analysis page. This enables you to analyze the selected plans with the same search criteria specified in the Inventory Budget Analysis page. You can select the plans from the list and navigate to the following analysis pages from the Inventory Budget Analysis page:

- Revenue and Cost Breakdown
- Service Level Breakdown
- Service Level versus Profit Analysis

■ Safety Stock Analysis

#### *Figure 6–11 Navigating to other related analysis pages*

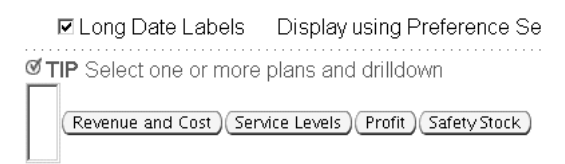

You can view time-phased inventory budget details of your inventory plans in both tabular and graphical formats. You can specify the details that you want to be displayed using the preference sets that you have created for the Inventory Budget Analysis page. You can specify these details under Display Measures in the Preferences page of the Inventory Budget Analysis page. You can also choose the type of calendar, manufacturing or financial, in the preferences set. For more information, see the section on creating and editing preference sets in [Analyzing](#page-104-0)  [Inventory Plans](#page-104-0) [on page 6-6](#page-107-0). The details displayed in the tabular and graphical formats are also based on your search criteria. You can further drill down using the View By feature.

The inventory planning engine displays the budget details in the bar graph format and in the line graph format. You can also choose the type of bar or line graph such as dual-Y, split dual-Y, and stack.

You can use the View By field for drilling down in the tabular display. For example if you choose Category/Org/Plan in the View By field, then you can drill down from the category level to the organization level and then to the plan level.

#### **To analyze inventory budgets:**

**1.** From the Analysis Workbench, click Budget.

The Inventory Budget Analysis page appears.

**2.** Use the information in the following table to complete the fields in the Inventory Budget Analysis page:

| Field                           | Description                                                                                                    |
|---------------------------------|----------------------------------------------------------------------------------------------------|
| Plan                            | Search and select the inventory plans that you want to analyze.                                                                                                    |
|                                 | Click Save As Default to make the details selected in the Search<br>Criteria as default in this page. The selected search criteria<br>appear automatically every time you navigate to this analysis<br>page.                                                                                                    |
| Org                             | Optionally, search and select an organization to analyze its<br>inventory budget.                                                                                                    |
| Category                        | Optionally, search and select a category to analyze its<br>inventory budget.                                                                                                    |
| Item                            | Optionally, search and select an item to analyze its inventory<br>budget.                                                                                                    |
| <b>ABC Class</b>                | Optionally, search and select an ABC Class to analyze its<br>inventory budget.                                                                                                    |
| Long Date Labels                | Select this check box to the display the starting date of the<br>periods in the tabular and graphical displays.                                                                                                    |
| Display using Preference<br>Set | Optionally, select a preference set from the list. For more<br>information, see the section on creating and editing preference<br>sets in Analyzing Inventory Plans on page 6-6. You can specify<br>the budget details that you want to be displayed using the<br>preference sets. You can also choose the type of calendar for the<br>tabular and graphical displays using the preference sets. |
| Crosstab                        | To view this option, click the View link. Select this option to<br>view the safety stock details in the tabular format.                                                                                                    |
| Graph                           | To view this option, click the View link. Select this option to<br>view the safety stock details in the graphical format. You can<br>also specify the type of graph.                                                                                                    |
| View By                         | To view this field, click the Layout link. Select a view by to drill<br>down in the tabular format.                                                                                                    |

*Table 6–8 Description of fields in the Inventory Budget Analysis page*

**3.** Click Go to analyze the inventory budgets for the selected plans.

The inventory planning engine displays the budget details for the selected plans in the tabular or graphical format based on your selection. The following table describes the row headings of the tabular display:

| <b>Row Heading</b>            | <b>Description</b>                                                                                                    |
|-------------------------------|----------------------------------------------------------------------------------------------------|
| <b>Budget</b>                 | The allocated budget for a plan. The budget value can be<br>specified in the Constraints tabbed region of Plan Options<br>window or in the Specify Budget window. For more<br>information on budgets, see Defining Budgets on page 4-13.                                                                                                    |
| <b>Inventory Value</b>        | The estimated value of inventory at the end of each planned<br>bucket. The inventory planning engine calculates the inventory<br>value for each item in the plan and aggregates the value at the<br>category, organization, and plan level. The inventory planning<br>engine calculates the inventory value for an item by<br>multiplying its projected available balance and its standard<br>cost. |
|                               | You can view the projected available balance for items in the<br>Horizontal Plan in Oracle Inventory Optimization. For more<br>information see, Oracle Advanced Planning Implementation and<br>User's Guide. The standard costs for items are specified in the<br>Oracle Cost Management application. For more information,<br>see Oracle Cost Management User's Guide.                             |
| Difference                    | The difference between the budget amount and the inventory<br>value amount. The inventory planning engine calculates this<br>difference by subtracting the inventory value from the budget.                                                                                                    |
| Cum. Diff.                    | The collective difference between the budget amount and the<br>inventory value. The inventory planning engine calculates the<br>cumulative difference by adding the difference amount from<br>the previous columns in the tabular display.                                                                                                    |
| Target Service Level (%)      | The target service level that you have set for a plan. You can set<br>the target service level for a plan in the Constraints tabbed<br>region of the Plan Options window. For more information on<br>setting target service levels, see Setting Target Service Levels on<br>page 4-2.                                                                                                    |
| Achieved Service Level<br>(%) | The achievable service level for a plan. The inventory planning<br>engine calculates the achieved service level based on the inputs<br>for the plan.                                                                                                    |

*Table 6–9 Description of the row headings of the tabular display in the Inventory Budget Analysis page*

# **Analyzing Revenue and Cost Breakdown**

There is a cost involved in achieving the service levels and safety stocks that you specify in your inventory plans. To determine the most profitable inventory plan, you need to know the cost that can be incurred and the revenue that can be generated by implementing a plan. You can analyze the cost and revenue details of

your inventory plans using the Revenue and Cost Breakdown page. This analysis helps you identify how the allocated budget will be spent and how much revenue can be generated by implementing an inventory plan. This analysis helps you identify the most profitable organizations, item categories, and items in your inventory plan. This analysis also enables root cause analysis. For example, if achieving a specific service level costs an excessive amount of money, you can drill down to the categories or items contributing to the high costs using the Revenue and Cost Breakdown page.

The Revenue and Cost Breakdown page enables you to view the revenue and cost breakdown in both the tabular and graphical formats. The details displayed in these formats are based on your search criteria. You can further drill down using the View By feature. The graphical format shows the planned cost against an organization, category, or item in the plan.

You can also widen the scope of your analysis by navigating to other related pages from the Revenue and Cost Breakdown page. This enables you to analyze the selected plans with the same search criteria specified in the Inventory Budget Analysis page. You can select the plans from the list and navigate to the following analysis pages from the Revenue and Cost Breakdown page:

- **Inventory Budget Analysis**
- Safety Stock Analysis

#### *Figure 6–12 Navigating to other related analysis pages*

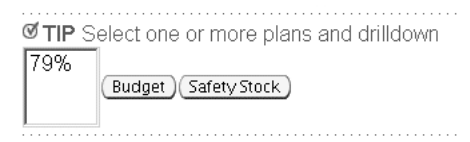

You can also navigate to the Planner Workbench from the Revenue and Cost Breakdown page by clicking Workbench to view supply/demand information along with sourcing and BOM information.

#### **To analyze revenue and cost breakdown**

**1.** From the Analysis Workbench, click Revenue and Cost.

The Revenue and Cost Breakdown page appears.

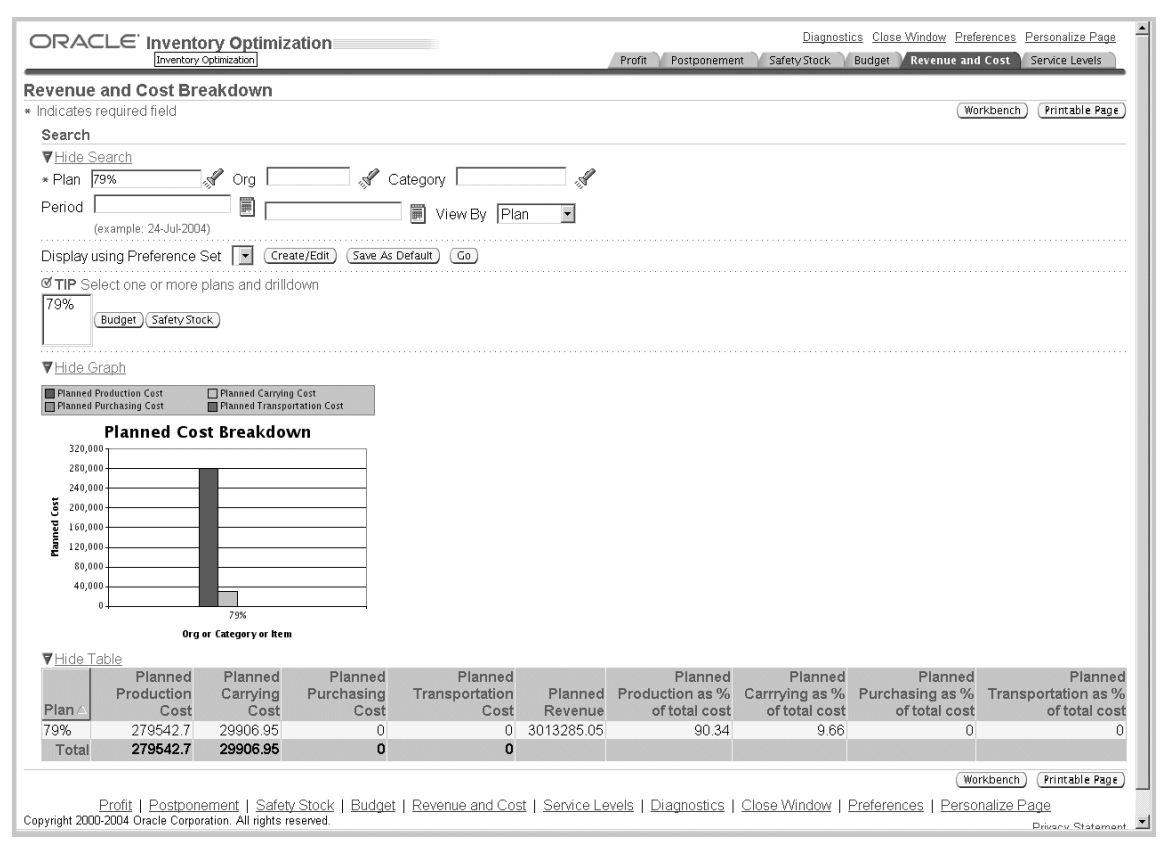

*Figure 6–13 Revenue and Cost Breakdown page*

**2.** Use the information in the following table to complete the fields in the Revenue and Cost Breakdown page.

| Field | <b>Description</b>                                                                                                    |
|-------|----------------------------------------------------------------------------------------------------|
| Plan  | Search and select the inventory plans that you want to analyze.                                                                                                    |
|       | Click Save As Default to make the details selected in the Search<br>Criteria as default in this page. The selected search criteria<br>appear automatically every time you navigate to this<br>analysis page. |
| Org   | Optionally, search and select an organization to analyze its<br>revenue and cost breakdown.                                                                                                    |

*Table 6–10 Description of fields in the Revenue and Cost Breakdown page*

| Field                           | Description                                                                                                    |
|---------------------------------|----------------------------------------------------------------------------------------------------|
| Category                        | Optionally, search and select a category to analyze its revenue<br>and cost breakdown.                                                                                                    |
| Period                          | Optionally, specify the period for which you want to analyze<br>the revenue and cost breakdown. You can select the start and<br>end dates from the date editor.                                                                                                    |
| View By                         | Select a view by to drill down. You can view by plan, category,<br>item, period, or week.                                                                                                    |
|                                 | You can view month-wise revenue and cost breakdown detail<br>for either the manufacturing or financial calendar by selecting<br>period from the list.                                                                                                    |
|                                 | You can view week-wise details only for the manufacturing<br>calendar. You can select the type of calendar in the preference<br>set created for Revenue and Cost Breakdown page. For more<br>information, see the section on creating and editing preference<br>sets in Analyzing Inventory Plans on page 6-6. |
| Display using Preference<br>Set | Optionally, select a preference set from the list. For more<br>information, see the section on creating and editing preference<br>sets in Analyzing Inventory Plans on page 6-6.                                                                                                    |

*Table 6–10 Description of fields in the Revenue and Cost Breakdown page*

**3.** Click Go to analyze the selected inventory plans.

The inventory planning engine displays the revenue and cost breakdown details for the selected plans. The following table describes the column headings of the tabular display in Revenue and Cost Breakdown page:

| <b>Column Heading</b> | <b>Description</b>                                                                                                    |
|-----------------------|----------------------------------------------------------------------------------------------------|
| Plan                  | The name of the plan that you have selected for analysis.                                                                                              |
| Category              | The categories in the selected plans whose revenue and cost<br>breakdown details are displayed. This column appears if you<br>are viewing by category. |
| Item                  | The items in the selected plans whose revenue and cost<br>breakdown details are displayed. This column appears if you<br>are viewing by item.          |

*Table 6–11 Description of the column headings of the tabular display in the Revenue and Cost Breakdown page*

| <b>Column Heading</b>          | <b>Description</b>                                                                                                    |
|--------------------------------|----------------------------------------------------------------------------------------------------|
| Time                           | The bucket for which the revenue and cost breakdown details<br>are displayed. This column appears if you are viewing by<br>period or week.                                                                                                    |
| <b>Planned Production Cost</b> | The estimated cost of producing the planned items. The<br>inventory planning engine calculates the production cost for<br>each item in the plan and aggregates the cost at the plan level.                                                                                                    |
|                                | The inventory planning engine calculates the planned<br>production cost for an item by multiplying the resource unit<br>cost and the required hour. The resource unit cost and required<br>hour for items are specified in Oracle Bills of Material. For<br>more information, see the Oracle Bills of Material User's Guide.                                                                                                    |
| <b>Planned Carrying Cost</b>   | The estimated cost of stocking the planned items. The<br>inventory planning engine calculates the carrying cost for each<br>item in the plan and aggregates the cost at the plan level.                                                                                                    |
|                                | The inventory planning engine calculates the carrying cost<br>based on the carrying cost percentage. Carrying cost<br>percentage can be set up at the item level using Oracle<br>Inventory or at the profile option level. The carrying cost<br>percentage set up at the item level takes precedence over the<br>carrying cost percentage set up at the profile option level. For<br>information on setting up carrying cost percentage at the item<br>level, see Oracle Inventory User's Guide. |
| <b>Planned Purchasing Cost</b> | The estimated purchasing cost for the planned items. The<br>inventory planning engine calculates the purchasing cost for<br>each item in the plan and aggregates the cost at the plan level.                                                                                                    |
|                                | The inventory planning engine calculates the purchasing cost<br>for an item based on its standard cost. The standard costs for<br>items are specified in blanket purchase order agreement. These<br>purchase orders are created in the Oracle Purchasing<br>application. For more information, see Oracle Purchasing User's<br>Guide.                                                                                                    |
|                                | The standard costs for items can also be specified in the Oracle<br>Cost Management application. For more information, see<br>Oracle Cost Management User's Guide. The standard costs<br>specified in Oracle Purchasing takes precedence over the<br>standard costs specified in Oracle Cost Management.                                                                                                    |

*Table 6–11 Description of the column headings of the tabular display in the Revenue and Cost Breakdown page*

| <b>Column Heading</b>          | <b>Description</b>                                                                                                    |
|--------------------------------|----------------------------------------------------------------------------------------------------|
| Planned Transportation<br>Cost | The estimated cost for transporting the planned items from an<br>organization to another. The inventory planning engine<br>calculates the transportation cost for each item in the plan and<br>aggregates the cost at the plan level. The inventory planning<br>engine calculates the transportation cost for an item by<br>multiplying the number of unit items supplied, unit weight or<br>unit volume, and transportation cost per unit weight or unit<br>volume. |
|                                | The inventory planning engine calculates the number of units<br>supplied based on the item's demand schedule. It takes the<br>organization name from which the item is sourced and the<br>organization name to which the item is supplied from the<br>item's sourcing rule. It also takes the shipment method from<br>the sourcing rule.                                                                                                    |
|                                | The inventory planning engine takes the unit weight or unit<br>volume for the item and the cost of transporting an unit weight<br>or unit volume of the item between the two organizations by<br>the specified shipping method from Oracle Inventory.                                                                                                    |
|                                | Unit weight or unit volume for an item is specified in the<br>Physical Attributes tabbed region of Master Items window or<br>Organization Items window of Oracle Inventory. The cost of<br>transporting a unit weight or unit volume between two<br>organization using a specific shipping method is specified in<br>the Transit window of Oracle Inventory.                                                                                                    |
|                                | For information on demand schedule, see the section on<br>demand schedules in The Organizations Tabbed Region on<br>page 3-9. For information on sourcing rules, see Oracle<br>Advanced Planning Implementation and User's Guide. For<br>information on transportation cost per unit weight or unit<br>volume of an item, see Oracle Inventory User's Guide.                                                                                                    |

*Table 6–11 Description of the column headings of the tabular display in the Revenue and Cost Breakdown page*

| <b>Column Heading</b>                    | <b>Description</b>                                                                                                    |
|------------------------------------------|----------------------------------------------------------------------------------------------------|
| Planned Revenue                          | The estimated gross income for the plan from the sales of items<br>that have an independent demand. The inventory planning<br>engine calculates the revenue for each planned item that has an<br>independent demand and aggregates the revenue at the plan<br>level. The inventory planning engine calculates the revenue for<br>an item by multiplying its selling price and the number of unit<br>items supplied. |
|                                          | The selling price for an item is specified in the List Lines<br>tabbed region in the Price Lists window of Oracle Order<br>Management. For more information, see Oracle Order<br>Management User's Guide.                                                                                                    |
|                                          | The inventory planning engine calculates the number of units<br>supplied based on the item's demand schedule. The demand<br>schedule for an item is defined in the Organization tabbed<br>region of the Plan Options window of Oracle Optimization. For<br>information on demand schedules, see the section on demand<br>schedules in The Organizations Tabbed Region on page 3-9.                                  |
| Planned Production as %                  | The percentage of the production cost in the total cost.                                                                                                    |
| of total cost                            | The inventory planning engine calculates this value by<br>dividing the planned production cost by the total cost and then<br>multiplying the result by 100. The total cost is the sum of the<br>planned production cost, planned carrying cost, planned<br>purchasing cost, and planned transportation cost.                                                                                                    |
| Planned Carrying as % of                 | The percentage of the carrying cost in the total cost.                                                                                                    |
| total cost                               | The inventory planning engine calculates this value by<br>dividing the planned carrying cost by the total cost and then<br>multiplying the result by 100. The total cost is the sum of the<br>planned production cost, planned carrying cost, planned<br>purchasing cost, and planned transportation cost.                                                                                                    |
| Planned Purchasing as %<br>of total cost | The percentage of the purchasing cost in the total cost.                                                                                                    |
|                                          | The inventory planning engine calculates this value by<br>dividing the planned purchasing cost by the total cost and then<br>multiplying the result by 100. The total cost is the sum of the<br>planned production cost, planned carrying cost, planned<br>purchasing cost, and planned transportation cost.                                                                                                    |

*Table 6–11 Description of the column headings of the tabular display in the Revenue and Cost Breakdown page*

| <b>Column Heading</b>     | <b>Description</b>                                                                                                    |
|---------------------------|----------------------------------------------------------------------------------------------------|
| Planned Transportation as | The percentage of the transportation cost in the total cost.                                                                                                    |
| % of total cost           | The inventory planning engine calculates this value by<br>dividing the planned transportation cost by the total cost and<br>then multiplying the result by 100. The total cost is the sum of<br>the planned production cost, planned carrying cost, planned<br>purchasing cost, and planned transportation cost. |

*Table 6–11 Description of the column headings of the tabular display in the Revenue and Cost Breakdown page*

# **Analyzing Service Level Breakdown**

Service level is the percentage of meeting your customers' requirements through your finished-goods inventory. Inventory Optimization enables you to specify service levels at various levels such as plan, demand class, organization, and item. The inventory planning engine calculates the achievable service levels based on the plan inputs.

You can analyze the service level breakdown of your inventory plans using the Service Level Breakdown page. This analysis helps you view the achievable service levels at the various levels for an inventory plan. This enables you to view the achievable service levels for your most profitable organization, demand class, item, and item categories. This analysis also enables root cause analysis. For example, if there is a service level violation, you can drill down to the items for which the achievable service level is lower than the targeted service level. Further you can navigate to the Safety Stock Analysis page to find out if the user-specified safety stocks or the calculated safety stock values are causing service level violation.

The Service Level Breakdown page enables you to view the service level breakdown details in both the tabular and graphical formats. The details displayed in these formats are based on your search criteria. You can further drill down using the View By feature. The graphical format shows the planned service level against an item, category, or organization.

You can also widen the scope of your analysis by navigating to other related pages from the Service Level Breakdown page. This enables you to analyze the selected plans with the same search criteria specified in the Service Level Breakdown page. You can select the plans from the list and navigate to the following analysis pages from the Service Level Breakdown page:

- Revenue and Cost Breakdown
- **Safety Stock Analysis**

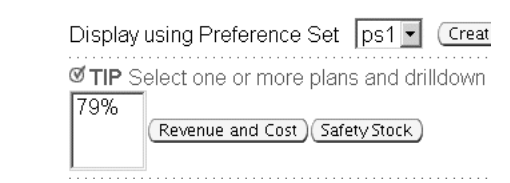

#### *Figure 6–14 Navigating to other related analysis pages*

#### **To analyze service level breakdown**

**1.** From the Analysis Workbench, click Service Levels.

The Service Level Breakdown page appears.

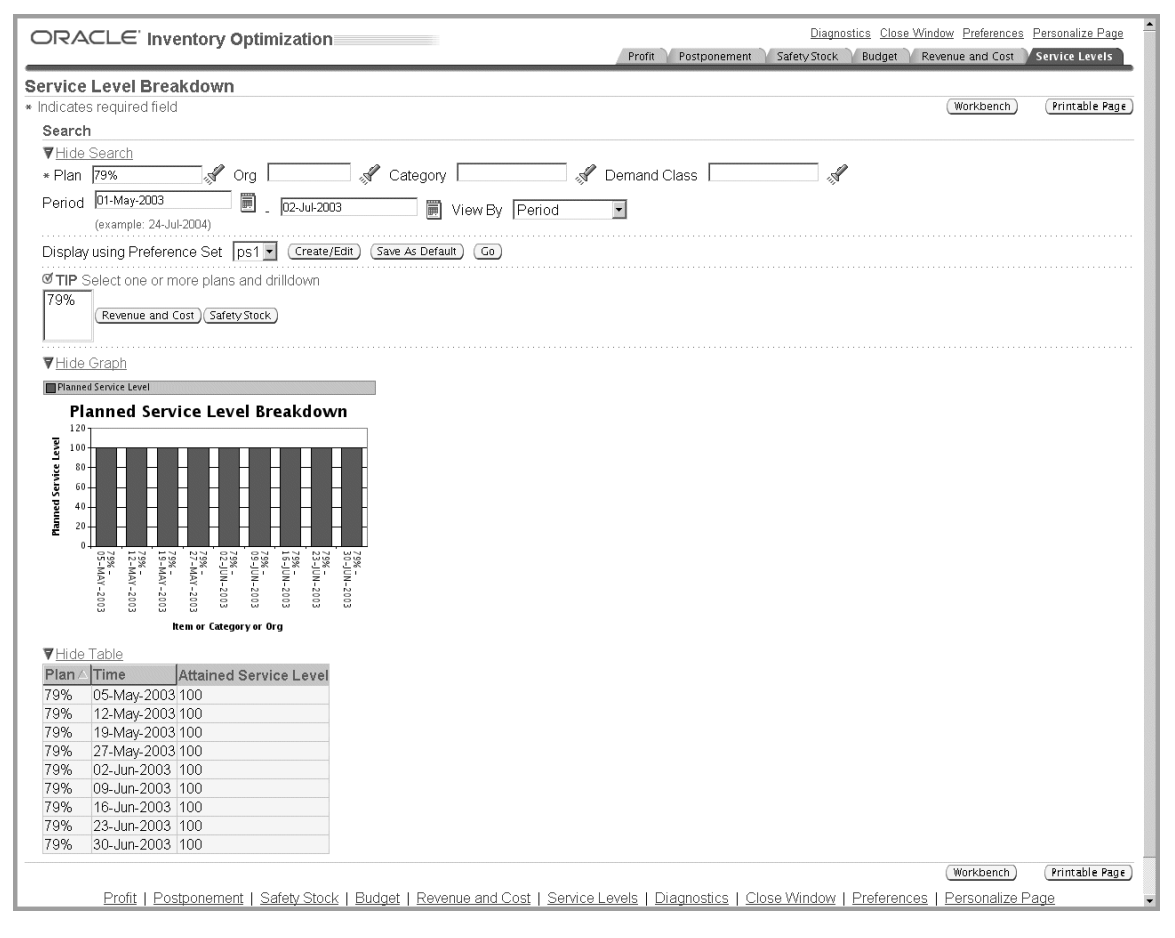

*Figure 6–15 Service Level Breakdown page*

**2.** Use the information in the following table to complete the fields in the Service Level Breakdown page.

| Field | <b>Description</b>                                                                                                    |
|-------|----------------------------------------------------------------------------------------------------|
| Plan  | Search and select the inventory plans that you want to analyze.                                                                                                    |
|       | Click Save As Default to make the details selected in the Search<br>Criteria as default in this page. The selected search criteria<br>appear automatically every time you navigate to this analysis<br>page. |

*Table 6–12 Description of fields in the Service Level Breakdown page*

| <b>Field</b>                    | <b>Description</b>                                                                                                    |
|---------------------------------|----------------------------------------------------------------------------------------------------|
| Org                             | Optionally, search and select an organization to analyze its<br>service level breakdown.                                                                                         |
| Category                        | Optionally, search and select a category to analyze its service<br>level breakdown.                                                                                              |
| Demand Class                    | Optionally, search and select a demand class to analyze its<br>service level breakdown.                                                                                          |
| Period                          | Optionally, specify the period for which you want to analyze<br>the service level breakdown. You can select the start and end<br>dates from the date editor.                     |
| View By                         | Select a view by to drill down. You can view by plan, category,<br>item, period, week, or demand class.                                                                          |
| Display using Preference<br>Set | Optionally, select a preference set from the list. For more<br>information, see the section on creating and editing preference<br>sets in Analyzing Inventory Plans on page 6-6. |

*Table 6–12 Description of fields in the Service Level Breakdown page*

**3.** Click Go to analyze the selected inventory plans.

The inventory planning engine displays the service level breakdown details for the selected plans. The following table describes the column headings of the tabular display in Service Level Breakdown page:

| <b>Column Heading</b> | <b>Description</b>                                                                                                    |
|-----------------------|----------------------------------------------------------------------------------------------------|
| Plan                  | The name of the plan that you have selected for analysis.                                                                                       |
| Category              | The categories in the selected plans whose service level details<br>are displayed. This column appears if you are viewing by<br>category.       |
| <b>Item</b>           | The items in the selected plans whose service level details are<br>displayed. This column appears if you are viewing by item.                   |
| Time                  | The bucket for which the service level details are displayed.<br>This column appears if you are viewing by period or week.                      |
| Demand Class          | The demand class in the selected plans whose service level<br>details are displayed. This column appears if you are viewing<br>by demand class. |

*Table 6–13 Description of the column headings of the tabular display in the Service Level Breakdown page*

| <b>Column Heading</b>  | <b>Description</b>                                                                                                    |
|------------------------|----------------------------------------------------------------------------------------------------|
| Attained Service Level | The achievable service level for a plan. The inventory planning<br>engine calculates the attained service level based on the inputs<br>for the plan. |

*Table 6–13 Description of the column headings of the tabular display in the Service Level Breakdown page*

# **7**

# **Managing Inventory and Safety Stock**

This chapter includes:

- [Planning Safety Stock for Components and Co-products on page 7-2](#page-143-0)
- [Safety Stock Inflation on page 7-3](#page-144-0)
- [Safety Stock Smoothing on page 7-4](#page-145-0)
- [Safety Stock Level Days of Supply on page 7-7](#page-148-1)
- [User-Specified Safety Stock on page 7-8](#page-149-1)

# <span id="page-143-0"></span>**Planning Safety Stock for Components and Co-products**

You can get multiple assemblies when processing a component. Oracle Inventory Optimization considers the combined variability of such end items to calculate safety stock quantities for common components. This reduces the required safety stock levels.

You can specify the time-phased split for product ratios (co-products).

Oracle Inventory Optimization also calculates safety stock quantities based on statistically calculated demand variability for all nodes across the supply chain bill. Based on the independent demand probability distributions across the bill of distribution, the inventory planning engine generates appropriate levels of safety stock at different levels of supply chain bill.

# **Defining and Generating Safety Stock Levels**

The following steps indicate the process of defining and generating safety stock levels for common components of independent end items along with their components across the supply chain bill:

- Define the bills of material in the Bills of Material form.
- In the case of multiple components, define the bill of materials for the item and the multiple components.
- Define the co-product and the split percentage in the Define Co-products form.
- Define the alternate split percentages for different time periods in the Define Co-product form.
- Collect the co-products definition to Oracle Advanced Supply Chain Planning.
- Plan safety stock levels for all eligible items.
### **Safety Stock Inflation**

<span id="page-144-0"></span>You might see varying safety stock requirements across the planning horizon owing to the following reasons:

- Compressed lead time: The demands in the beginning of the horizon have less lead time as compared to demands later in the horizon. As a result, you may see differing safety stocks across the horizon.
- Existing supply: If you have enough existing supply, you do not need safety stocks to cover uncertainty. As you start to consume existing supply, you need safety stocks later in the horizon. As a result, you may view varying safety stocks across the horizon.

# **Safety Stock Smoothing**

<span id="page-145-1"></span>Oracle Inventory Optimization calculates time phased safety stock values across the planning horizon. However, there may be frequent changes to the safety stock if the demand variability is high. You may prefer estimating safety stock that is stable across the planning horizon. Oracle Inventory Optimization enables you to hold a constant safety stock for a specified time in the planning horizon. If you do not want the inventory planning engine to recommend any change in the safety stock for a specific duration, you can indicate the number of days. Oracle Inventory Optimization ignores the negative on-hand when it calculates the safety stock. The inventory planning engine considers the negative on-hand as an independent demand due in the first bucket.

<span id="page-145-0"></span>You can use the following plan level options in the Plan Options window to control the stability of the safety stock:

- Safety stock change interval (days)
- Safety stock change threshold interval  $(\%)$

For more information on these plan level options, see [Plan Options Overview on](#page-43-0)  [page 3-2.](#page-43-0)

Consider an example. In the following illustration, the vertical axis represents the safety stock level while the horizontal axis represents the planning horizon. In this example, planning horizon is split into 4 quarters. The safety stock change threshold interval is set to 1%.

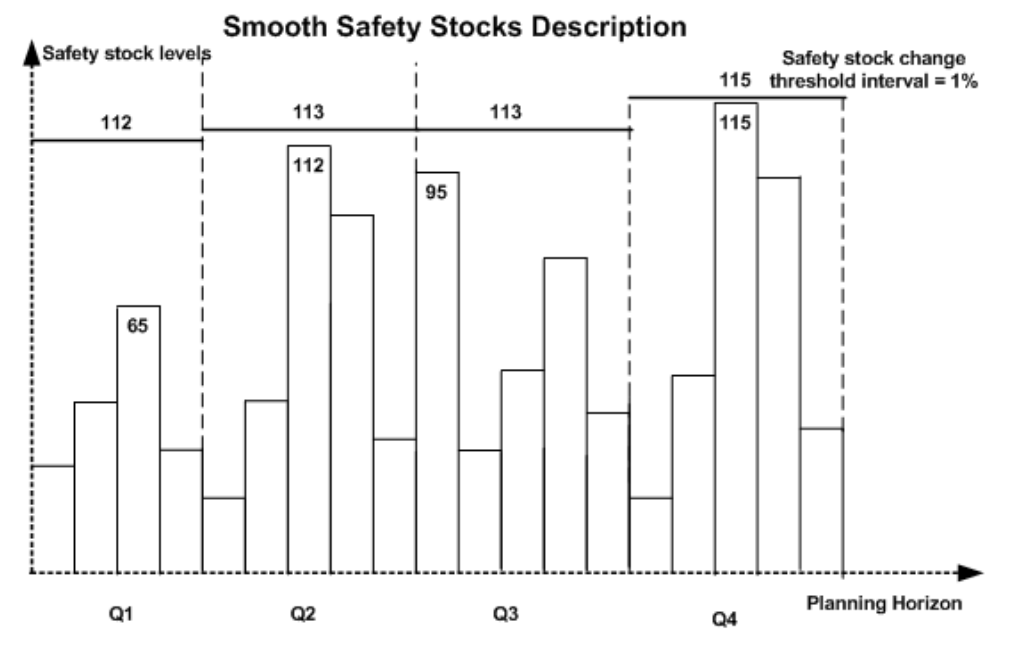

#### *Figure 7–1 Safety Stock Change Threshold*

The highest level of safety stock is indicated in the last change interval (Q4) at 115. The safety stock requirement in the adjacent interval is 95, which is lower than the requirement in Q4. This indicates that the safety stock quantity for Q3 needs to be reduced. As the safety stock change threshold interval is set to 1%, the inventory planning engine changes the safety stock levels at 113. The inventory planning engine reduces the stock from Q4 by a maximum of 1%. This amounts to 1.5, which leads to a reduction of 2 units. The inventory planning engine compares the safety stock requirements between the next adjacent quarters subsequently. In Q2, the safety stock required is 112. As 112 is within 1% of 113, the inventory planning engine does not change the safety stock levels. In Q1, the inventory planning engine recommends a reduction in the safety stock level by 1% of 112 (Q2).

<span id="page-146-0"></span>Follow the steps provided to smoothen the safety stock:

- Review your inventory policy to determine the change interval.
- Divide the planning horizon into several equal sizes of change interval.
- Set the safety stock change interval in the Plan Options form.
- Determine the safety stock change threshold and specify the value in the Plan Options form.

■ Run the plan and analyze the results.

# **Safety Stock Level Days of Supply**

<span id="page-148-0"></span>You can calculate your safety stock in terms of either absolute quantity or the days of supply. The days of supply refers to the number of days of demand that your safety stock can service. If you indicate the safety stock in terms of days of supply, you can compare inventory strategies across items (including groups of items) and plan accordingly.

The days of supply may include the inventory held to satisfy certain and uncertain demands. To calculate the days of supply, the inventory planning engine projects the safety stock value to the mean demand anticipated in future.

The following table displays buckets, the mean demand, and safety stock. Based on these values, the inventory optimization calculates the days of supply.

| <b>Bucket</b>  | <b>Mean Demand</b> | <b>Safety Stock</b> | <b>Days of Supply</b> |
|----------------|--------------------|---------------------|-----------------------|
|                | 50                 | 85                  | 1.58                  |
| 2              | 60                 | 85                  | 1.33                  |
| 3              | 75                 | 90                  | 1.18                  |
| $\overline{4}$ | 80                 | 90                  | 1.1                   |
| 5              | 100                | 95                  | 0.95                  |

*Table 7–1 Calculating Days of Supply*

For example, on day 3, safety stock of 90 units is available. However, the mean demand is 75. The safety stock that remains after satisfying the mean demand is 15. This is used up against the mean demand on day 4. However, the mean demand on day 4 is 80. The inventory planning engine calculates the days of supply on day 3 as 1 + 15/80. This equals 1.18.

If you plan in weekly or monthly buckets, the inventory planning engine calculates the days of supply in terms of days.

You can view the days of supply for safety stock, target safety stock, and user-specified safety stock in the horizontal plan. When you view your horizontal material plan, you can review the days of supply. You can change the safety stock value in the Material horizontal plan. However, you cannot change the days of supply in the horizontal plan. You can increase the safety stock quantity to avoid stockouts. You can use the updated safety stock values in the supply plan to create supplies. For more information on the horizontal plan, see [Overview of Viewing](#page-91-0)  [Output on page 5-2](#page-91-0).

### **User-Specified Safety Stock**

<span id="page-149-0"></span>Several factors may influence your decision related to the level of safety stock that you need to maintain. These include:

- Contractual obligations
- Vendor-managed inventory
- Policies regarding service levels
- Subjective experience

The inventory planning engine recommends optimal levels of safety stock. However, you can override the recommendations that the inventory planning engine generates with your specific inputs.

You can use Oracle Inventory Optimization to specify a definite quantity for the safety stock in a time phased manner. Alternatively, you can specify the safety stock quantity in terms of days of supply. If you are uncertain about the definite safety stock quantity, you can specify the levels of inventory you want to maintain. The inventory planning engine validates the projected available balance against the inventory level that you specify.

If you enforce the level of safety stock based on your inputs, the inventory planning engine may need to violate constraints and other factors such as:

- Service levels
- Inventory postponement
- Budget and capacity

For example, you may have specified a budget constraint. If you enforce a certain level of safety stock that exceeds the budget limit, the inventory planning engine violates the budget constraint. Based on your specific safety stock requirements, you can estimate your budget and capacity requirements. In addition, you can calculate the planned service levels.

If you enforce user-specified safety stock, the inventory planning engine honors the user input and recommends the user-specified value rather than determining the optimal safety stock levels. To know the optimal safety stock levels, you can run a separate plan without enforcing user specified safety stock.

The user defined safety stock may violate the postponement suggestions that Oracle Inventory Optimization generates. Optimal inventory to be carried may be higher or lower than what the user would like to carry in some circumstances. In such a case, safety stock values with and without postponement may not follow any logic

as they may be affected by the user-specified safety stocks. Any associated costs will also be skewed based on safety stock numbers. In addition, the inventory planning engine can ignore the safety stock smoothing, and the minimum and maximum levels of inventory if you enforce the user-defined safety stock.

You can set the postponement factor profile option (MSR: Postponement Factor) to control the safety stock levels in a supply chain. The value you set for postponement factor might conflict with the user-specified safety stock. For example, you may input a safety stock value for an item four levels down in the supply chain and set postponement factor to be two. This will be considered an invalid setup. If you define both, the postponement factor and the user-defined safety stock, the inventory planning engine ignores the user-defined safety stock and enforces the postponement factor.

#### **Setting Up User-Specified Safety Stock**

<span id="page-150-0"></span>Follow these steps to specify the safety stock level you want the inventory planning engine to use:

- Determine the items for which you need to specify the safety stock. You can run collections to collect the safety stock from the source instance. Review the safety stock for the items in the Planner Workbench. You can drill down to the safety stock value from the Items window in the Planner Workbench.
- Override the existing safety stock value with the value you want in the Safety Stock window (Planner Workbench). You can enter either an absolute quantity for the safety stock or the days of supply. If you enter the user-specified safety stock in terms of days of supply, the inventory planning engine converts the days of supply to a quantity based on the average demand quantity. When you enforce the user-specified safety stock, the inventory planning engine enforces the quantity calculated based on the average demand quantity. The enforced safety stock quantity may be different from the safety stock expressed in terms of the days of supply. Days of supply can be input to or output from the inventory planning engine. It is an input when you, as a user, specify the number of days you want the inventory to last. It is an output when the inventory planning engine expresses the optimal safety stock value in terms of days of supply. The input quantity specified as part of user specified safety stocks may not match the days of supply specified by the engine as the days of supply calculation is based on different statement of demands.
- Alternatively, you can set up the minimum or maximum inventory levels in the Inventory Levels window. If you provide an absolute quantity and the inventory level, the inventory planning engine considers the absolute quantity.
- Enforce the target safety stock by selecting the Enforce Target Safety Stocks check box in the Plan Options window.
- Run and evaluate the plan.

#### **Viewing the User-Specified Safety Stock**

<span id="page-151-1"></span>You can view the user-specified safety stock in the horizontal plan (Planner Workbench). User-specified safety stocks are expressed in terms of units, days of supply, and value. If you specified the minimum or maximum inventory levels, the horizontal plan displays the values for the same.

For more information on viewing safety stock levels, see [Safety Stock and Target](#page-94-0)  [Safety Stock on page 5-5.](#page-94-0)

#### **Analyze the Impact of User-Specified Safety Stock**

<span id="page-151-0"></span>You can use the Analysis Workbench to analyze the impact of user-specified safety stock values on the existing budget, capacity, and inventory postponement. For more information on the analysis views, see [Analyzing Inventory Plans on page 6-3.](#page-104-0)

# **Cross-Product Integration**

This chapter details the integration between Oracle Inventory Optimization and Oracle Demand Planning. Oracle Inventory Optimization requires inputs such as demand forecast and demand variability from Oracle Demand Planning. This chapter also briefs how the inventory planning engine spreads forecast that it receives from Oracle Demand Planning.

This chapter includes:

- [Integration with Demand Planning on page 8-2](#page-153-0)
- [Forecast Spreading on page 8-6](#page-157-0)

### <span id="page-153-0"></span>**Integration with Demand Planning**

<span id="page-153-3"></span>Uncertainty in demand influences inventory optimization decisions. For example, you may increase the level of your safety stock to satisfy demand spikes during a specific time period. You may want to consider the distribution of demand over a time period or an order replenishment lead-time to drive safety stock calculations.

Oracle Inventory Optimization uses the following inputs from Oracle Demand Planning to plan optimal levels of inventory:

- Demand forecast
- <span id="page-153-2"></span>Demand variability

#### **Forecast Accuracy Measures**

An estimate of demand variability indicates the forecast accuracy, also referred to as the forecast error. Oracle Demand Planning calculates the following to estimate the standard deviation of forecast error:

- Mean absolute deviation
- Mean absolute percentage error

Based on the demand variability information from Oracle Demand Planning, Oracle Inventory Optimization estimates the safety stock required to avoid stock out. Oracle Advanced Supply Chain Planning uses the demand variability information to suggest the optimal quantity that you need to order and the time when you need to place the order. For more information on mean absolute deviation and mean absolute percentage error, see [The Organizations Tabbed Region on page 3-9.](#page-50-0)

#### **Business Process Flow**

<span id="page-153-1"></span>The following illustration represents flow of information between Oracle Demand Planning and Oracle Inventory Optimization.

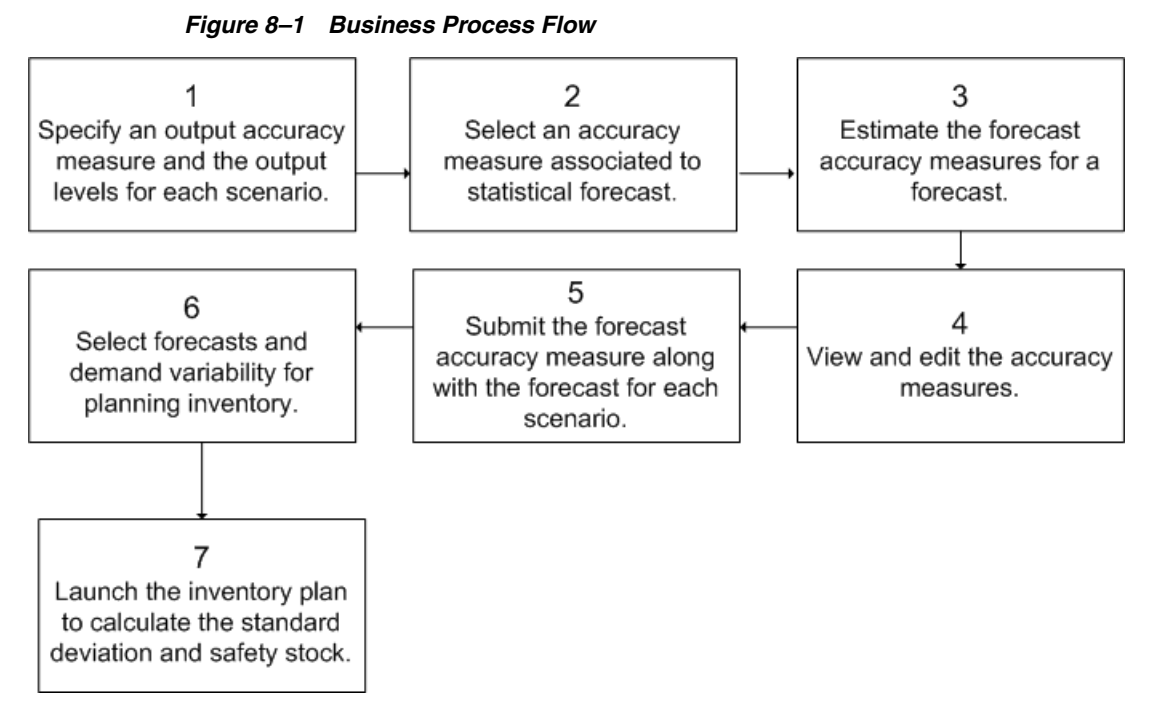

You need to perform steps 1 through 5 using Oracle Demand Planning. Perform steps 6 and 7 using Oracle Inventory Optimization. The following steps summarize the business process flow depicted in the illustration:

- Step 1: In Oracle Demand Planning, you can use the Demand Planning System Administrator responsibility to specify an output accuracy measure (mean absolute deviation or mean absolute percentage error) for each scenario. In addition, you can specify the output levels for each scenario based on your inventory planning requirements.
- Step 2: You can use the Demand Planning System Administrator responsibility, the Demand Planning Manager responsibility, or the Demand Planners responsibility to select an accuracy measure (mean absolute deviation or mean absolute percentage error) that is associated to statistical forecast. Oracle Demand Planning calculates the specified accuracy measure when it generates statistical forecast.
- Step 3: You can select a forecast and the levels at which Oracle Demand Planning needs to calculate the forecast accuracy measure. You can also select a comparison measure to calculate the forecast accuracy measure.
- Step 4: You can view the properties of accuracy methods and scenarios. Oracle Demand Planning compares the demand forecast with historical data to calculate forecast accuracy. However, as the demand forecast is futuristic, it is unlikely to have any common time period to compare against with the historic data. Therefore, you can modify the forecast accuracy measures in Oracle Demand Planning.
- Step 5: Using the Demand Planning Manager and Demand Planner responsibilities, you can submit the forecast accuracy measure and the forecast for each scenario at specific output levels. When you submit the forecast accuracy measure, the Oracle Demand Planning Express pushes the information to Oracle Demand Planning Server. Oracle Demand Planning Server shares this information with Oracle Inventory Optimization. The forecast accuracy measure is identified by a scenario name, a forecast name, and a measure type (mean absolute deviation or mean absolute percentage error). Oracle Inventory Optimization requires forecast accuracy measures at the following levels:
	- Item or product in the Product dimension
	- Organization in the Ship From Location dimension
	- Day, week, or manufacturing in the Time dimension
	- Highest level such as All Geography and All Sales Channel for all other dimensions
- Step 6: In Oracle Inventory Optimization, you can use the Inventory Planners responsibility to select forecasts and demand variability for planning inventory. You can select the demand variability as a plan option in Oracle Inventory Planning. Alternatively, if you want to run simulations of an inventory plan using different percentage demand variability values for different scenario sets, you can specify a default demand variability percentage at the scenario set level. The following are characteristics of a scenario set:
	- You can deploy only one type of demand variability (accuracy metric from Oracle Demand Planning, user-defined probability, or user-defined mean absolute % error) in a scenario set.
	- The list of values for the type of demand variability depends on the forecast you select. For example, Accuracy Metric appears as a type of demand variability only when you select a scenario from Oracle Demand Planning.
	- Oracle Inventory Optimization uses the forecast accuracy information that Oracle Demand Planning provides to calculate the safety stock.
- If you select a specific type of demand variability for a scenario set, the scenario sets having the same scenario set number acquire the type of demand variability. For example, if you select Accuracy Metric as the type of demand variability for a scenario set, it applies to all scenario sets that have the same scenario set number. In addition, the Mean % Error and Probability fields for the scenario sets become disabled.
- Step 7: You can launch the inventory plan in Oracle Inventory Optimization to determine the standard deviation and the safety stock.

# <span id="page-157-0"></span>**Forecast Spreading**

<span id="page-157-1"></span>If Oracle Inventory Optimization receives a period level forecast from Oracle Demand Planning, the inventory planning engine spreads the forecast to weekly forecasts of equal sizes. Oracle Inventory Optimization spreads forecasts to prevent safety stock spikes.

# **A Profile Options**

This appendix includes:

- [Profile Options Introduction on page A-2](#page-159-0)
- [MSR Profile Options on page A-4](#page-161-0)

# <span id="page-159-0"></span>**Profile Options Introduction**

<span id="page-159-2"></span>There are different categories of profile options that relate to the Oracle Advanced Planning suite:

- MRP profile options
- MSC profile options
- MSD profile options
- MSO profile options
- MSR profile options
- INV profile options

Oracle Inventory Optimization uses the MSR profile options. In addition, Oracle Inventory Optimization may use MRP, MSC, and MSO profile options. For more information on other profile options, see *Oracle Advanced Planning Implementation and User's guide.*

The following sections contain tables which describe each profile option.

#### **Special Considerations**

#### <span id="page-159-3"></span>**Automatic Calculations**

When the Default Value of a profile option states that it is automatically calculated, this means that the Planning Engine determines the default value of that particular profile option. These profile options are included in this appendix for information purposes only. If you must change these profile option values, do so only after consulting Oracle Development and Oracle Support.

#### <span id="page-159-1"></span>**Flexfield Attributes**

Flexfield attribute profile options store the name of the flexfield column that contains the value in the corresponding table. For example, if the Aggregate Resource Name is stored in column ATTRIBUTE1, the profile option MSC: Aggregate Resource Name Flexfield Attribute will contain the value 1.

This setup is performed only during an Oracle Applications installation. Do not modify it unless absolutely necessary.

#### <span id="page-160-0"></span>**Floating Point Precision**

Certain quantities used by Oracle Advanced Supply Chain Planning have fractional values. For internal processing purposes these quantities must have integer values. To resolve this problem, floating-point precision profile options act as internal multipliers. When a fractional quantity is encountered it is multiplied by the appropriate floating-point precision profile option value, and the resulting integer is processed by the Planning Engine.

There are several floating-point precision profile options. This enables greater flexibility in controlling the precision with which to consider each quantity. It also provides more flexibility to avoid numerical overflow on 32-bit platforms where the each equivalent integer processed by the Planning Engine cannot exceed 2.1 x 109. The floating-point precision profile options are: Floating Point Precision for Usages in Routing, Floating Point Precision, Floating Point Precision for Transportation Capacities (Weight and Volume), Floating Point Precision for Planning Bucket Efficiency.

# <span id="page-161-0"></span>**MSR Profile Options**

<span id="page-161-1"></span>The following table lists and defines the MSR profile options in Oracle Inventory Optimization:

<span id="page-161-5"></span><span id="page-161-4"></span><span id="page-161-3"></span><span id="page-161-2"></span>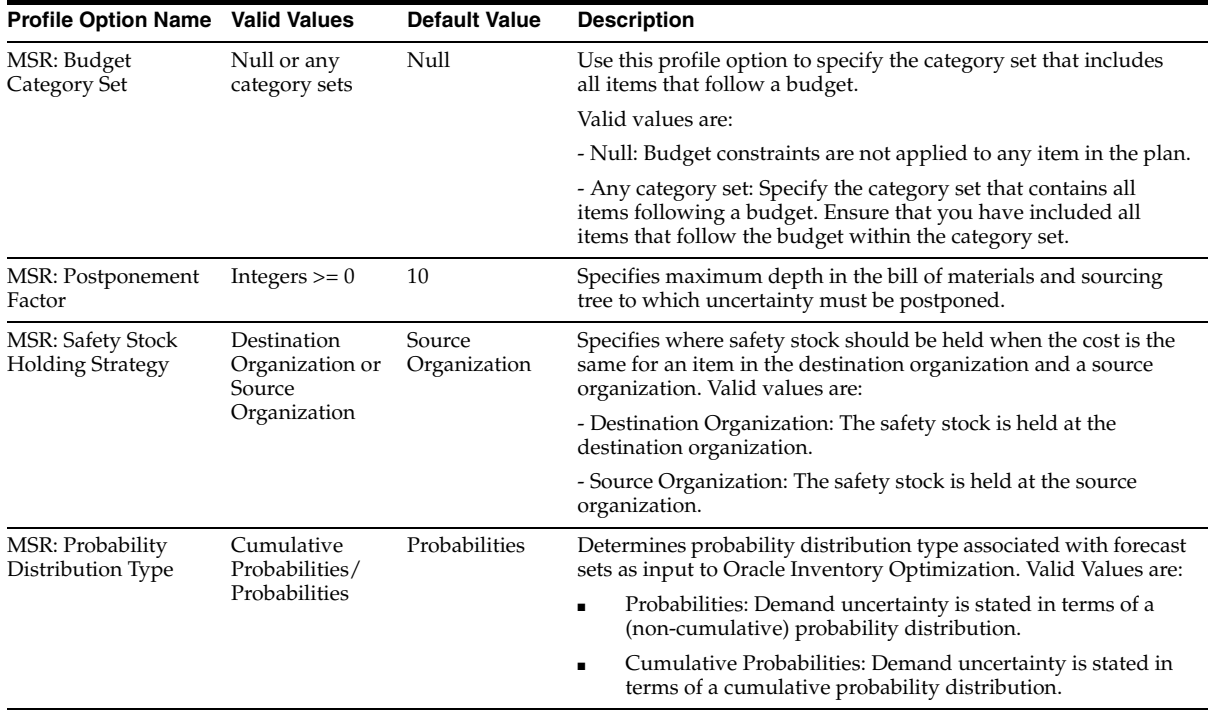

# **Glossary**

#### **A**

#### **absolute error**

Magnitude of forecast errors, actual less forecast values, without regard to sign.

#### **accuracy measures**

In Oracle Demand Planning and Oracle Inventory Optimization, a statistical data element that estimates the accuracy of a comparison between two measures. In Oracle Inventory Optimization, accuracy measures include MAD and MAPE.

*See also Mean Absolute Deviation (MAD) and Mean Absolute Percent Error (MAPE).*

#### **Analysis Workbench**

You can use the Analysis Workbench to analyze inventory plans. You can analyze service levels, profits, most profitable service levels, inventory levels, postponement, and budget. The Analysis Workbench facilitates a graphical and tabular comparison between multiple inventory plans.

#### **API**

An Application Programming Interface (API) is a published interface to accomplish a business or scientific function. An API defines a contract to its users by guaranteeing a published interface but hides it's implementation details.

#### **assignment hierarchy**

You can assign sourcing rules and bills of distribution to a single item in an inventory organization, all items in an inventory organization, categories of items in an inventory organization, a site, and an organization. These assignments have an order of precedence relative to one another.

#### **assignment set**

A group of sourcing rules and/or bills of distribution and a description of the items and/or organizations whose replenishment they control.

#### **B**

#### **budget**

The amount of money allotted for inventory operations for a specific time period. You can define budgets at various levels such as plan, organization, and category.

#### **C**

#### **constrained forecast**

Unconstrained forecasts are generated from historical data or by individuals without regard to limitations. For example, a retailer with no knowledge of manufacturing capability or a manufacturer without knowledge might generate an unconstrained forecast. When an unconstrained forecast is appropriately modified based on knowledge of constraints, it is known as a constrained forecast.See also unconstrained forecast.

#### **D**

#### **discrete job**

Discrete jobs are used to manufacture assemblies using specific materials and resources within a start and end date. (Also known as work order or assembly order).

#### **E**

#### **end item**

Any item that can be ordered or sold.

#### **F**

#### **forecast**

An estimate of future demand on inventory items. A forecast contains information on the confidence factor and any specific customer information. You can assign any number of inventory items to the forecast and use the same item in multiple forecasts. For each inventory item, you can specify any number of forecast entries.

#### **forecast error**

Each forecast that Oracle Demand Planning generates includes an estimate of the forecast error. The types of errors computed are Mean Absolute Percent Error (MAPE) and Mean Absolute Deviation (MAD). See also Mean Absolute Percent Error (MAPE) and Mean Absolute Deviation (MAD).

#### **forecasting methods**

Refers to the statistical methods that you can use to generate forecasts in Oracle Demand Planning. These are Linear Regression, Polynomial Regression, Exponential Fit, Logarithmic Fit, Asymptotic fit, Exponential Asymptotic Fit, Single Exponential Smoothing, Double Exponential Smoothing, and Holt-Winters. As an alternative to selecting a specific method, you can allow the system to automatically determine the best-fit method.

#### **I**

#### **Independent Demand**

Demand for an item unrelated to the demand for other items.

#### **M**

#### **Make Order**

An order to manufacture an item. The following Oracle Applications entities are make orders:

- Batches (Oracle Process Manufacturing)
- Discrete jobs (Oracle Work in Process)
- Flow schedules (Oracle Flow Manufacturing)
- Jobs (Oracle Project Manufacturing)
- Jobs (Oracle Shopfloor Management (OSFM))

#### **Mean Absolute Deviation (MAD)**

A performance metric for evaluating forecast accuracy.  $MAD = \{\Sigma(|Z_1 - Y_1|)\}/N$ , where N is the total number of observations, the summation is for all N

observations, Y represents the observed data at any time, and Z is the corresponding forecast data.

#### **Mean Absolute Percent Error (MAPE)**

A performance metric for evaluating forecast accuracy. MAPE =  $\{\Sigma | 100 \times (Z_1 - Y_1) / (Y_i) | }$ /N, where N is the total number of observations, the summation is for all N observations, Y represents the observed data at any time, and Z is the corresponding forecast data.

#### **O**

#### **Optimized Plan**

In this plan, you can generate an optimized and executable plan based on plan objectives as well as material, resource, and transportation constraints.

#### **P**

#### **planned order**

A suggested quantity, release date, and due date that satisfies net item requirements.

#### **Planner Workbench**

You can use the Planner Workbench in Oracle Advanced Supply Chain Planning to act on recommendations generated by the planning process for a plan. You can implement planned orders as discrete jobs or purchase requisitions, maintain planned orders, reschedule scheduled receipts, and implement repetitive schedules. You can choose all suggestions from an MRP plan, or only those that meet a certain criteria. In Oracle Inventory Optimization, Planner Workbench is used to perform tasks such as setting up item attributes, setting up supply chain BOM, and analyzing time-phased safety stocks.

#### **Planning Exception Set**

An item attribute the planning process uses to decide when to raise planning exceptions for the item.

#### **planning horizon**

The amount of time a master schedule extends into the future.

#### **planning time bucket**

A time period into which the planning engine accumulates time-phased data and nets (performs the gross to net explosion on) that data as a unit. The planning engine plans in planning time buckets of minutes, hours, days, weeks, and periods (months).

You specify the types and number of planning time buckets for each plan when you establish its plan options; typically, you specify smaller buckets closer in and larger buckets farther out.

For example, for a weekly bucket, the planning engine accumulates all of the time-phased data that falls within that week and nets that data such that demand and supply are balanced for the week without attempting to balance for each day, hour, and minute.

The time-phased data included all demands (which are due at the end of the week), all supplies, and all capacities (material and resource).

A planning time bucket is different from a time bucket used for reporting purposes; you use that type of bucket to specify a number of days of plan data summarized into a display.

#### **probability**

The confidence factor for a demand variability forecast to be accurate. If you are 100% confident about a forecast, then its probability is 1. You can choose to specify a probability value if demand variability information is not available from Oracle Demand Planning or when you want to run quick variability simulations.

#### **S**

#### **safety stock**

Quantity of stock planned to have in inventory to protect against fluctuations in demand and/or supply.

#### **Safety Stock (item attribute)**

An item attribute the planning process uses to decide whether to use fixed or dynamically calculated safety stock quantities when planning material requirements for the item. A value of MRP-planned percent means the planning process plans to safety stock quantities it calculates dynamically as a user-defined percentage of the average gross requirements for a user-defined number of days.

The user-defined percentage is defined by the value you enter for the Safety Stock Percent attribute for the item. For discretely planned items, the user-defined

number of days is defined by the value you enter for the Safety Stock Bucket Days attribute for the item. For repetitively planned items, the planning process uses the repetitive planning period rather than Safety Stock Bucket Days. These safety stock quantities are dynamic in that they vary as a function of the average gross requirements calculated by the planning process for the item. A value of Non-MRP planned means the planning process plans to safety stock quantities calculated and maintained in Inventory. These safety stock quantities are fixed in that the Snapshot loads them from Inventory before the planning process and they do not vary unless they are recalculated in Inventory.

#### **Safety Stock Bucket Days**

An item attribute the planning process uses when you set the Safety Stock attribute for the item to MRP-planned percent. The planning process dynamically calculates safety stock quantities for the item by multiplying the average gross requirements for the item, over the time period defined by the value you enter for Safety Stock Bucket Days, by the value you enter for Safety Stock Percent.

#### **Safety Stock Percent**

An item attribute the planning process uses when you set the Safety Stock attribute for the item to MRP-planned percent. The planning process dynamically calculates safety stock quantities for the item by multiplying the average gross requirements for the item, over the time period defined by the value you enter for Safety Stock Bucket Days, by the value you enter for Safety Stock Percent.

#### **safety stock quantity**

The quantity suggested by MRP as additional supply needed for safety stock. This quantity can change according to an effective date set in Inventory.

#### **sourcing rule**

Specifies how to replenish items in an organization, such as purchased items in plants.

#### **T**

#### **time bucket**

A unit of time used for defining and consuming forecasts. A bucket can be one day, one week, or one period.

#### **unconstrained plan**

In this plan, the system performs traditional MRP type planning and assumes infinite material availability and resource capacity. Statements of material availability and resource capacity are used to generate exceptions. Demand priorities are included during the planning run to determine the appropriate pegging relationships between supply and demand.

#### **unconstrained forecasts**

Forecast that is generated from historical data or by individuals without regard to limitations. For example, a retailer with no knowledge of manufacturing capability or a manufacturer without knowledge of customer demand might generate an unconstrained forecast. See also constrained forecast.

#### **user-specified safety stock**

The safety stock value that you determine based on your requirements, experience, or parameters that the inventory planning engine cannot model. If you have provided the user-specified safety stock value, Oracle Inventory Optimization considers this value as the safety stock for processing.

#### **U**

# **Index**

#### **A**

[accessing inventory plan options, 3-3](#page-44-0) [Allocation Rule window, 4-2](#page-67-0) Analysis Workbench [overview, 6-2](#page-103-0) [using, 6-4](#page-105-0) analyzing [impact of user-specified safety stock, 7-10](#page-151-0) [inventory budgets, 6-25](#page-126-0) [inventory plans, 6-3](#page-104-1) [postponement implementation, 6-14](#page-115-0) [revenue and cost breakdown, 6-28](#page-129-0) [safety stocks, 6-18](#page-119-0) [service level breakdown, 6-35](#page-136-0) [service level versus profit, 6-8](#page-109-0) [Assign Allocation Rule window, 4-3](#page-68-0) assigning [forecast sets to scenario sets, 3-16](#page-57-0) [forecasts to scenario sets, 3-16](#page-57-0)

#### **B**

[BIS key performance indicators, 1-9](#page-32-0) budget constraints [enforcing, 3-20](#page-61-0) business process flow [between Oracle Demand Planning and Oracle](#page-153-1)  Inventory Optimization, 8-2

#### **C**

capacity constraints [enforcing, 3-20](#page-61-1) category/demand class [setting target service level, 4-6](#page-71-0) constraints [enforcing, 3-19](#page-60-0) [Constraints tabbed region, 3-19](#page-60-0) [Copy Plan window, 2-6](#page-39-0) [copying inventory plans, 2-6](#page-39-1) creating [preference sets, 6-6](#page-107-0) [creating inventory plans, 2-2](#page-35-0) [cumulative demand distribution, 3-13](#page-54-0) customer [defining target service level, 4-8](#page-73-0) [setting target service level, 4-8](#page-73-1) [Customer Information window, 4-8](#page-73-2)

#### **D**

defining budgets [prerequisites, 4-15](#page-80-0) [inventory budget, 4-13](#page-78-0) [safety stock level, 7-2](#page-143-0) target service level [category/demand class, 4-6](#page-71-0) [customer, 4-8](#page-73-0) [demand class, 4-10](#page-75-0) [item, 4-5](#page-70-0) [item/demand class, 4-2](#page-67-1) [organization, 4-9](#page-74-0) [plan, 4-11](#page-76-0) [user-specified safety stock, 4-12](#page-77-0) demand class [defining target service level, 4-10](#page-75-0)

[setting target service level, 4-10](#page-75-1) [demand distribution, 3-13](#page-54-0) [demand probability, 3-13](#page-54-0) [demand schedule from an inventory plan, 3-13](#page-54-1) [demand schedules, 3-19](#page-60-1) [demand source, 3-13](#page-54-1) [demand sources, 3-19](#page-60-2) demand variability [setting, 3-13](#page-54-2) determining [plan start date, 3-7](#page-48-0)

#### **E**

editing [preference sets, 6-6](#page-107-0) enforcing [budget constraints, 3-20](#page-61-0) [budgets, 4-13](#page-78-1) [capacity constraints, 3-20](#page-61-1) [constraints, 3-19](#page-60-0) [service level constraints, 3-19](#page-60-3) exception messages [viewing, 5-10](#page-99-0)

#### **F**

[flexfield attributes, A-2](#page-159-1) forecast accuracy [measurement, 8-2](#page-153-2) [forecast set, 3-13](#page-54-3) [forecast spreading, 8-6](#page-157-1) [forecasts, 3-13](#page-54-3) [future plan start date, 3-7](#page-48-1)

#### **G**

generating [safety stock level, 7-2](#page-143-0)

#### **H**

[Horizontal Plan window, 5-5](#page-94-1)

#### **I**

[inflated safety stock, 7-3](#page-144-0) [inputs to Oracle Inventory Optimization, 1-7](#page-30-0) [integrating Oracle Inventory Optimization and](#page-153-3)  Oracle Demand Planning, 8-2 inventory budget [defining, 4-13](#page-78-0) [enforcing, 4-13](#page-78-1) [inventory budget analysis, 6-25](#page-126-0) [Inventory Budget Analysis page, 6-26](#page-127-0) inventory plan [copying, 2-6](#page-39-1) [creating, 2-2](#page-35-0) [defining target service level, 4-11](#page-76-0) [launching, 2-2](#page-35-0) [prerequisites for running, 2-2](#page-35-1) [running, 2-2](#page-35-2) [Inventory Plan Names window, 2-2](#page-35-3) inventory plan options [accessing, 3-3](#page-44-0) [overview, 3-2](#page-43-1) [setting up, 3-3](#page-44-1) Inventory Plans [analyzing, 6-3](#page-104-1) item [defining target service level, 4-5](#page-70-0) [setting target service level, 4-5](#page-70-1) item purchase price by supplier [setting, 4-23](#page-88-0) [viewing, 4-23](#page-88-1) item/demand class [defining target service level, 4-2](#page-67-1) [setting target service level, 4-2](#page-67-2) [Items window, 4-5,](#page-70-2) [4-18](#page-83-0)

#### **K**

[Key Indicators window, 5-3](#page-92-0) [key performance indicators, 1-9](#page-32-0)

#### **L**

[Launch Inventory Plan window, 2-5](#page-38-0) [launching inventory plans, 2-2](#page-35-0)

#### **M**

[Main tabbed region, 3-4](#page-45-0) material/resource availability [viewing, 5-8](#page-97-0) [measuring forecast accuracy, 8-2](#page-153-2) [MSR Profile Options, A-4](#page-161-1) [MSR: Budget Category Set, A-4](#page-161-2) [MSR: Postponement Factor, A-4](#page-161-3) [MSR: Probability Distribution Type, A-4](#page-161-4) [MSR: Safety Stock Holding Strategy, A-4](#page-161-5) [MSR:Probability Distribution Type, 3-14](#page-55-0)

#### **O**

[Oracle Business Intelligence System, 1-9](#page-32-0) Oracle Inventory Optimization [business process, 1-4](#page-27-0) [inputs to, 1-7](#page-30-0) [integration with Oracle Demand Planning, 8-2](#page-153-3) [output from, 1-8](#page-31-0) [overview, 1-2](#page-25-0) [setting up, 1-5](#page-28-0) organization [defining target service level, 4-9](#page-74-0) [setting target service level, 4-9](#page-74-1) [Organization Parameters window, 4-9](#page-74-2) [Organizations tabbed region, 3-9](#page-50-1) [output from Oracle Inventory Optimization, 1-8](#page-31-0) overview [inventory plan options, 3-2](#page-43-1) [viewing output, 5-2](#page-91-1)

#### **P**

page [Inventory Budget Analysis, 6-26](#page-127-0) [Postponement Analysis, 6-15](#page-116-0) [Preferences, 6-6](#page-107-1) [Safety Stock Analysis, 6-21](#page-122-0) [Service Level Breakdown, 6-36](#page-137-0) [Service Level versus Profit Analysis, 6-9](#page-110-0) [Parameters window, 2-4](#page-37-0) penalty costs [setting, 4-22](#page-87-0) [penalty factors, 3-5](#page-46-0)

performance indicators [setting, 4-24](#page-89-0) [viewing, 5-3](#page-92-1) [performance measures, 1-9](#page-32-1) [Personal Profile Values window, 4-15](#page-80-1) [plan end date, 3-9](#page-50-2) [Plan Options window, 2-3,](#page-36-0) [3-3](#page-44-0) [Constraints tabbed region, 3-20](#page-61-2) [Main tabbed region, 3-4](#page-45-1) [Organization tabbed region, 3-9](#page-50-3) [plan start date, 3-7](#page-48-0) [plan start date in future, 3-7](#page-48-1) Planned Items [ABC Classification, 3-3](#page-44-2) planned items [selecting, 3-23](#page-64-0) planning [safety stock for components, 7-2](#page-143-1) [safety stock for co-products, 7-2](#page-143-1) planning safety stock for [components, 7-2](#page-143-1) [co-products, 7-2](#page-143-1) [Postponement Analysis page, 6-15](#page-116-0) [postponement implementation analysis, 6-14](#page-115-0) preference sets [creating, 6-6](#page-107-0) [editing, 6-6](#page-107-0) [Preferences page, 6-6](#page-107-1) [probability of forecasts, 3-13](#page-54-3) [profile options, A-2](#page-159-2) [automatic calculations, A-2](#page-159-3) [flexfield attributes, A-2](#page-159-1) [floating point precision, A-3](#page-160-0) [introduction, A-2](#page-159-2) [Profile Options MSR:Postponement, 6-15](#page-116-1)

#### **R**

[Resource Availability Summary window, 5-8](#page-97-1) resource requirements [viewing, 5-7](#page-96-0) [Resource Requirements window, 5-7](#page-96-1) [revenue and cost breakdown analysis, 6-28](#page-129-0) [reviewing exception messages,](#page-99-0)[5-10](#page-99-0) [running inventory plans, 2-2](#page-35-2)

[prerequisites, 2-2](#page-35-1)

#### **S**

safety stock [user-specified, 7-8](#page-149-0) [viewing, 5-5](#page-94-2) [Safety Stock Analysis page, 6-21](#page-122-0) [safety stock change interval, 7-4](#page-145-0) [safety stock change threshold interval, 7-4](#page-145-0) [safety stock inflation, 7-3](#page-144-0) safety stock level [days of supply, 7-7](#page-148-0) [defining, 7-2](#page-143-0) [generating, 7-2](#page-143-0) [safety stock smoothing, 7-4](#page-145-1) [safety stocks analysis, 6-18](#page-119-0) [scenario set, 3-13](#page-54-3) [selecting planned items, 3-23](#page-64-0) [service level breakdown analysis, 6-35](#page-136-0) [Service Level Breakdown page, 6-36](#page-137-0) service level constraints [enforcing, 3-19](#page-60-3) [service level versus profit analysis, 6-8](#page-109-0) [Service Level versus Profit Analysis page, 6-9](#page-110-0) setting [item purchase price by supplier, 4-23](#page-88-0) [penalty costs, 4-22](#page-87-0) [performance indicators, 4-24](#page-89-0) [supplier lead time variability, 4-18](#page-83-1) target service level [category/demand class, 4-6](#page-71-1) [customer, 4-8](#page-73-1) [demand class, 4-10](#page-75-1) [item, 4-5](#page-70-1) [item/demand class, 4-2](#page-67-2) [organization, 4-9](#page-74-1) [target service levels, 4-2](#page-67-3) [setting demand variability, 3-13](#page-54-2) setting up [inventory plan options, 3-3](#page-44-1) [user-specified safety stock, 7-9](#page-150-0) [smoothening safety stock, 7-5](#page-146-0) [Sources window, 4-19](#page-84-0) [Specify Budget window, 4-16](#page-81-0)

specifying [demand schedules, 3-19](#page-60-1) [sources of demand, 3-19](#page-60-2) [stochastic optimization technology, 1-2](#page-25-1) [Supplier Capacity window, 4-23](#page-88-2) supplier lead time variability [setting, 4-18](#page-83-1) [Supplier Variability window, 4-19](#page-84-1) [Supply/Demand window, 3-13,](#page-54-0) [5-4](#page-93-0)

#### **T**

target safety stock [viewing, 5-5](#page-94-2) target service levels [setting, 4-2](#page-67-3) time-phased supply and demand [viewing, 5-4](#page-93-1)

#### **U**

user specified safety stock [defining, 4-12](#page-77-0) [user-specified safety stock, 7-8](#page-149-0) [analysis, 7-10](#page-151-0) [setting up, 7-9](#page-150-0) [viewing, 7-10](#page-151-1)

#### **V**

viewing [exception messages, 5-10](#page-99-0) [item purchase price by supplier, 4-23](#page-88-1) [material/resource availability, 5-8](#page-97-0) [performance indicators, 5-3](#page-92-1) [plan end date, 3-9](#page-50-4) [resource requirements, 5-7](#page-96-0) [safety stock, 5-5](#page-94-2) [target safety stock, 5-5](#page-94-2) [time-phased supply and demand, 5-4](#page-93-1) [user-specified safety stock, 7-10](#page-151-1)

#### **W**

win[dow](#page-35-2)

[Allocation Rule, 4-2](#page-67-0) [Assign Allocation Rule, 4-3](#page-68-0) [Copy Plan window, 2-6](#page-39-0) [Customer Information, 4-8](#page-73-2) [Horizontal Plan, 5-5](#page-94-1) [Inventory Plan Names, 2-2](#page-35-3) [Items, 4-5,](#page-70-2) [4-18](#page-83-0) [Key Indicators, 5-3](#page-92-0) [Launch Inventory Plan, 2-5](#page-38-0) [Organization Parameters, 4-9](#page-74-2) [Parameters, 2-4](#page-37-0) [Personal Profile Values, 4-15](#page-80-1) [Plan Options, 2-3,](#page-36-0) [3-3](#page-44-0) [Resource Availability Summary, 5-8](#page-97-1) [Resource Requirements, 5-7](#page-96-1) [Sources, 4-19](#page-84-0) [Specify Budget, 4-16](#page-81-0) [Supplier Capacity, 4-23](#page-88-2) [Supplier Variability, 4-19](#page-84-1) [Supply/Demand, 5-4](#page-93-0)